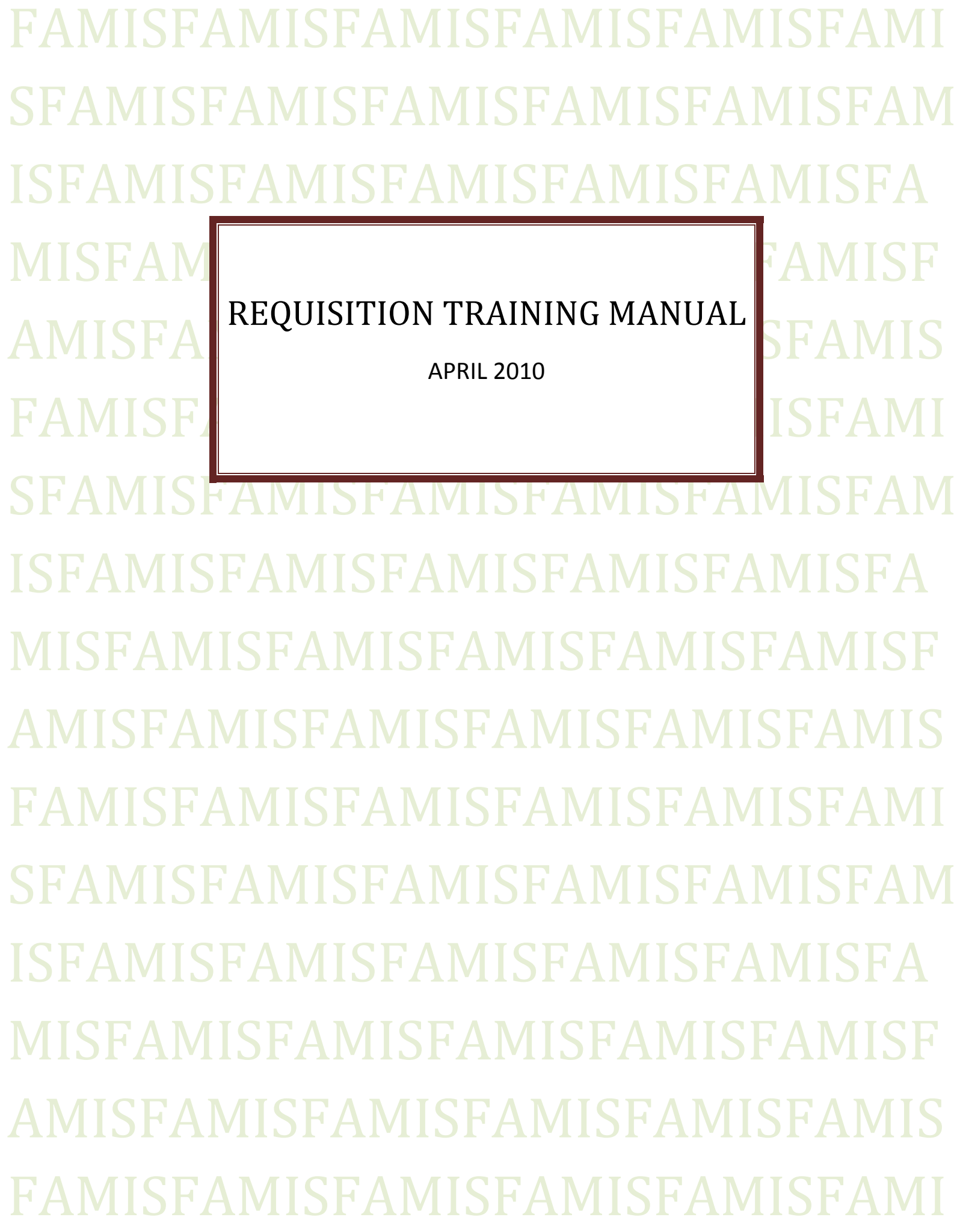

## **Table of Contents**

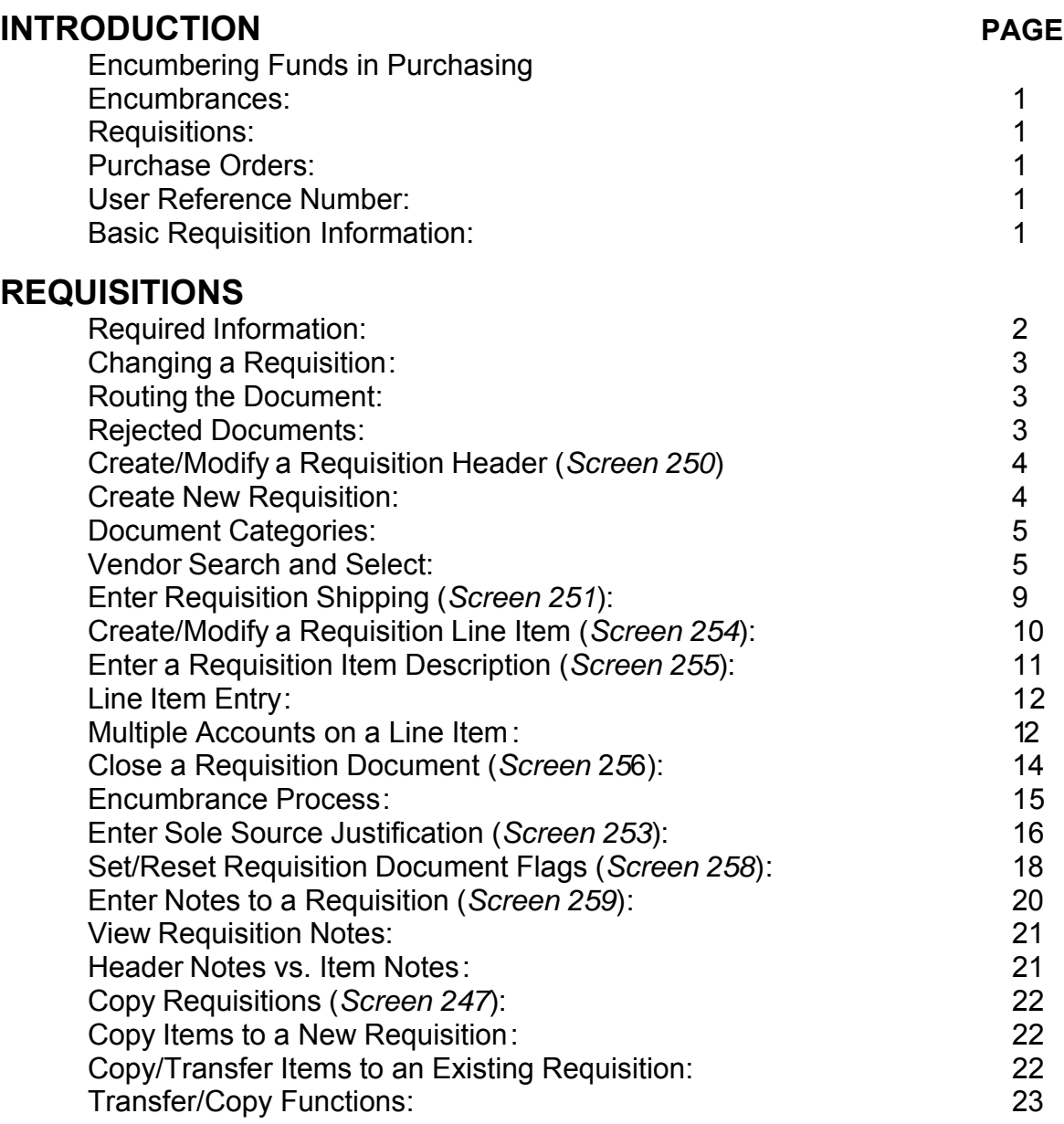

## **PURCHASING INQUIRY**

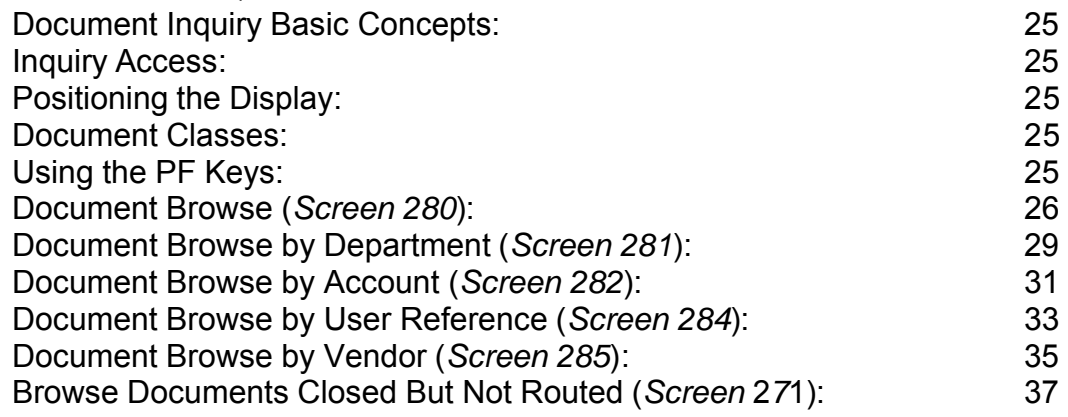

## **Table of Contents**

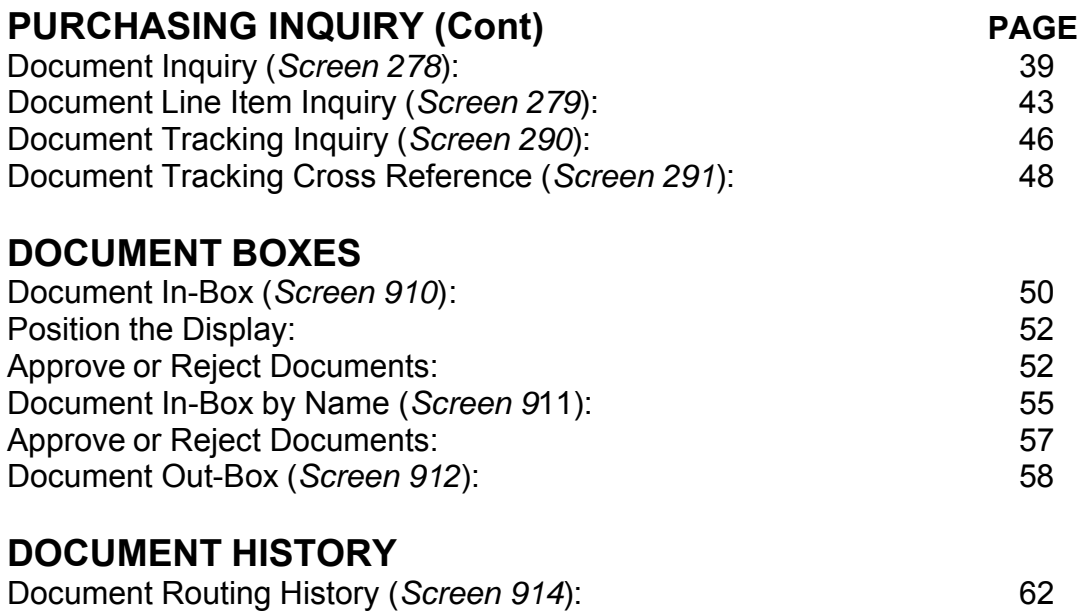

# **Encumber Funds in Purchasing**

## ENCUMBRANCES

Encumbrances in the FAMIS purchasing module are established when a document is closed. The encumbrances are created at the account and object code level. An encumbrance is generated for each account and object code combination on a document. The encumbrance is keyed primarily by the document (requisition or purchase order number).

All encumbrances established by the purchasing module are posted into the financial accounting module. These encumbrances may be viewed on the Open Commitment screens (see the Open Commitment Section below).

## **REQUISITIONS**

Encumbering in the FAMIS purchasing system begins with the requisition. Most requisitions are encumbered. The encumbrances are established using the 7-digit document ID created when the requisition is entered.

The encumbrances are not established until the document is closed on Screen 256. Once the document is closed, no changes can be made unless the document is reopened. If changes are made which affect any amount, adjustments will be made in the encumbrances when the document is closed again.

Note, if the document is submitted to routing when it was closed, it cannot be reopened without recalling the document from routing.

## PURCHASE ORDERS

Purchase orders are also encumbered by FAMIS. In most cases, a purchase order will be established by the purchasing department transferring items from a requisition.

When a purchase order document is closed, the system will check to see if this purchase order was created from transferring a requisition. If it was, the system will release the encumbrances created from the requisition and establish new encumbrances under the purchase order number.

If a requisition is transferred to a bid document, the encumbrances will remain under the requisition number until the bids are opened and the purchase order is created and closed.

### USER REFERENCE NUMBER

The user reference number entered on the header of the requisition will be transferred to the purchase order. Therefore the encumbrances will contain the same user reference number for both the requisition and purchase order.

## BASIC REQUISITION INFORMATION

A requisition is used to capture information that pertains to the request for purchase of merchandise and/or services.

For each requisition you will use the following screens:

- **250** Requisition Header
- **251** Requisition Ship To/Invoice To addresses and text
- **254** Requisition Line Items
- **256** Requisition Document Close

### **REQUISITION BASIC CONCEPTS (CONT'D)**

Additional screens which may be used are:

- **252** Requisition Header Text Continued
- **253** Requisition Sole Source Justification
- **255** Requisition Item Description Continued
- **247** Copy Document
- **259** Requisition Note Text

## REQUIRED INFORMATION

FAMIS requires you to enter standard information in order to process a purchase requisition on-line. The information required includes the following:

You must specify the **DEPARTMENT** originating this requisition as well as any additional departments that may be splitting this order. (Your four letter department code will automatically be entered)

□ The **CATEGORY**, which is used to define certain accounting and receiving characteristics about the requisition must be identified prior to processing the requisition. Examples of several categories include:

 **RO Regular Order** Category used for Requisitions and Purchase Orders with 'regular processing'; usually has a three-way match.

□ You must provide the USER REFERENCE NUMBER, which is a unique identifier assigned by your department for tracking this purchase requisition. Typically, the User Reference number is made up of the subsidiary ledger account number that will be paying for the order followed by the departmental reference number (often the departmental voucher associated with the order).

 You must ask yourself, "Will the items being requested be used for **RESEARCH** purposes"? If so, you must indicate it on the requisition header (Screen 250).

 You should also ask yourself, "Is the merchandise I am requesting a **SOLE SOURCE** item?" (Meaning that you can only purchase the order from a single specific vendor). If so, Screen 253 (Sole Source) needs to be completed before the requisition may be processed.

 Is this an **EMERGENCY** purchase? Emergency purchases must be identified on the requisition header (Screen 250).

□ You need to provide a **VENDOR IDENTIFICATION NUMBER** or Federal Employer Identification Number for all of your suggested vendors. If you are not sure of it, the Vendor Identification Number can be found on-line by typing the name, or a portion of the name, of your vendor in the vendor ID field. This accesses an alphabetical listing of all vendors found on the system. (where you got the pricing from)

□ **ADDRESSES** for shipping and invoicing are also required in order to process your requisition.

 $\Box$  You must include a complete DESCRIPTION of all of the items you are requesting. Item descriptions are entered on Screen 254. If you run out of room, you may continue your item description on Screen 255.

 Finally, you must indicate all of the **ACCOUNTS** that will be responsible for the purchase of the items on the requisition.

## CHANGING A REQUISITION

Sometimes you may need to make changes to your requisition. However, changes may only be processed when the requisition is reopened. To reopen a document, advance to Screen 258 and set the Reopen Document flag to 'Y.' If changes are made which affect any amount, adjustments will be made in the encumbrance when the document is closed again.

If the document is already in the routing and approvals system, it must be recalled from your outbox in order to open it.

You may open and close, reopen and close your document as many times as is necessary before you send it into the routing and approval system of FAMIS. But you may need to make changes to it after it has already been sent into routing. For example, you may need to change an account object code on a document after you have closed it and sent it into routing. However, before you can make those changes, you must remove the document from the routing system. To do this, you should:

- □ Advance to Screen 912 (your document Out-Box).
- $\Box$  Locate the document you would like to reopen and type an 'X' next to it.
- $\Box$  Press PF5 to recall the document from the routing and approval system.
- $\Box$  Advance to Screen 258 to reopen the document.

## **ROUTING THE DOCUMENT**

A closed document may be submitted to the routing and approval process by pressing the PF7 key on the appropriate close screen (Screen 256). *Please Note:* If the document is submitted to routing when it is closed, it cannot be reopened without first recalling the document from routing.

## REJECTED DOCUMENTS

If errors are detected to your document while in routing, it will be rejected and returned to your in-box for correction. When this happens, you should:

1. Select the document by typing an 'X' next to it in your in-box and then pressing the PF8 (Sel) key.

2. Once the Routing Document Information pop-up window appears, <TAB> down to the Action: prompt and type NOT to display the routing notes (which will contain the reason(s) for its rejection).

3. Reopen the document on Screen 258 by setting the Reopen Document flag to 'Y' and pressing <ENTER>.

- 4. Make the necessary changes using Screens 250-259.
- 5. Finally, advance to Screen 256 to close and re-route the document.

# **Create/Modify Requisition Headers**

The first step to creating a requisition involves specifying header information pertaining to the entire order, regardless of individual line item information. You may use Screen 250 to enter this general requisition information. Header information typically includes the document category, the originating and, when necessary, supporting departments, people to contact, and suggested vendors.

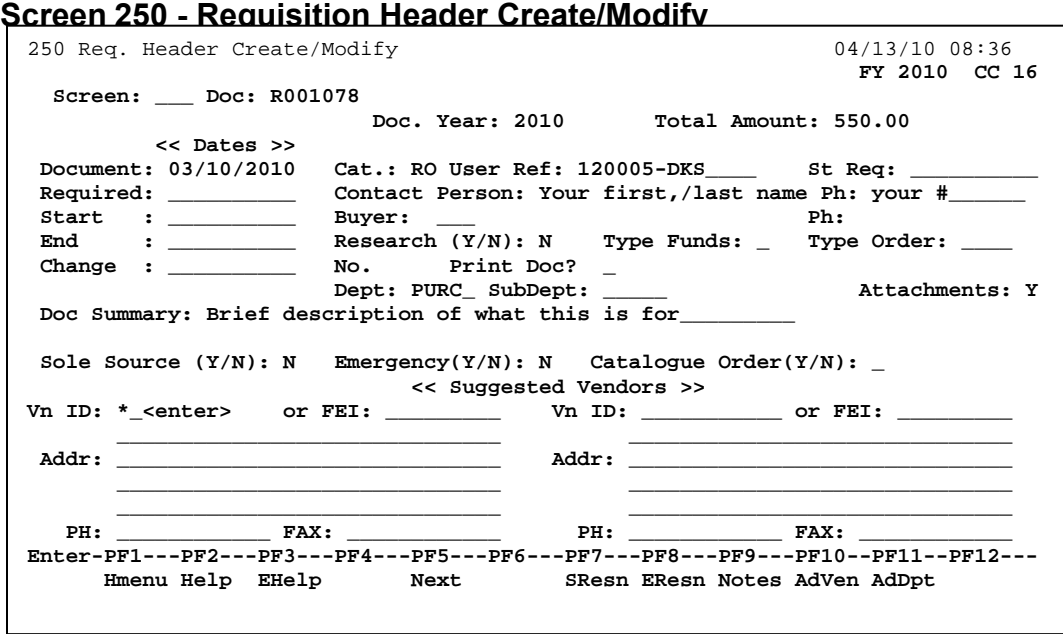

#### **Automatic Requisition Creation**

FAMIS will automatically assign the seven (7) character requisition number. This is accomplished by entering the desired requisition prefix (R) followed by a zero (0) in the Doc: field on the Action Line.

## **BASIC STEPS**

### **Creating a New Requisition**

□ Advance to Screen 250.

 $\Box$  Type an 'R' prefix followed by a zero (0) and press <ENTER>. The Dept: and SubDept: fields will be filled in with the appropriate data. If not, you must enter the necessary codes in these fields. If no information is included, everything you enter on this screen will be lost when you press <ENTER>.

 $\Box$  Enter the category, indicate whether the requisition is for research, enter the User Reference number, type of funds, type of order, and document summary.

 $\Box$  Indicate whether the requisition is an emergency purchase, or a sole source purchase.

 $\Box$  Type additional information in the available fields, as desired, and press <ENTER> to record the requisition information.

 $\Box$  If all information has been successfully entered, the system assigned requisition number will be displayed on the Action Line.

*NOTE:* The creator's default department will automatically be filled in. The department for each account used in the requisition must be entered on the header. You can check the department on each account by using Screen 6 or Screen 29.

#### **Document Categories**

Categories are used to define certain characteristics of the requisition for accounting and receiving.

#### **RO Regular Order**

 Category used for Requisitions and Purchase Orders with 'regular processing'; usually has a three-way match.

#### **Vendor Search and Select**

Vendor search and selection is available for all Vendor ID numbers. If the vendor address entered is different from the vendor file information, a pop-up window appears requesting address verification. The user may decide to use the file information or keep the address entered.

## **FIELD DESCRIPTIONS**

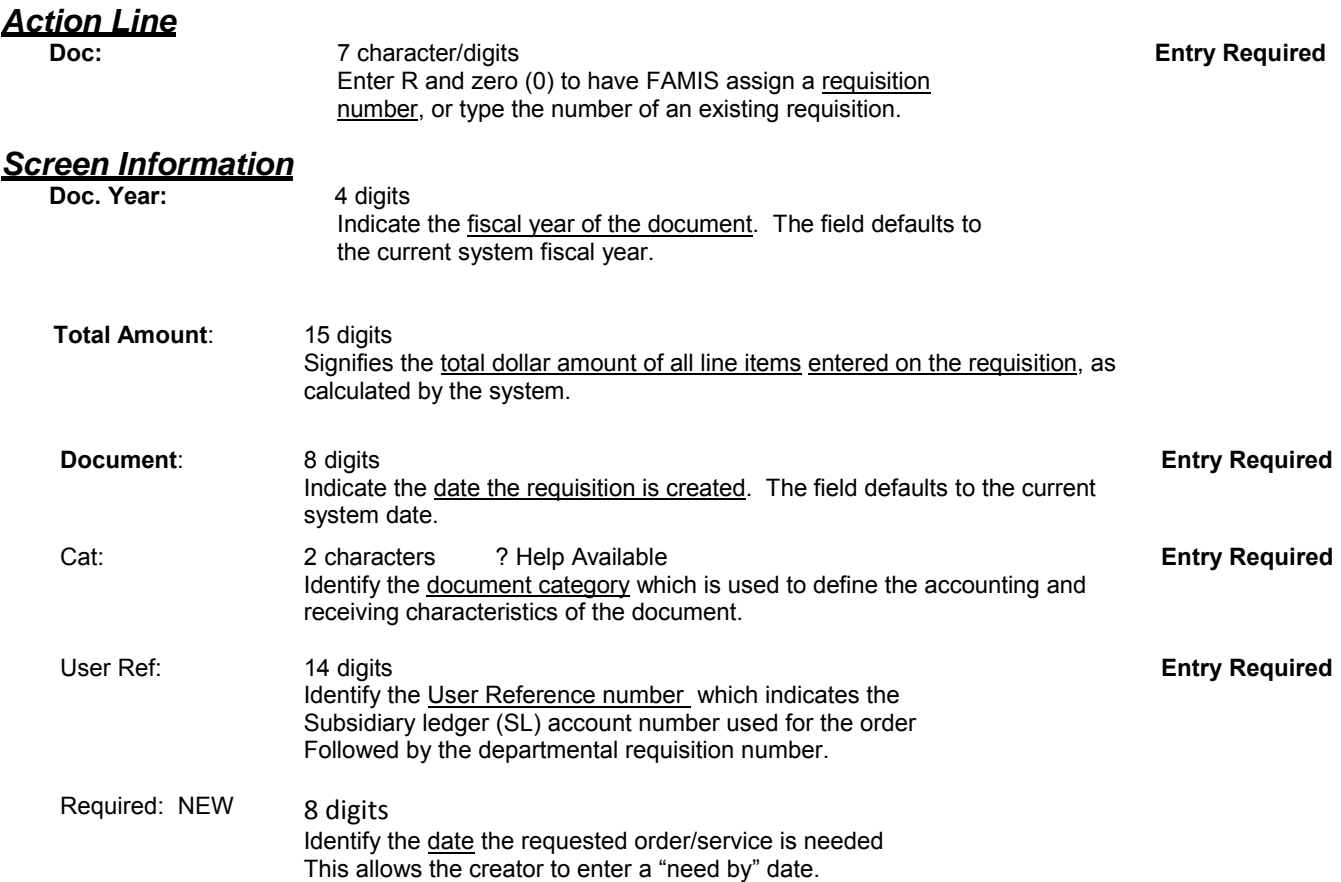

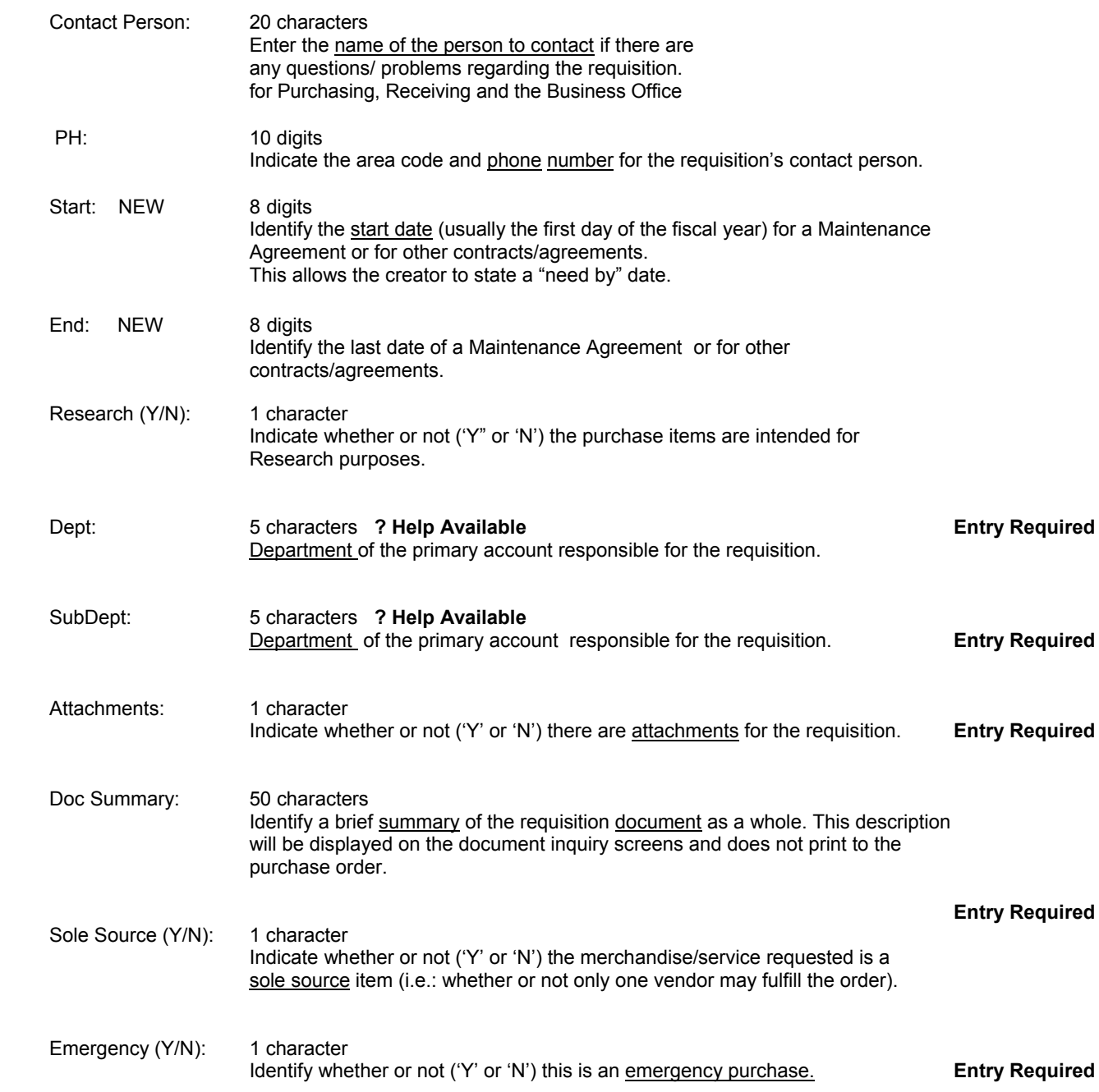

#### **Suggested Vendors**

 This allows the department to suggest vendors for the requisition. **Note:** You can access the vendor search and select pop-up window by typing an asterisk (\*) in the Vendor ID fields.

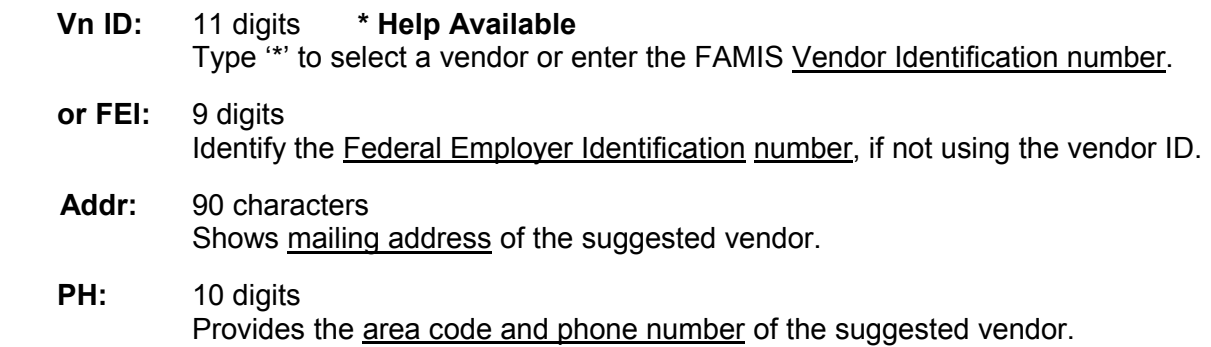

FAX: 10 digits Includes the area code and FAX number of the suggested vendor.

#### **TO ADD ANOTHER DEPARTMENT/ACCOUNT TO PAY YOU WILL NEED TO ADD THEIR FOUR LETTER CODE: (F11) and enter the department code under your department code. DO NOT ERASE YOURS.**

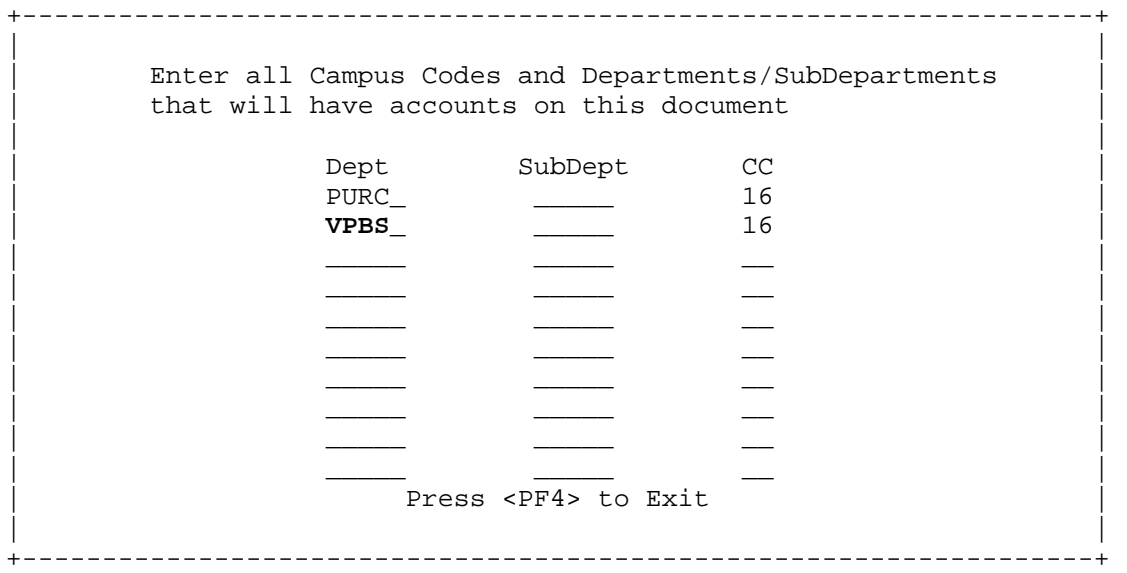

## *Additional Functions*

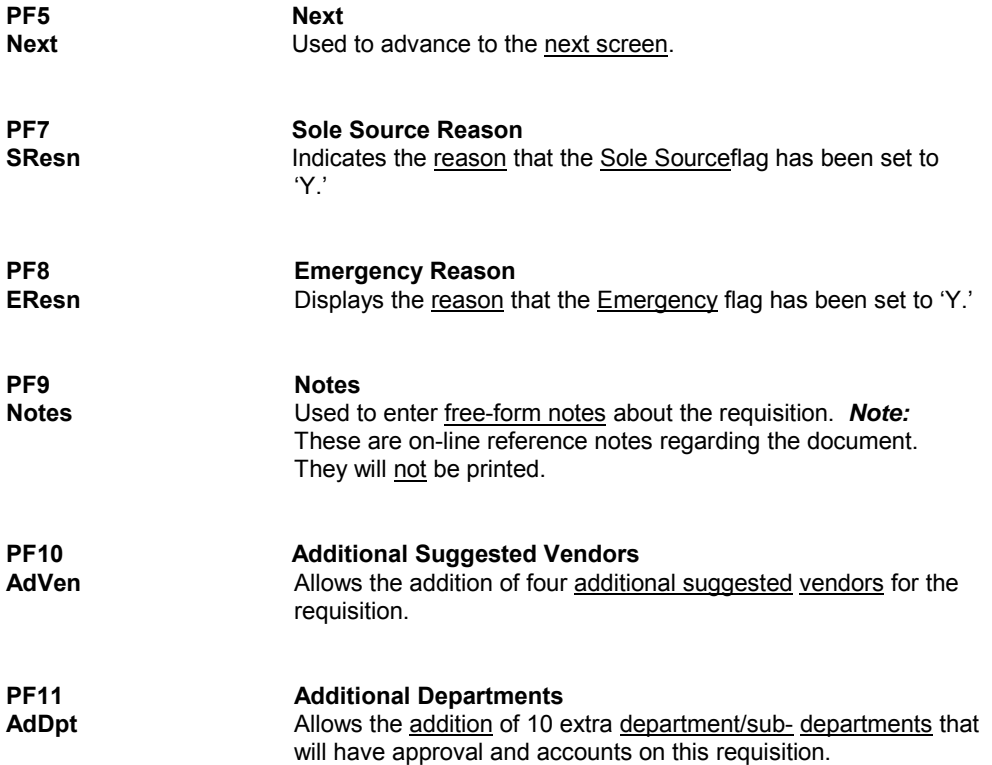

# **Enter Requisition Shipping**

Before submitting a requisition, you must first identify where information and products are to be shipped. For example, you must provide the address to which items will be shipped as well as the address to which the invoice should be mailed. Special vendor instructions, in the form of text codes must also be specified before an order may be processed. You may enter all of the above information using Screen 251.

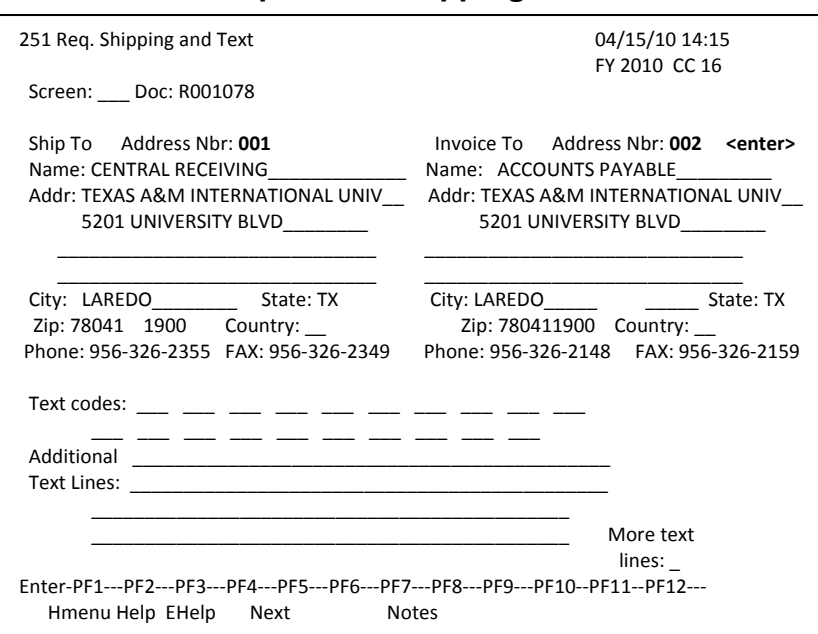

#### **Screen 251 - Requisition Shipping and Text**

## **BASIC STEPS**

- □ Advance to Screen 251.
- $\Box$  Type your requisition number on the Action Line and press  $\leq$  ENTER $>$  to display existing information, if any.
- Enter a valid address number, <001 and 002> which will give you the address where the requested items should be delivered as well as the address where the invoice should be mailed.
- $\Box$  Press <ENTER> to record the information.

#### *Additional Functions*

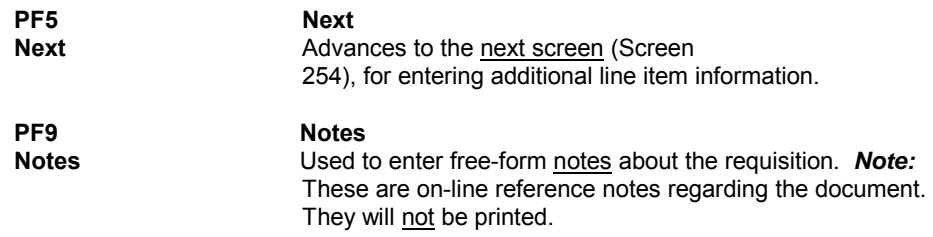

# **Create/Modify Requisition Line Items**

Entering item information is perhaps the most important step in the process of creating your requisition. It is here, on Screen 254, that you provide information about the items you are requesting for purchase. Each individual line item for the requisition must be entered separately. You may input up to 900 different lines for a single requisition. You must specify the unit price, the description, and provide a list of all accounts responsible for payment for each of the items requested.

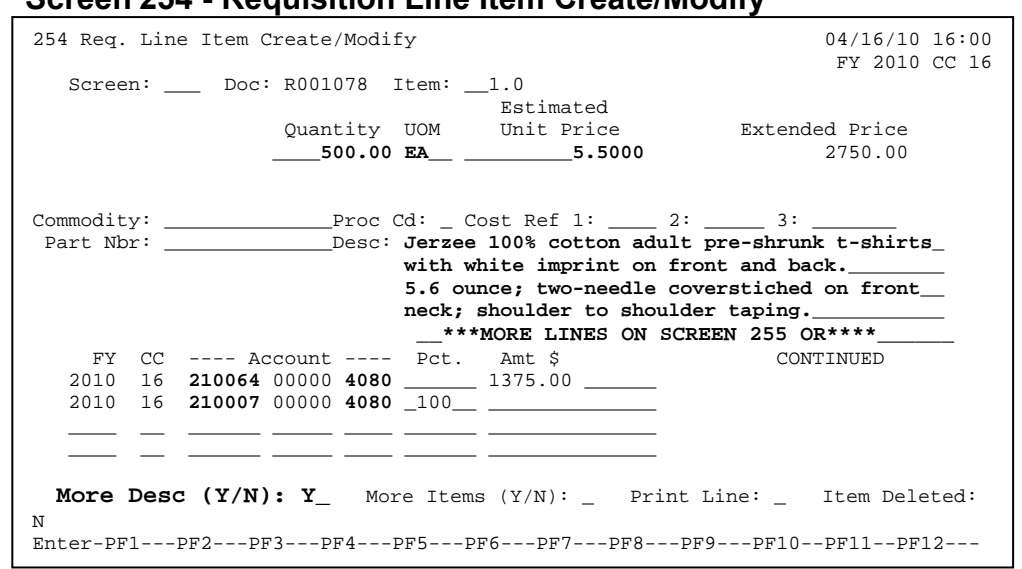

### **Screen 254 - Requisition Line Item Create/Modify**

Sometimes there is not enough space to type in the whole description for the items you have entered on Screen 254. When this happens, you may have to use Screen 255 to add more information. Screen 255 can hold up to ninety-nine additional lines of text about your line item. Any text you enter on this screen *will* appear on the purchase order when printed.

*Please Note*: You have to be careful entering text on this screen, as there is no wrap around feature. This means that you may accidentally split a word between two lines. However, pressing the (TAB) key will take you to the start of the next line and will help you avoid splitting any of your words.

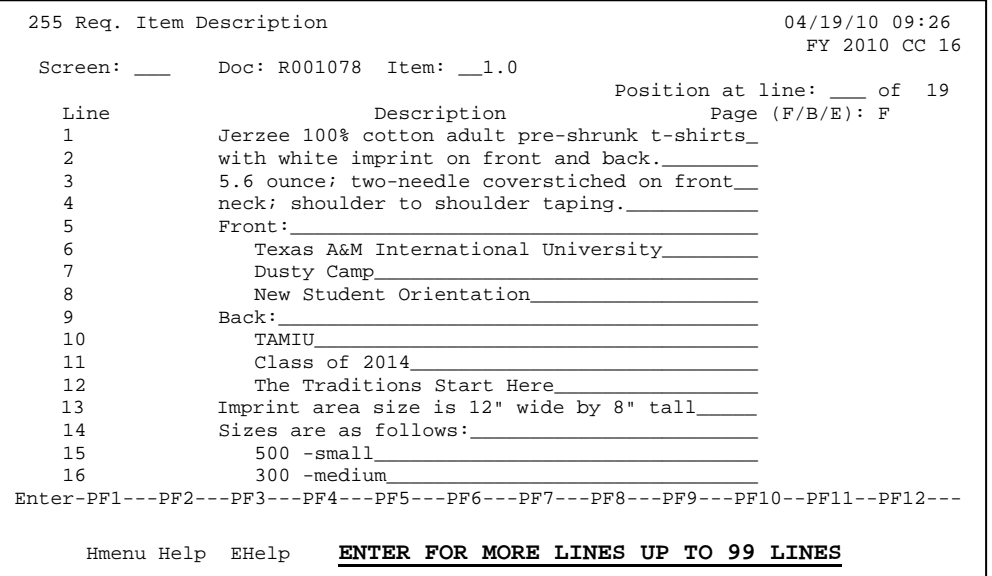

## **Create/Modify Requisition Line Items (Cont'd)**

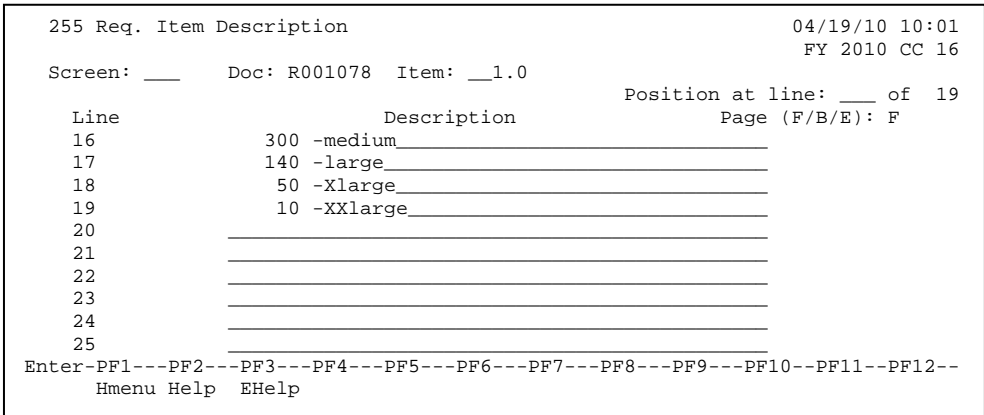

## **BASIC STEPS**

#### **Advance to Screen 254**.

- $\Box$  Type a valid requisition number in the Action Line.
- $\square$  Press <ENTER> to display existing line item information.
- $\Box$  Type the quantity you are requesting, the unit of measure, the unit price, the commodity code, and the line item description.
- $\Box$  Type the account number(s) and object code(s).
- $\Box$  Enter either a percentage or a dollar amount to be paid by the account. Do NOT enter both a percentage and a dollar amount.
- $\Box$  Type additional data in the available fields, as desired.
- $\Box$  Press <ENTER> to record the line item information.

#### **IF ADDITIONAL LINES ARE NEEDED:**

#### **Advance to Screen 255.**

- $\Box$  Type a valid requisition number in the Action Line.
- $\Box$  Press <ENTER> to display existing requisition text.
- $\Box$  Add or modify requisition text in the available fields, as desired.
- $\Box$  Press <ENTER> to record the information.

#### *Screen Information*

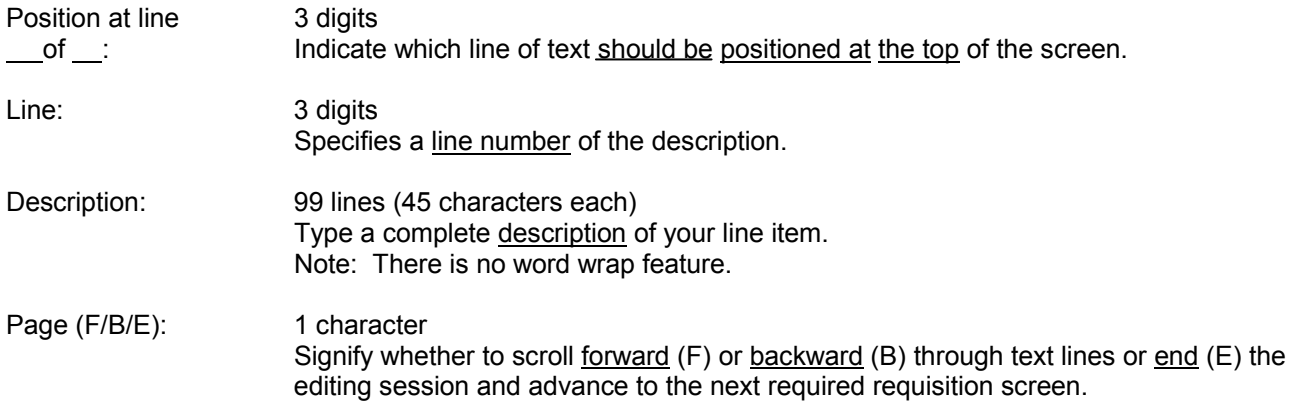

## **REQUISITION LINE ITEM PROCESS**

#### **Line Item Entry**

Documents may have up to 500.0 items. The item number will default to **1.0** when the document is being created. FAMIS automatically increments the item number by one for each additional item you need to enter on the document. Use the decimal position of the item number to represent a **text only** item for the document.

#### **Multiple Accounts**

When payment of an item is split across several accounts, each account must be entered separately for that item. Up to 40 accounts may be specified for a single item. Press PF11 to access the multi-account pop-up window where additional accounts may be entered.

Payment by an account may be specified either by dollar amount or percentage of the line item balance. Either the percentage of the line item balance or the amount paid by each account must be entered to process the line item information. The total percentage amounts must equal 100%. It is recommended that percentage be used rather than dollar amounts. If any dollar amount is specified for an account, these amounts are subtracted from the extended price and the percentages are applied to the remaining balance to calculate each account total.

## **FIELD DESCRIPTIONS**

#### *Action Line*

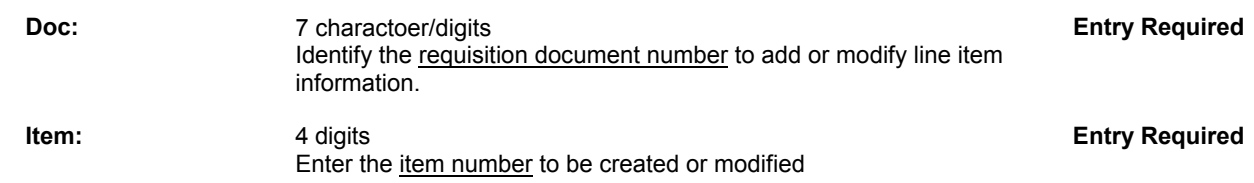

#### *Screen Information*

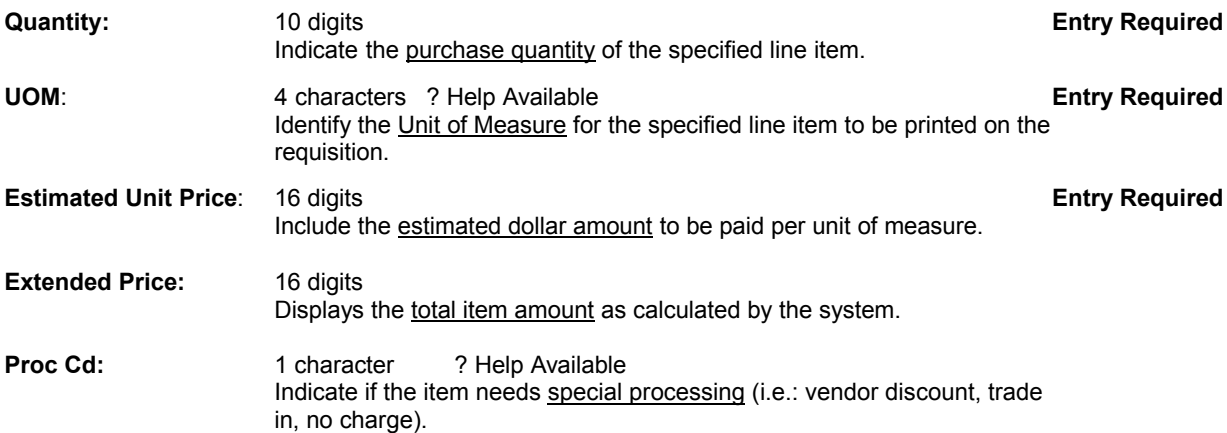

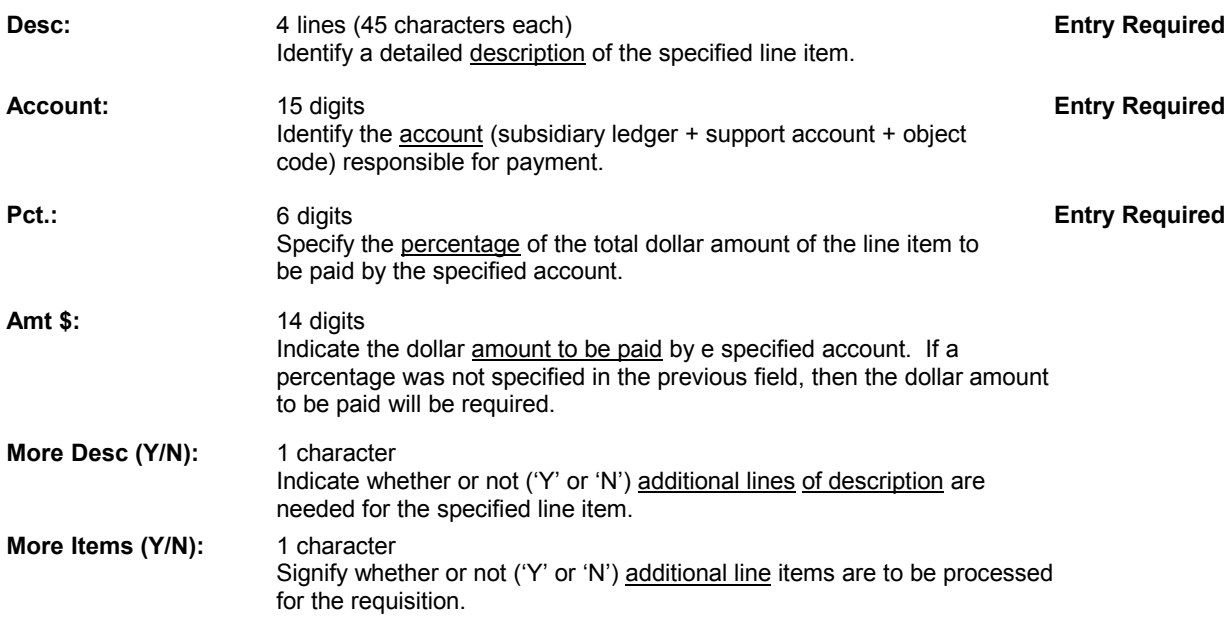

### *Additional Functions*

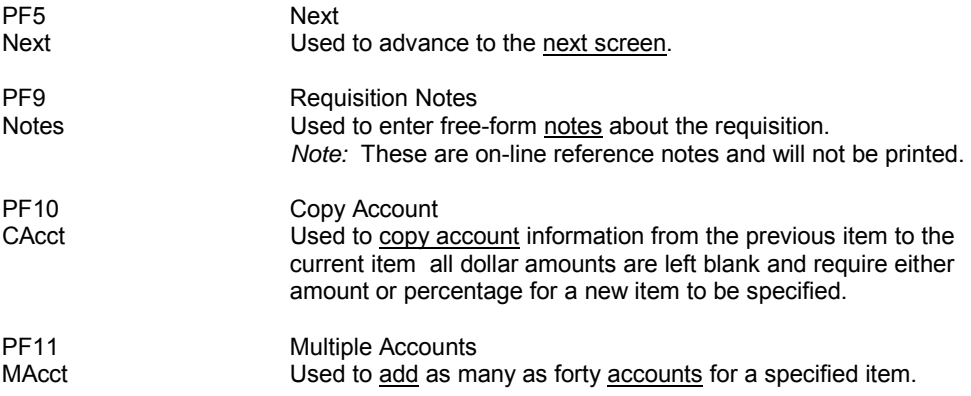

# **Close A Requisition**

You should close your requisition after you have entered all of the required information. This prevents further changes from accidentally being made to your requisition. Closing your document will also encumber the funds you have requested to pay for the purchase.

**Please Note:** You may close and reopen your document multiple times in order to make changes, as long as it has not yet entered the routing and approval system of FAMIS.

### **Screen 256 - Requisition Document Close**

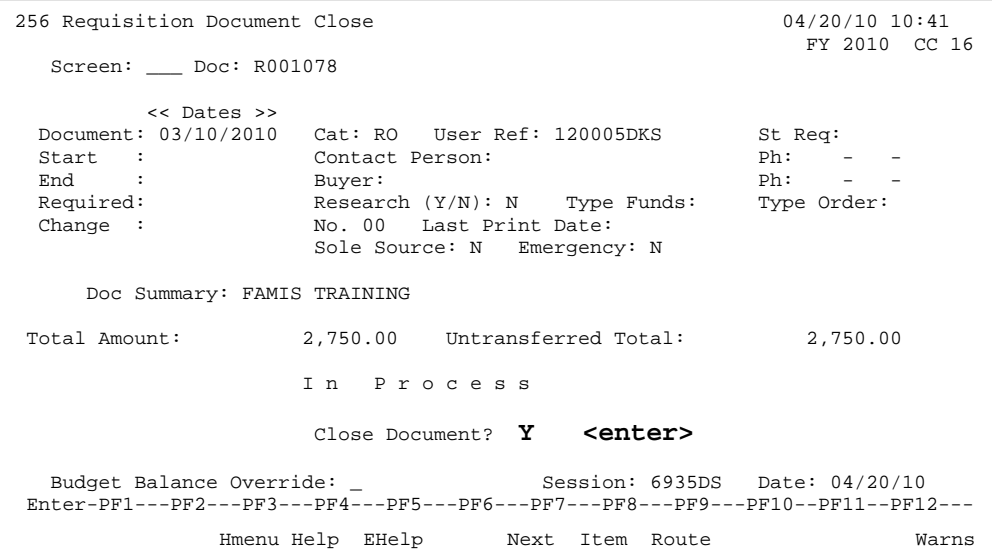

After you enter a pop-up box will appear: make sure you put a "Y"

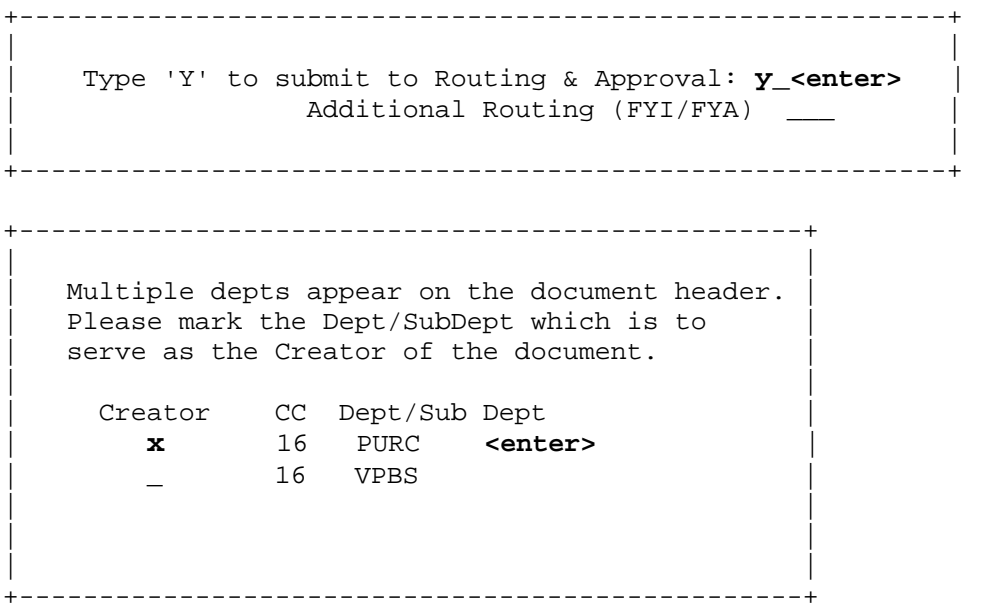

### **BASIC STEPS**

□ Advance to Screen 256.

- $\Box$  Type a valid requisition number in the Action Line.
- $\Box$  Press <ENTER> to display existing requisition information.
- □ Set the Close Document: flag to 'Y' and press <ENTER>.
- $\Box$  Indicate whether or not you would like to send the requisition into the routing and approval system of FAMIS
- □ If all required information has been properly entered, the message "Document closed successfully" will appear in the message line.

## **REQUISITION CLOSE PROCESS**

#### **Encumbrance Process**

Closing the document generates encumbrances which set aside funds to pay for the requested purchase. All requisitions, except those that set up a blanket order, are encumbered. The encumbrances are established using the 7-digit document ID created when the requisition is entered. The user reference number entered on the header of the requisition will be transferred to the purchase order and the encumbrances. These encumbrances may be viewed on Screens 20, 21, 22, and 26.

#### **FIELD DESCRIPTIONS**  *Action Line*

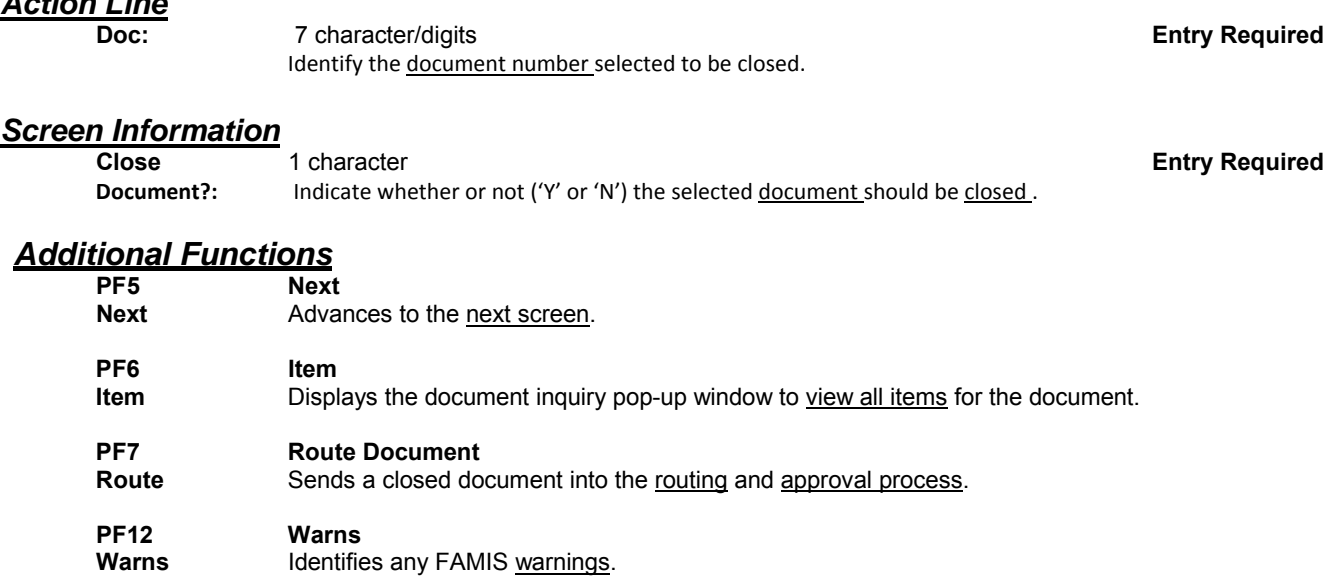

# **Enter the Sole Source Justification**

Requisitions that have been flagged as a sole source purchase will need to have the reason for sole source purchasing recorded. The purpose for the item(s) to be requested, proprietary functions or features, any other companies with similar items, and why they are unsatisfactory will be required on Screen 253. Need for installation and use with other equipment are also indicated on this screen.

If the sole source flag is set to "N" on the document header screens, you will be able to remove the information from this sole source screen. All information must be removed from the screen (including the PF10 pop-up window) or you will receive an error message.

First enter "Y" on screen 250 for sole source; fill out pop-up screen:

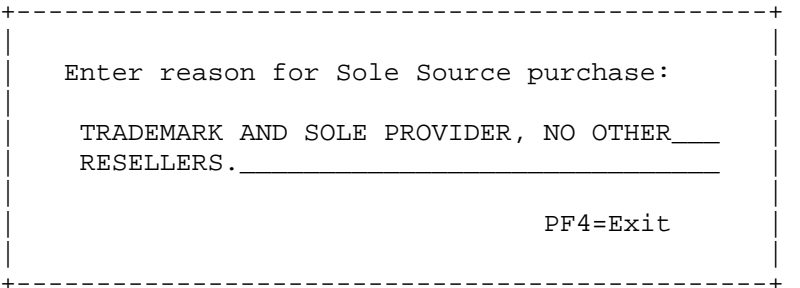

#### **Screen 253 - Requisition Sole Source**

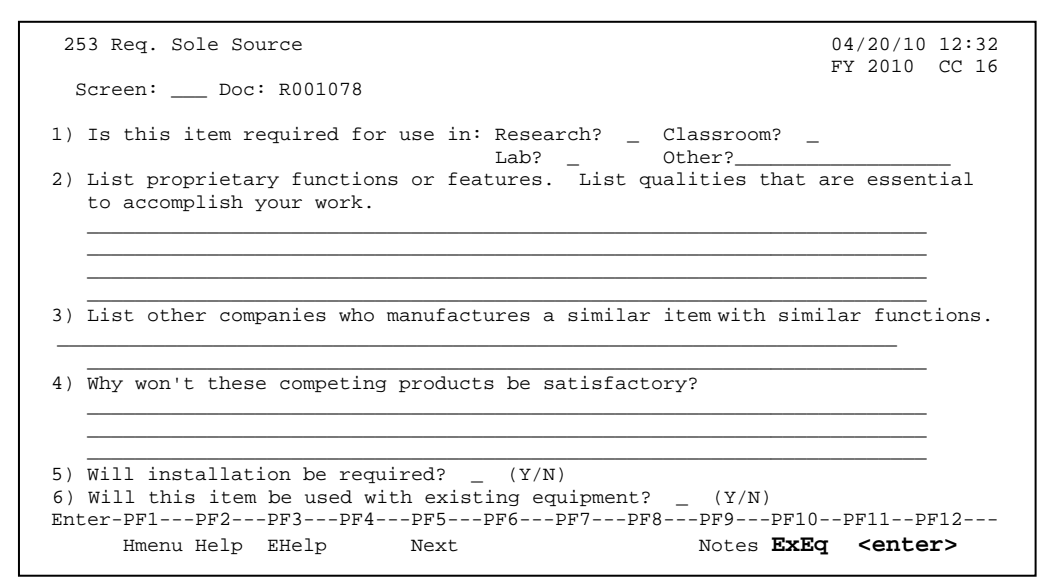

After <entering> a pop up screen will appear to finish sole source information.

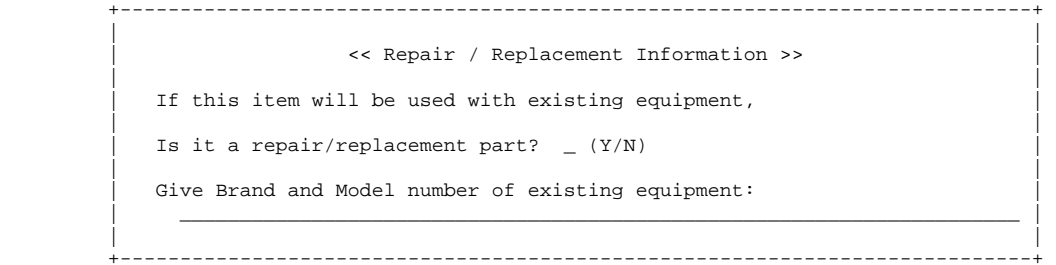

### **BASIC STEPS**

□ Advance to Screen 253.

 $\Box$  Type a valid requisition number in the Action Line.

 $\square$  Press <ENTER> to display existing document sole source information.

 $\Box$  Add or modify information for the questions, as applicable.

 $\Box$  Press <ENTER> to record the information.

## **FIELD DESCRIPTIONS**

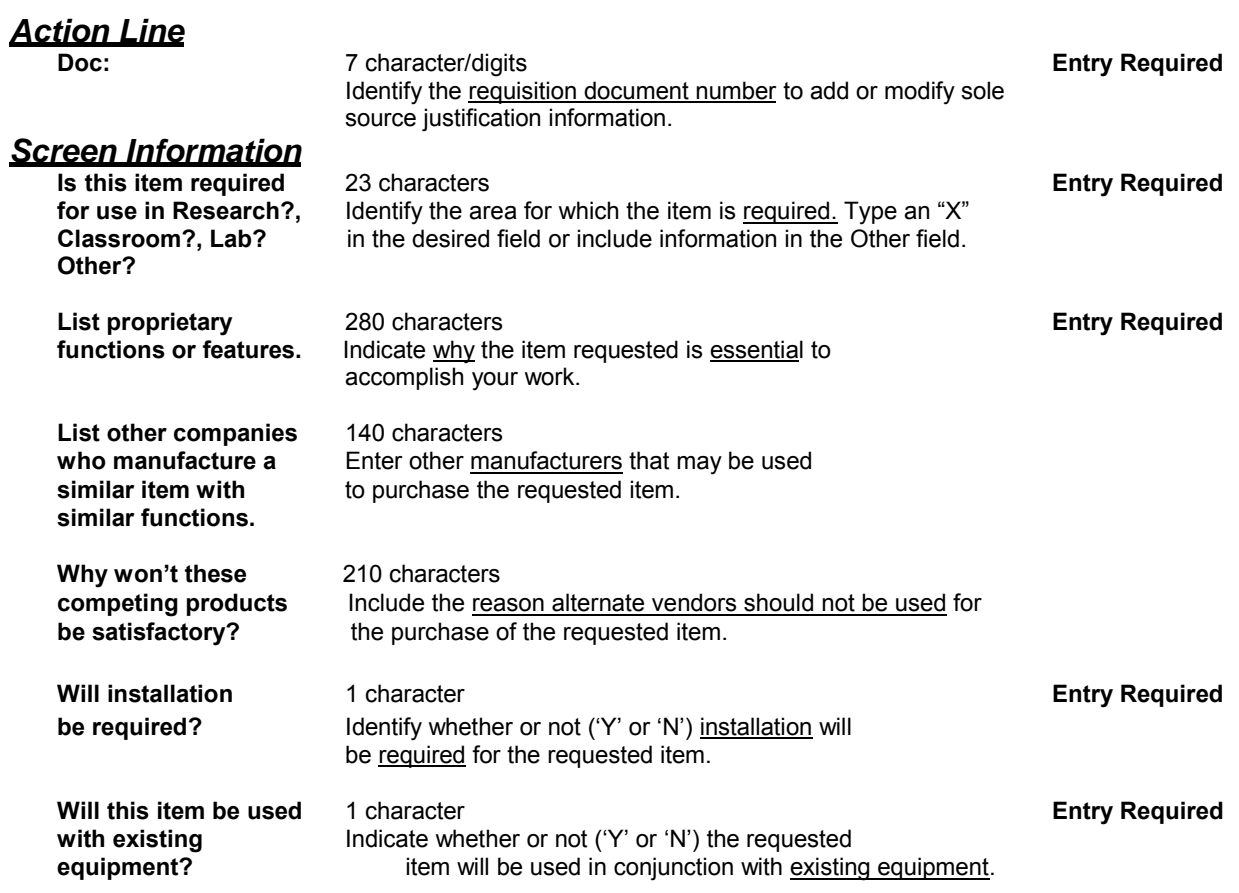

#### *Additional Functions*

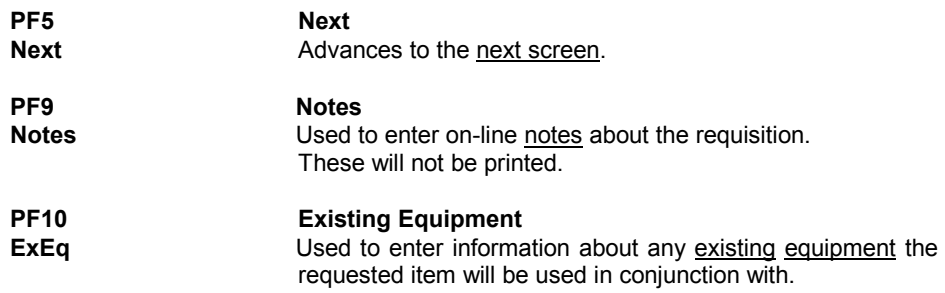

# **Set/Reset Requisition Flags**

There are many functions you can perform on your requisition that are just not addressed on the main data entry screens. Some of these functions include reopening your requisition, deleting items from your requisition, or even canceling it all together. You may use Screen 258 to perform these general maintenance functions on your requisition.

#### **Screen 258 - Requisition Flag Maintenance**

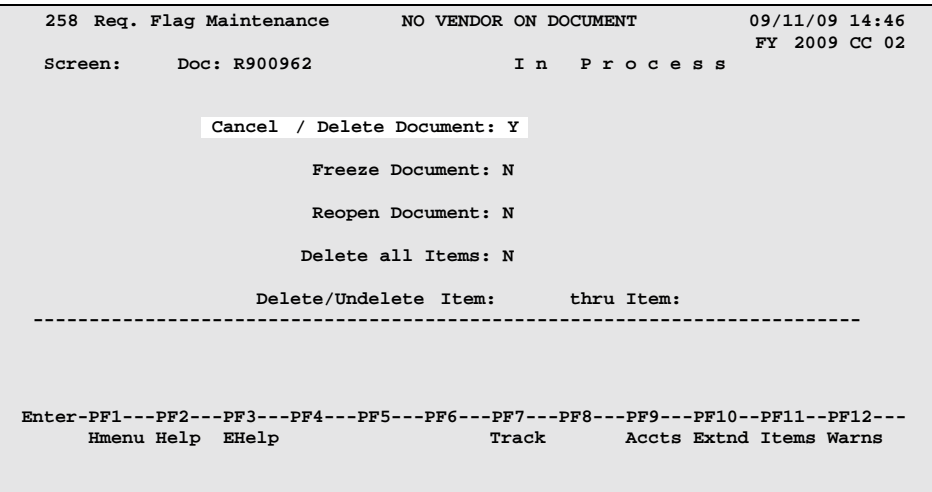

## **BASIC STEPS**

- □ Advance to Screen 258.
- $\Box$  Type a valid requisition number in the Action Line and press  $\leq$  ENTER $\geq$  to display current requisition flag settings.
- $\Box$  Modify flags as necessary and press <ENTER> to record requisition flag changes.

## **FIELD DESCRIPTIONS**

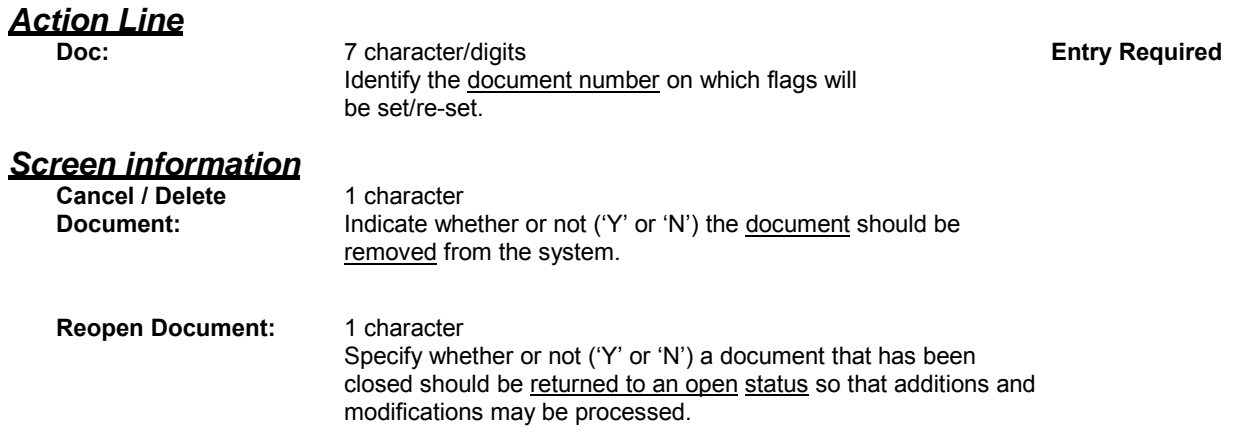

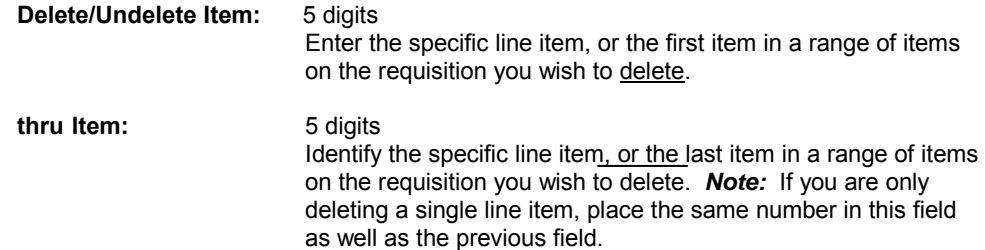

## *Additional Functions*

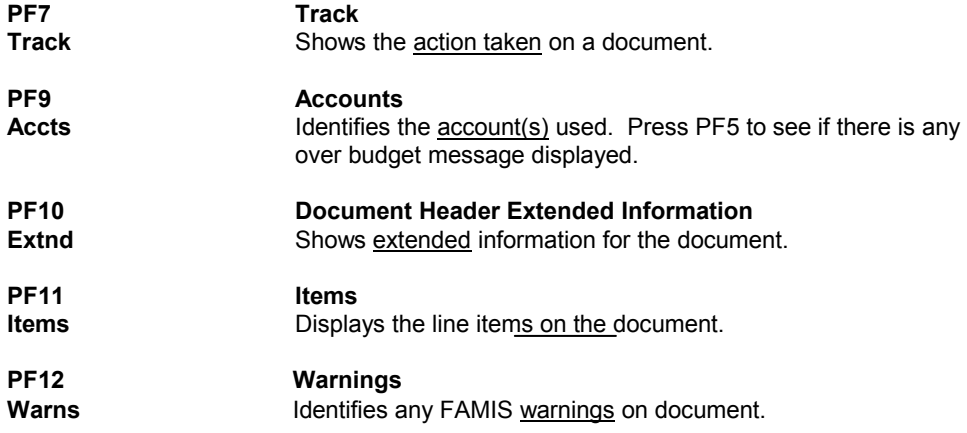

# **Enter Notes On A Requisition**

You may have an occasion to make a note about your requisition. For example, you may need to note an alternate contact person for the order or a condition that needs to be addressed before the order can be processed. Screen 259 has been provided for you to enter such notes about your requisition. Using this screen, you may enter as many as ninety-nine lines of notes on an open or a closed requisition.

**Please Note:** Text is entered on this screen without a wrap around feature, so a word may inadvertently be split between two lines. Tabbing will take you to the next available text line.

#### **Screen 259 - Requisition Note Text**

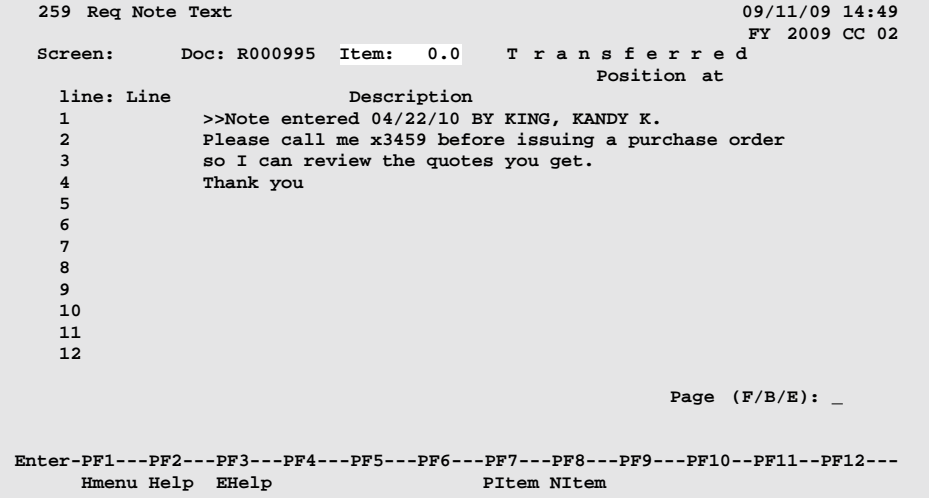

## **BASIC STEPS**

Advance to Screen 259.

- $\Box$  Type a valid requisition number in the Action Line and press <ENTER> to display existing requisition notes, if any.
- $\Box$  Add or modify requisition text in the available fields and press <ENTER> to record the information.

## **REQUISITION NOTES ENTRY PROCESS**

#### **Paging Through Text**

The F/B/E: field is used to scroll through all of the lines of text added on Screen 259. Entering 'F' will scroll one page forward. Entering 'B' will scroll one page backwards. Entering 'E' will "end" the editing session and take you to the next required requisition screen.

## **REQUISITION NOTES ENTRY PROCESS (CONT'D)**

#### **Viewing Requisition Notes**

When notes are attached to document items they can be viewed with the NOTES PF Key indicated at the bottom of the screens. The document header and all items that have notes attached will display the word **"NOTE"** at the top of the screens.

#### **Header Notes Vs. Item Notes**

Using Screen 259, you may enter a note that pertains to the requisition as a whole or you may enter a note that applies only to a selected line item on the requisition. You should use the Item: field on the Action Line to distinguish between line items. To enter a note that pertains to the entire requisition, enter a line item number of zero (0.00).

## **FIELD DESCRIPTIONS**

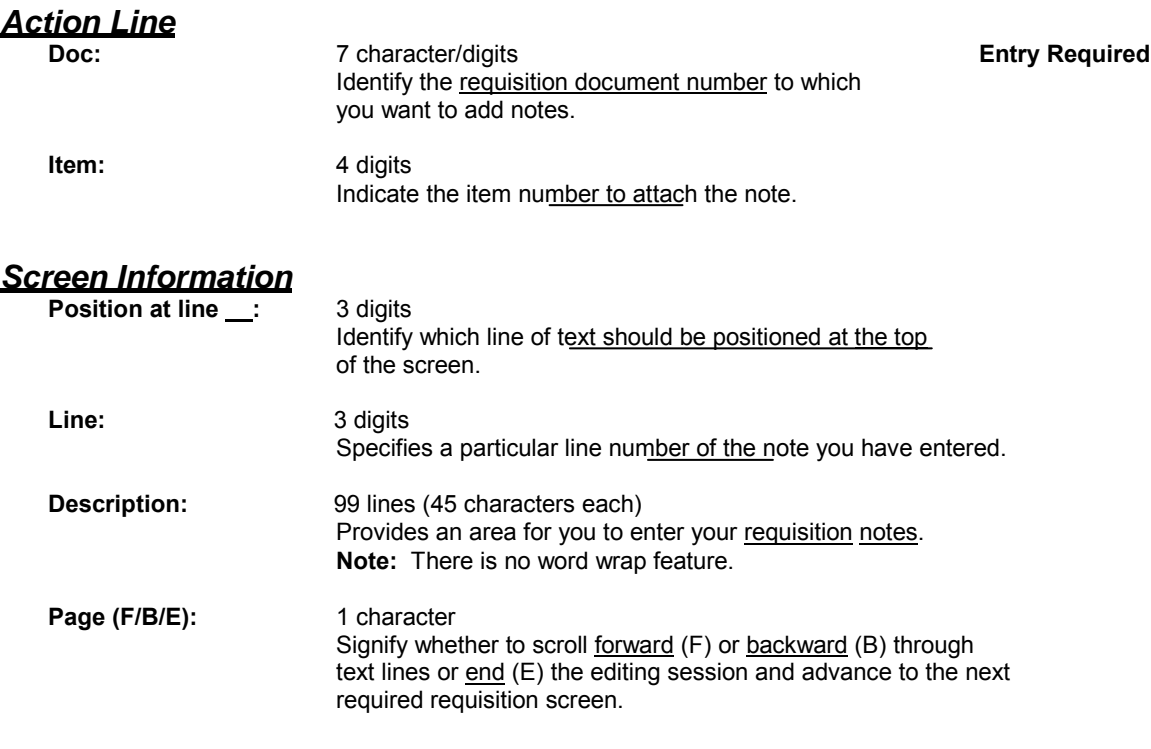

#### *Additional Functions*

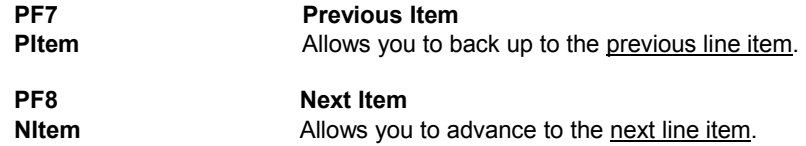

# **Copy A Document To A Requisition**

You may find it beneficial to copy or transfer frequently purchased items (i.e. general supplies) from existing documents to requisitions. Screen 247 allows you to retrieve a purchasing document previously entered and copy or transfer its line items to an existing or newly created requisition.

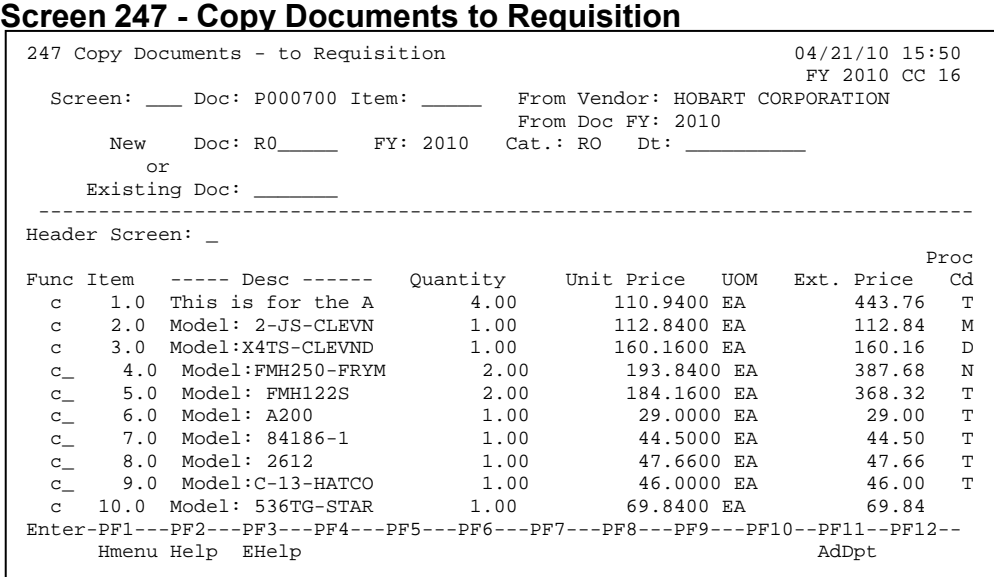

## **BASIC STEPS**

#### **Copy Items to a New Requisition**

- □ Advance to Screen 247.
- $\Box$  Type a valid document number in the Action Line and press  $\leq$  ENTER>.
- $\Box$  Type a valid requisition prefix followed by a zero (0) in the Doc: field and a valid category in the Cat: field.
- $\Box$  Press <ENTER> to view a list of line items available for copy.
- $\Box$  Type a valid function code next to all line items you want to copy and press <ENTER> to copy the items and create the new requisition number.

### **Copy/Transfer Requisition Items to an Existing Requisition**

- □ Advance to Screen 247.
- $\Box$  Type a valid document number in the Action Line and press <ENTER>.
- $\Box$  Type a valid requisition number in the Doc: field and press <ENTER> to view a list of line items available for copy.
- $\Box$  Type a valid function code next to all line items you want to copy.
- $\square$ Press <ENTER> to copy the selected items.

## **REQUISITION COPY/TRANSFER PROCESS**

#### **Transfer/Copy Functions**

There are two distinct functions on this screen. Function "C" allows a line item to be copied to either an existing document or create a new document for the item. Function "T" allows a line item to be transferred to an existing document or create a new document for the item

When an item is transferred, the transfer is noted in the document tracking system. The encumbrances created for the source document will be liquidated when the "To" document is closed. After transferring, items on the source document cannot be updated. Once a line item has been transferred, it will be marked with an "X" in the "Proc. Cd" column and can only be copied to other documents.

Items that are copied are not tracked and encumbrances for the source document are not liquidated. Copying an item does not affect the ability to update the source item. Only requisitions may be created by this screen.

### **FIELD DESCRIPTIONS**

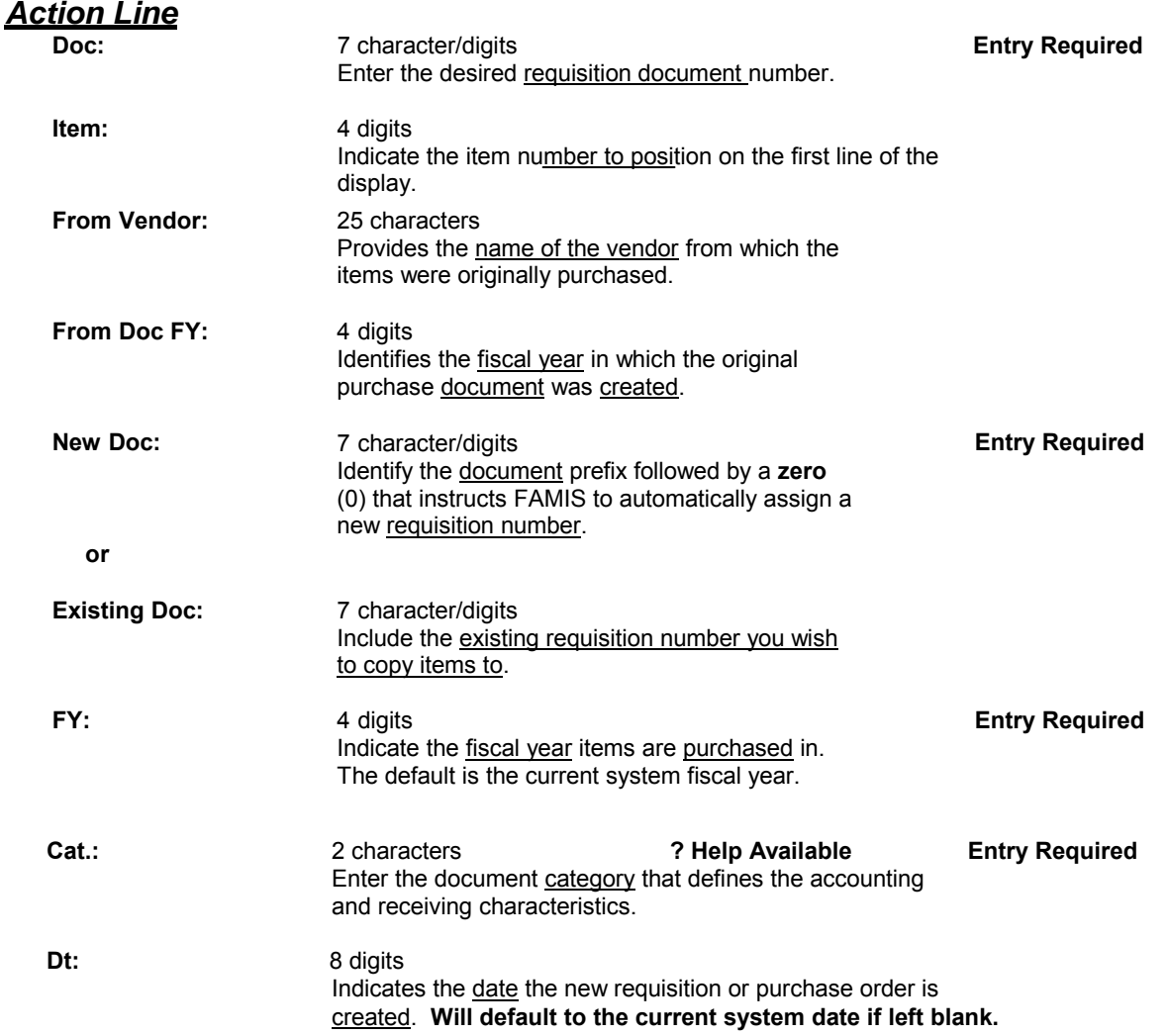

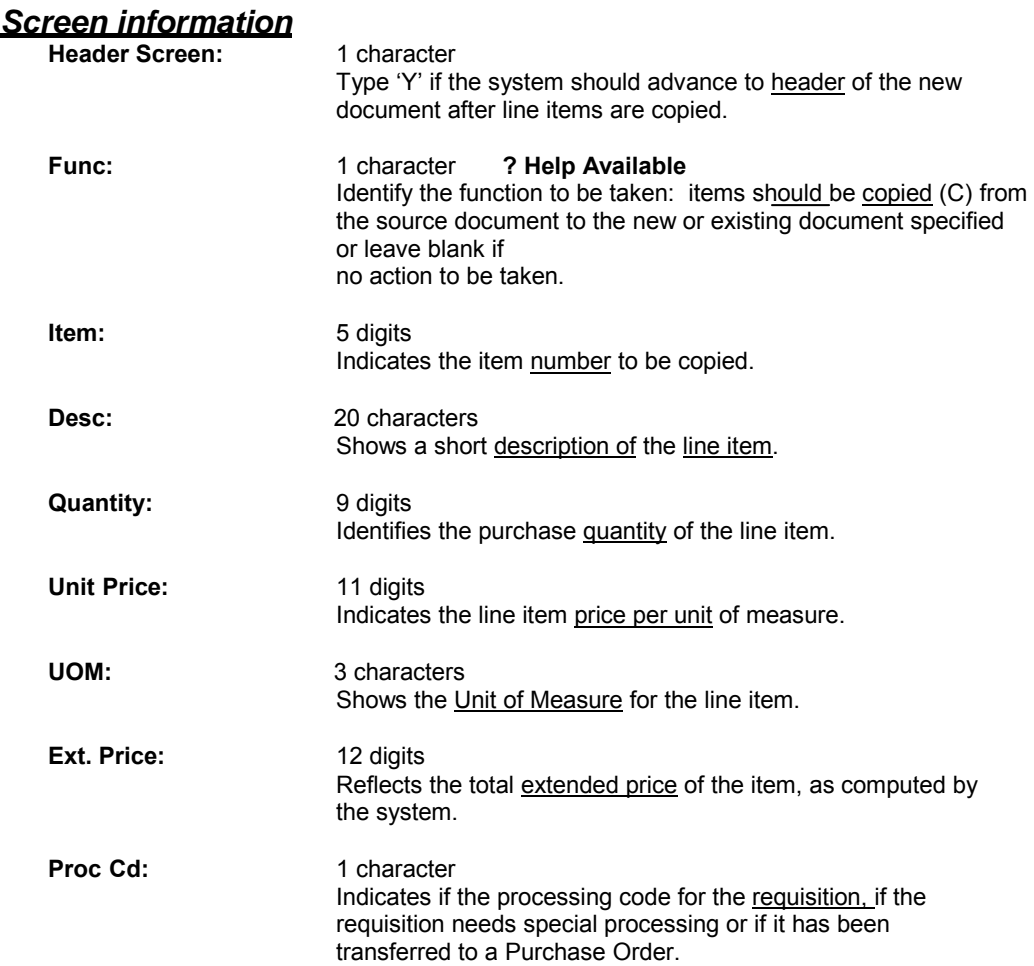

### *Additional Functions*

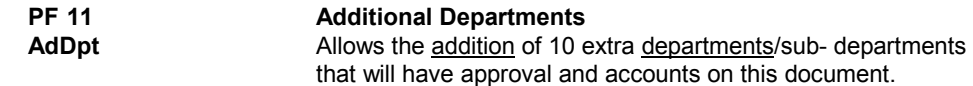

# **Document Inquiry Basic Concepts**

### **Inquiry Access**

Access to any particular document depends on a number of factors. For example, your user security must match certain data on the document you wish

to view in order for it to be displayed on the screen. With the exception of TAMU, most users will only be able to access documents for their individual department.

### **Positioning the Display**

Several document inquiry screens allow you to position a particular document at the top of the inquiry screen. This is accomplished by entering as much information on the Action Line as possible. For example, entering a particular document number on the Action Line of Screen 280 will display that document on the first informational line of the listing.

### **Document Classes**

Classes are used to group documents by function. Placing a question mark (?) in the Class: field and pressing <ENTER> will access a pop-up window with a complete listing of valid document classes. Type an 'X' next to the desired class and press <ENTER> to return to the document inquiry screen. Press PF4 to return to the inquiry screen without selecting a document class. Valid values are:

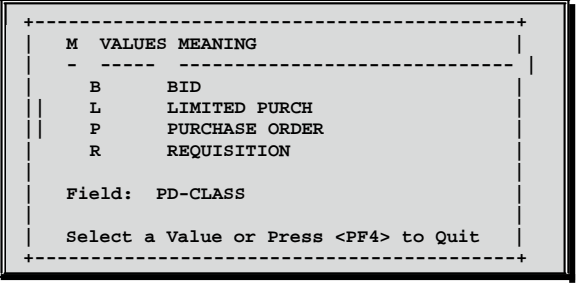

### **Using the PF Keys**

The PF keys are used to provide additional information about a particular document. In order to view information about a document using the PF keys, you must first select it for display. To select a document. move the cursor to the desired line by tabbing or by using your arrow keys. Then press the PF keys to display additional information as desired.

# **Document Browse**

Screen 280 is a useful screen that displays all purchasing documents created, and shows the status in the routing and approval process. Users may limit the selection displayed by typing a document class type in the Class: field. For example, if you want to view only Limited Purchase documents, type 'L' in this field.

PF keys have been added to the bottom of this screen to provide additional information about each document.

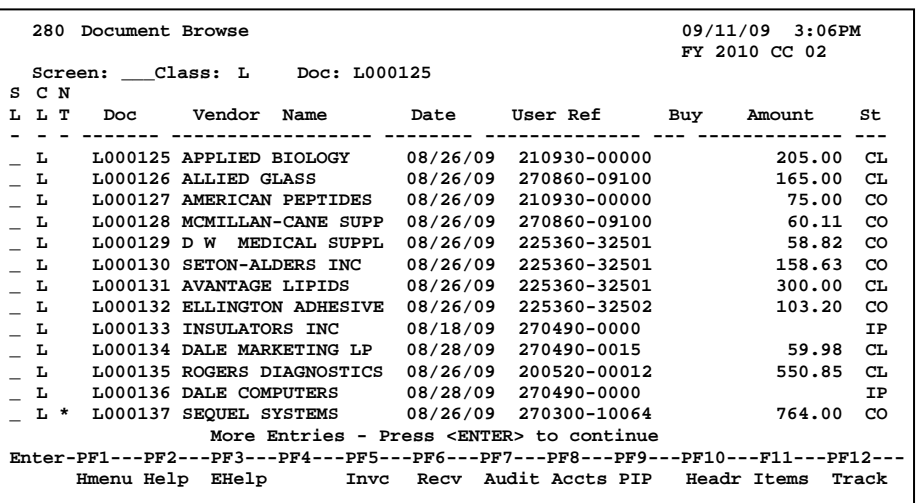

#### **Screen 280 - Document Browse**

## **BASIC STEPS**

- □ Advance to Screen 280.
- $\Box$  Type a valid document class in the Class: field on the Action Line.
- $\Box$  Press <ENTER> to view a complete list of all documents for the specified class.
- $\Box$  Type an 'X' in the SL: (select) column to the left of a document to advance to Screen 278, where detailed document information will be displayed.

## **FIELD DESCRIPTIONS**

#### *Action Line*

**Class:** 1 character **? Help Available**  Enter the class of document to inquire on. The system will default the search to the first defined class.

**Doc:** 7 character/digits Identify the first document number to be displayed.

### *Screen Information*

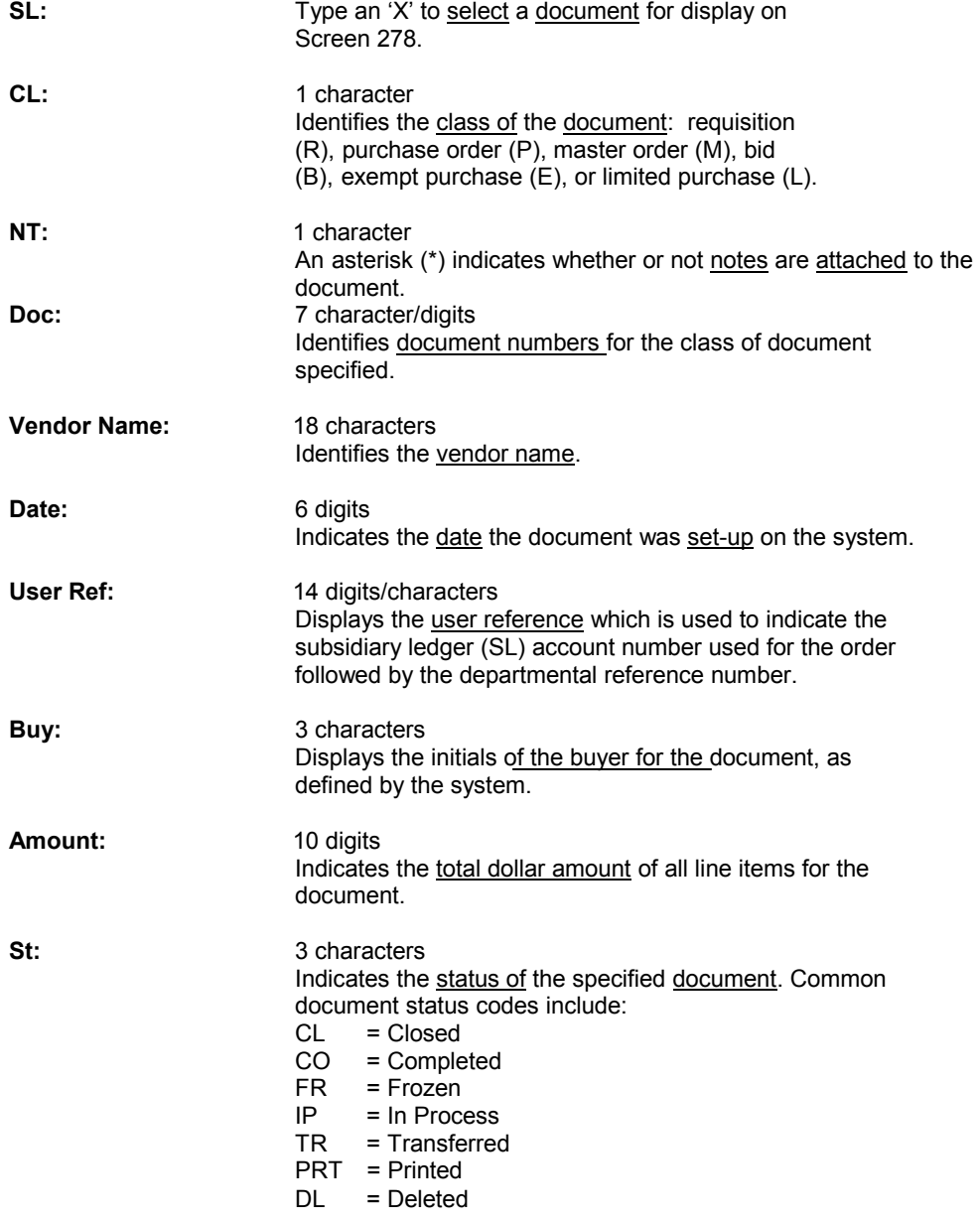

#### *Additional Functions*

**PF KEYS** 

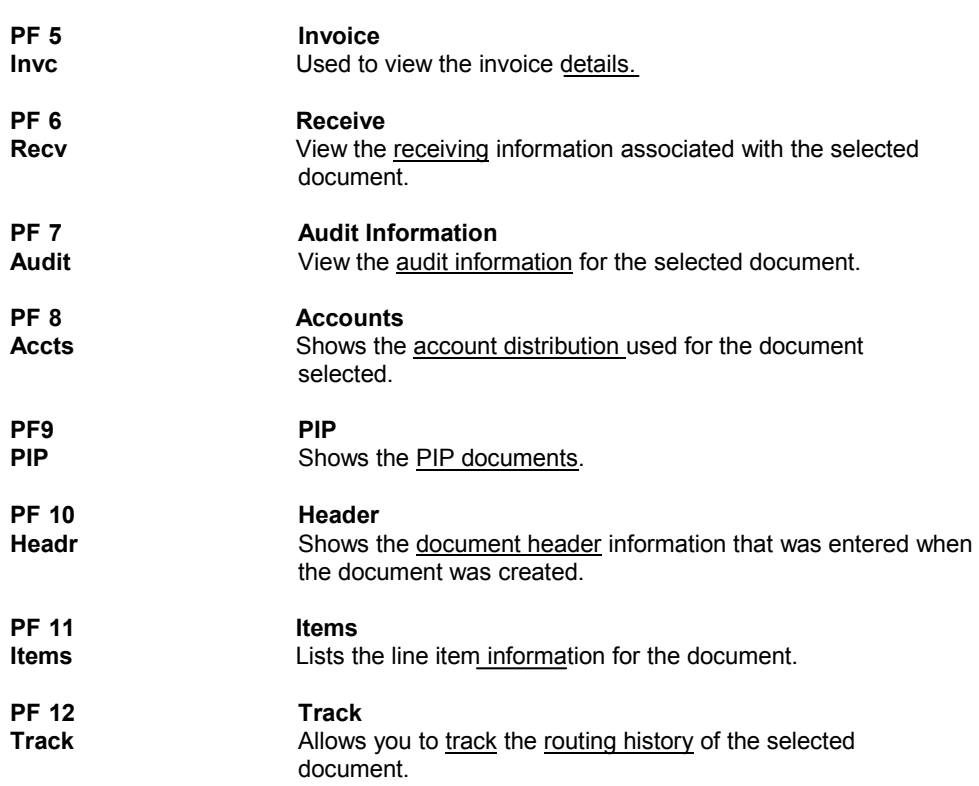

## **Document Browse By Department**

Browsing information on requisitions and purchase orders by the department and subdepartment is accomplished using Screen 281. This screen displays those documents that are currently incomplete (have not been paid) by default. However, you can also specify that only completed documents are displayed.

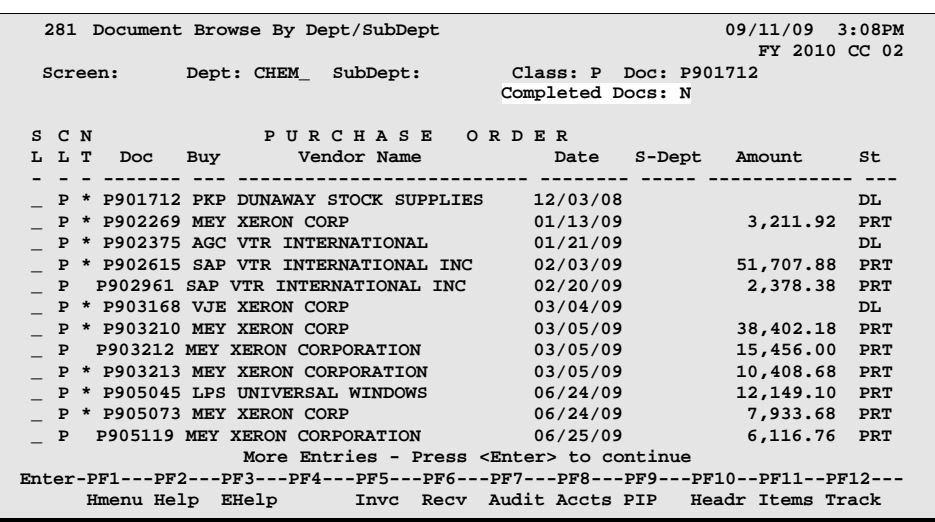

#### **Screen 281 - Document Browse By Dept/SubDept**

## **BASIC STEPS**

- □ Advance to Screen 281.
- $\Box$  Type a valid department code in the Dept: field on the Action Line.
- $\Box$  Type additional data in the available fields, if desired, and press  $\leq$  ENTER> to view a complete list of all documents for the specified department.
- $\Box$  Type an 'X' in the SL: (select) column to the left of a document to advance to Screen 278, where detailed document information will be displayed.

## **FIELD DESCRIPTIONS**

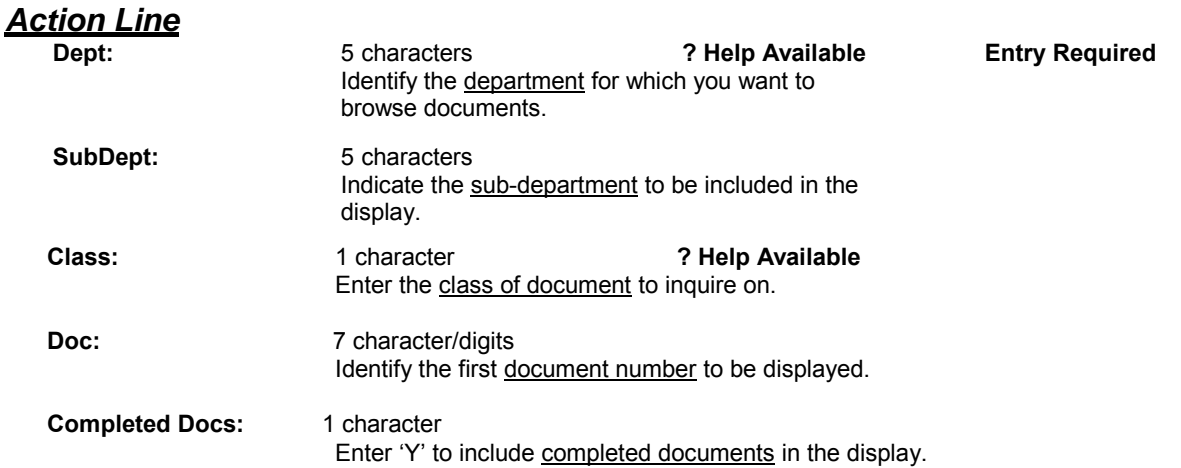

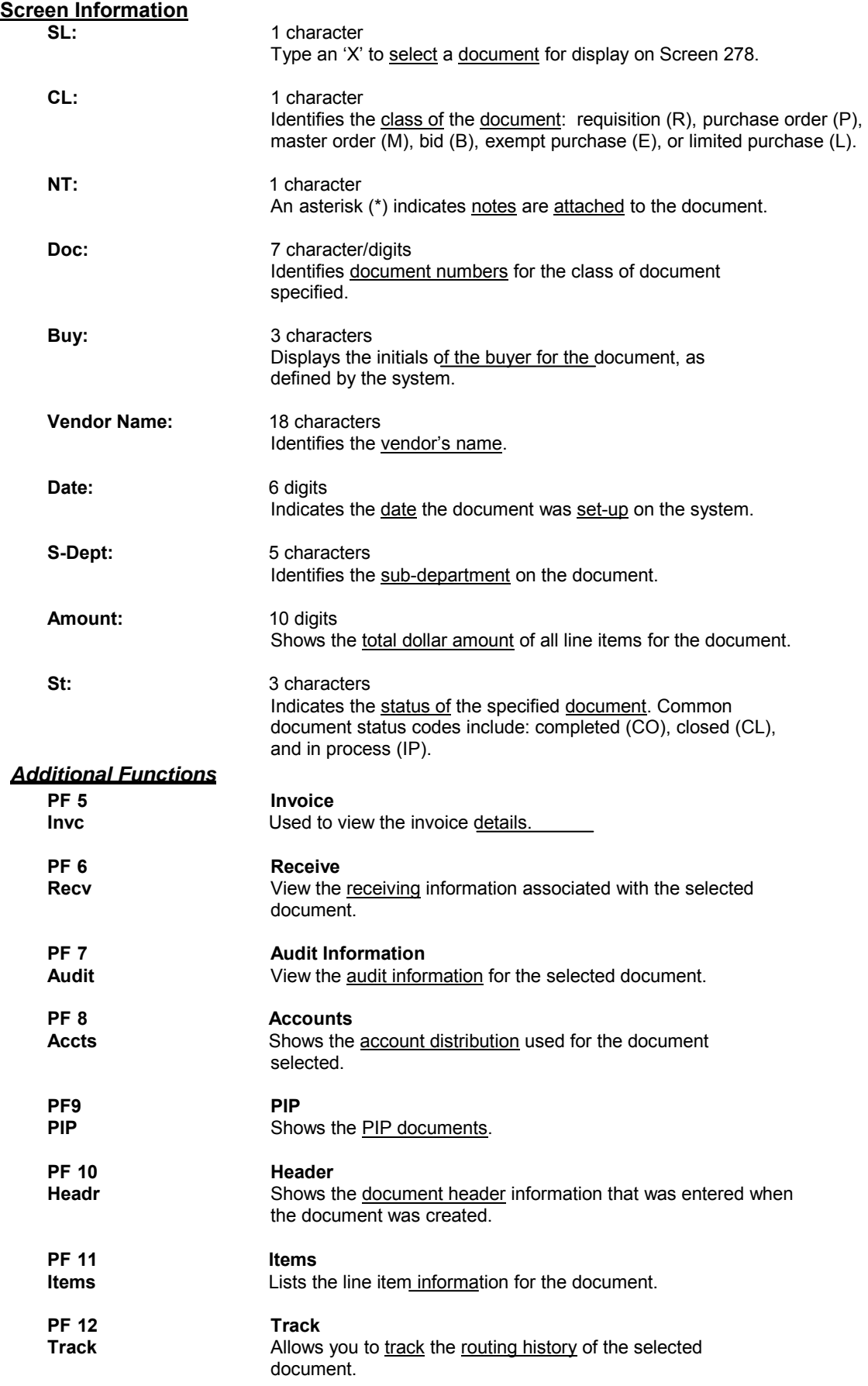

## **Document Browse By Account**

FAMIS allows you to browse through purchase documents, sorted by their buying account, fiscal year, and campus code using Screen 282. This screen automatically displays incomplete documents (those that have not been paid).

If you wish to view all completed documents, type "Y" in the Completed Docs: field.

**Screen 282 - Document Browse by Account**

| 282 Document Browse By Account                                                | 04/22/10 3:15PM |
|-------------------------------------------------------------------------------|-----------------|
| Acct Acct FY 2010 CC 02                                                       |                 |
| Screen: Class: R Acct: 120005 00000 CC: 16 FY: 2010 Doc:                      |                 |
| Completed Docs: N                                                             |                 |
| Supp REQUISITION<br>$S$ $C$ $N$                                               |                 |
| L L T Doc Acct Vendor Name Date User Ref                                      | Amount St       |
|                                                                               |                 |
| $R * R00029400000$<br>04/14/10 144013-M008                                    | 68,915.00 TR    |
| R R804676 00000<br>07/03/08 144013-99999                                      | DL.             |
|                                                                               |                 |
|                                                                               |                 |
|                                                                               |                 |
|                                                                               |                 |
|                                                                               |                 |
| Enter-PF1---PF2---PF3---PF4---PF5---PF6---PF7---PF8---PF9---PF10--PF11--PF12- |                 |
| Hmenu Help EHelp Invc Recv Audit Accts PIP 5 Headr Items Track                |                 |
|                                                                               |                 |
|                                                                               |                 |

## **BASIC STEPS**

- □ Advance to Screen 282.
- $\Box$  Type a valid document class and account number on the Action Line.
- $\Box$  Type additional data in the available fields, if desired, and press  $\leq$  ENTER> to view a complete list of all documents for the specified account and document class.
- $\Box$  Type an 'X' in the SL: (select) column to the left of a document to advance to Screen 278, where detailed document information will be displayed.

## **FIELD DESCRIPTIONS**

### *Action Line*

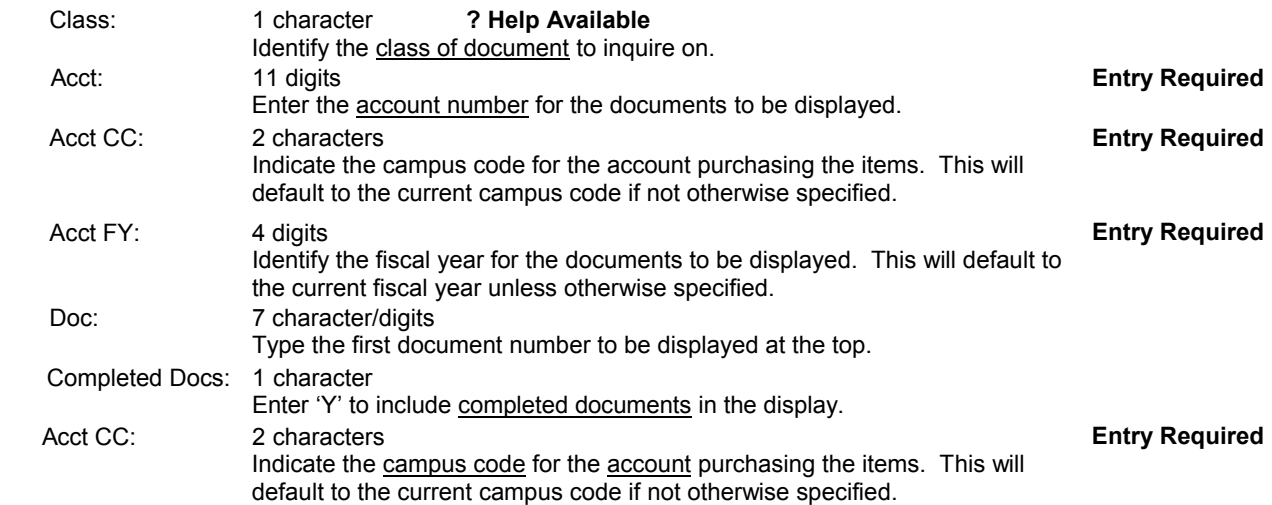

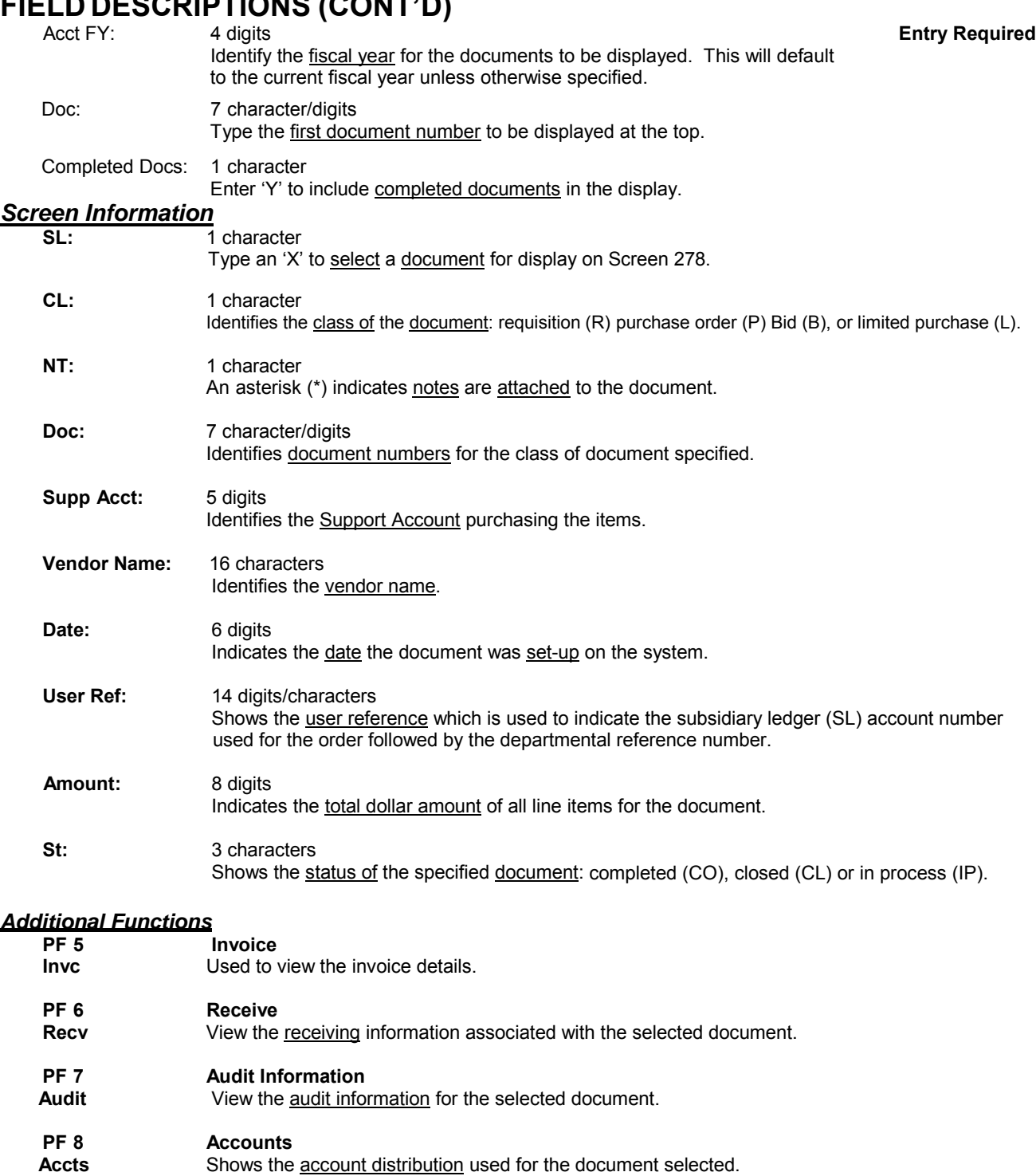

#### PF9 PIP

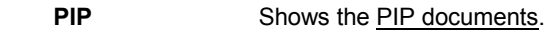

#### PF 10 Header

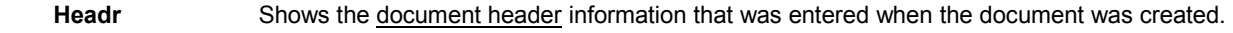

## **PF 11** Items<br>Items Lists tl

Lists the line item information for the document.

## **PF 12 Track**

**Track** Allows you to track the routing history of the selected document.

## **Document Browse By User Reference**

The user reference field is used to group documents by account. The first six digits typically represent the subsidiary ledger account number that will be charged for the purchase(s). This is generally followed by a hyphen and the departmental reference number, assigned to uniquely identify the document.

The user reference number may be used to trace purchase documents from requisition to payment. You may browse purchasing documents on-line, sorted by their user reference number using Screen 284.

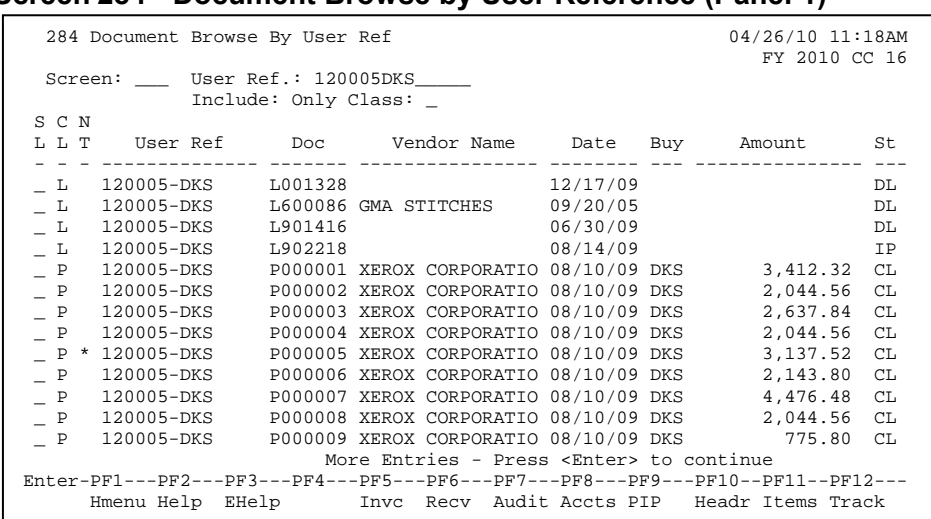

#### **Screen 284 - Document Browse by User Reference (Panel 1)**

### **BASIC STEPS**

- □ Advance to Screen 284.
- $\Box$  Type a valid user reference on the Action Line, if desired, and press <ENTER> to view a complete list of all documents.
- $\Box$  Type an 'X' in the SL: (select) column to the left of a document to advance to Screen 278, where detailed document information will be displayed.

### **FIELD DESCRIPTIONS**

#### *Action Line*

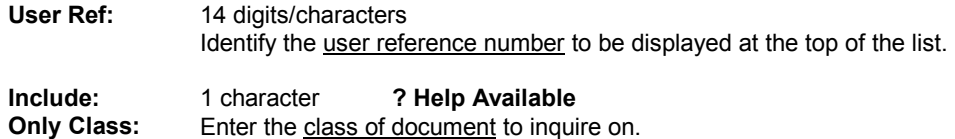

#### *Screen Information*

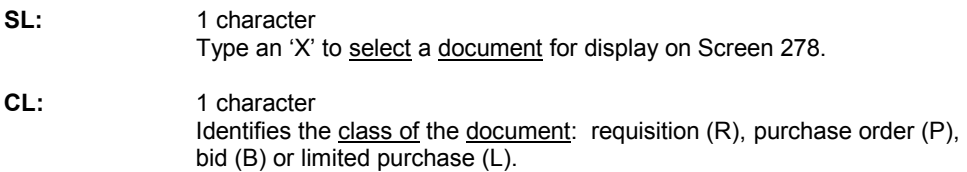

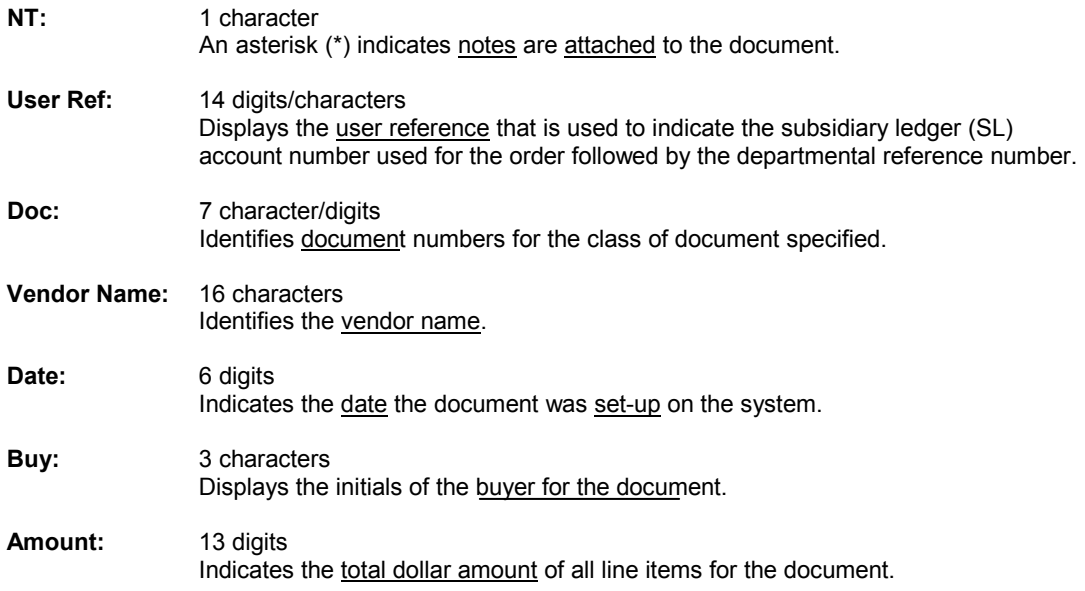

### **Additional Functions**

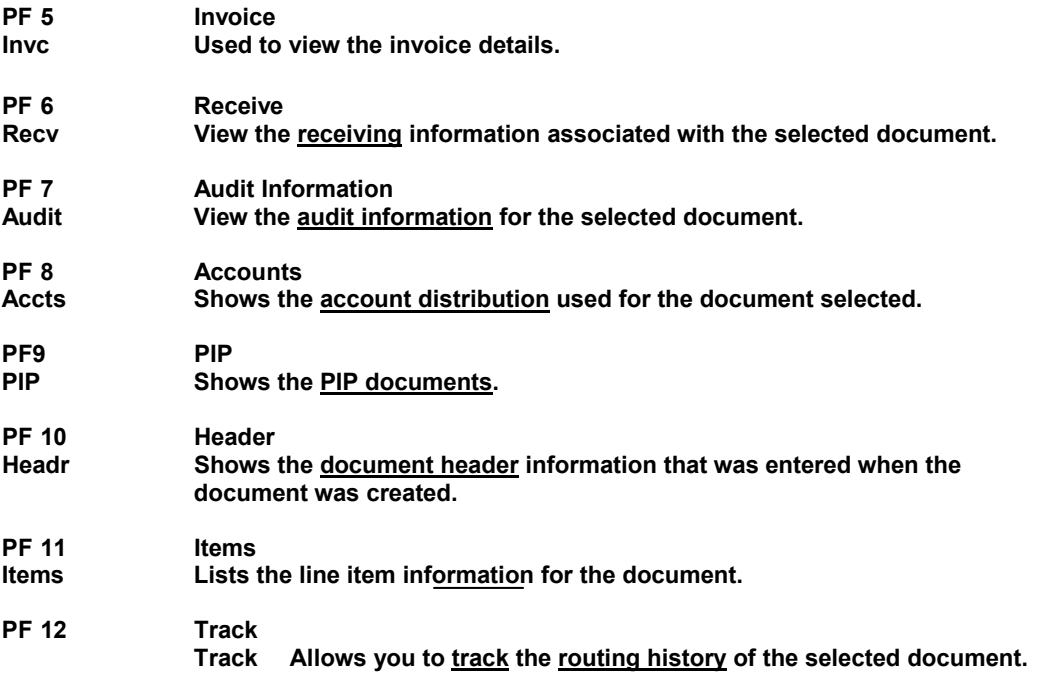

## **Document Browse By Vendor**

To find a document when the best information you have available is the name of the vendor, use Screen 285. This is a good choice when a vendor calls for information about a purchase. This screen automatically displays incomplete documents (those that have not been paid).

To view completed documents, type "Y" in the Completed Docs: field.

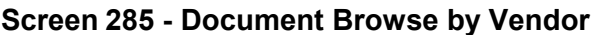

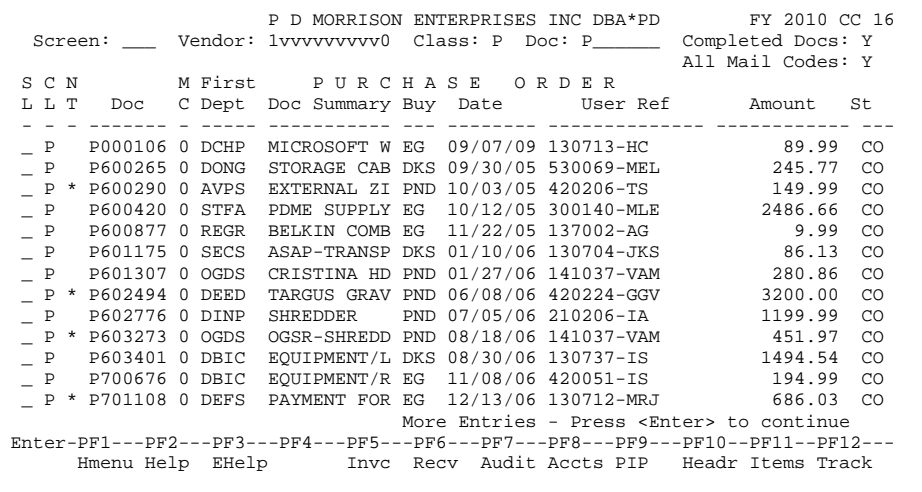

### **BASIC STEPS**

- □ Advance to Screen 285.
- $\Box$  Type the vendor identification number or name and document class on the Action Line.
- $\Box$  Type additional data in the available fields, as desired.
- $\Box$  Press <ENTER> to view a complete list of all documents for the specified vendor and document class.
- $\Box$  Type an 'X' in the SL: (select) column to the left of a document to advance to Screen 278, where detailed document information will be displayed.

### **FIELD DESCRIPTIONS**

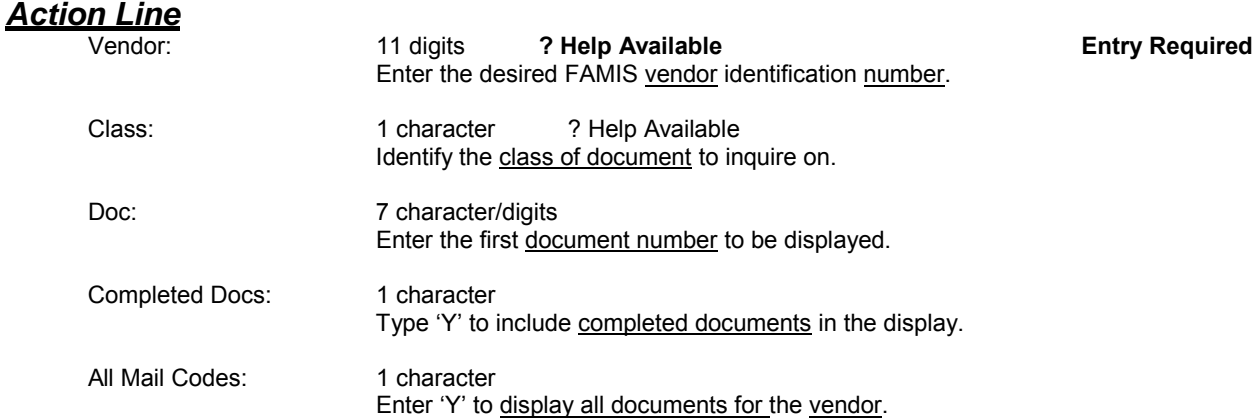

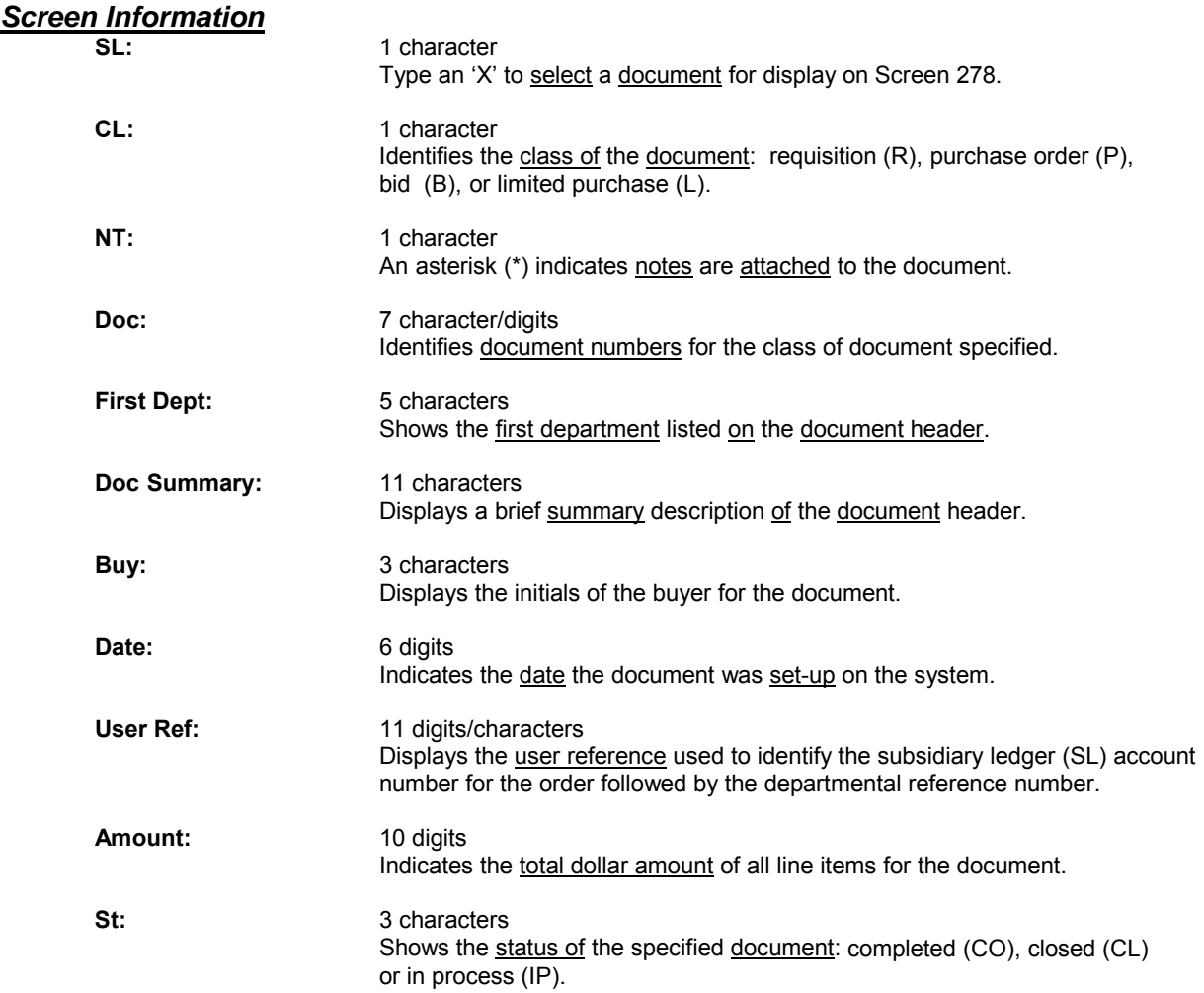

### *Additional Functions*

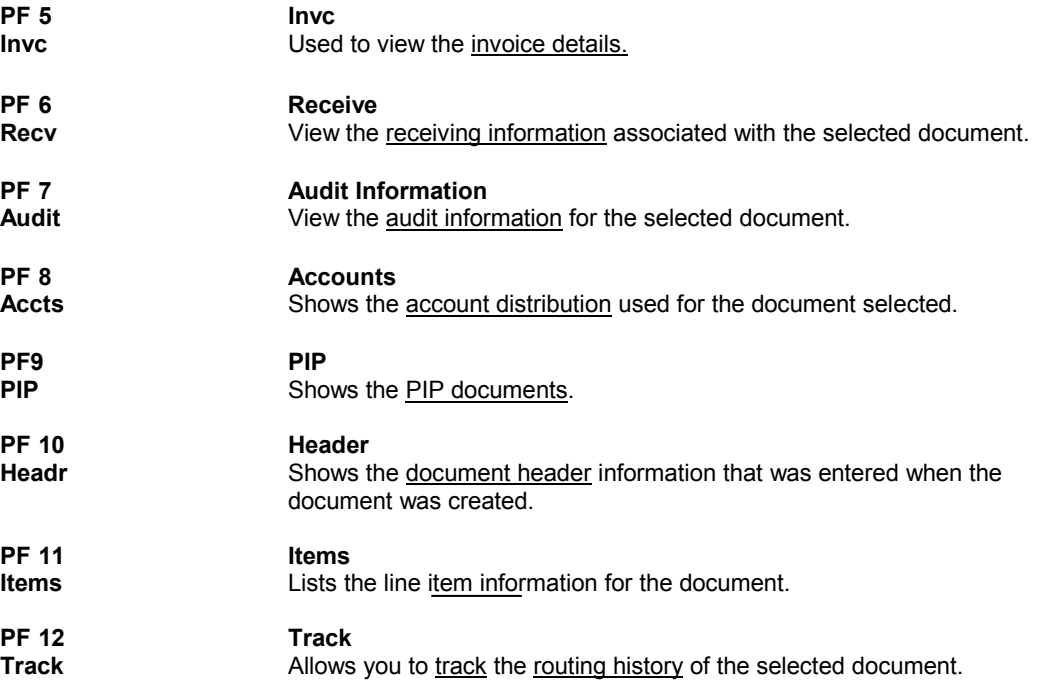

## **Browse Documents Closed But Not Routed**

There are many steps along the line to getting a purchase document paid. Sometimes the only thing holding up the payment of a document is that it has not received the proper approvals because it was never sent into the on-line routing and approval system. Screen 271 is available for you to display your documents that have been closed, but that have not been sent into the routing and approval system.

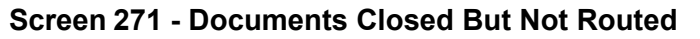

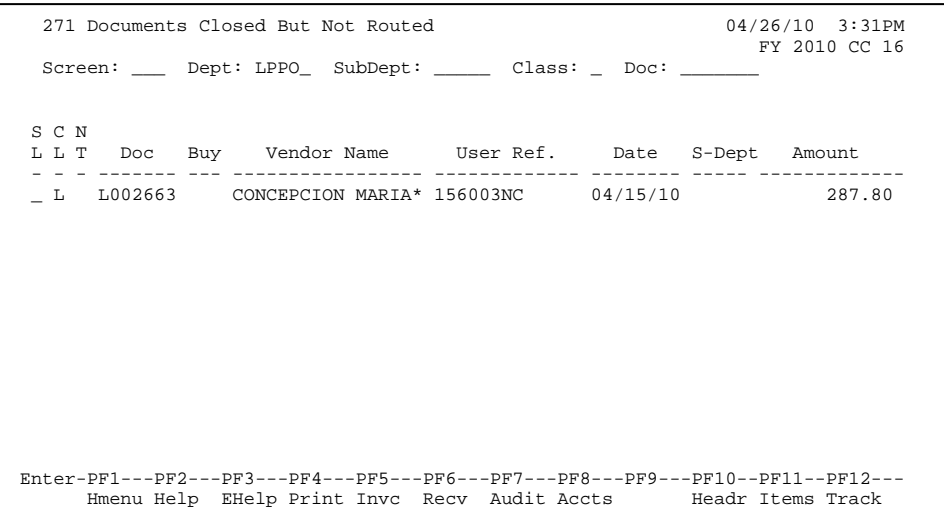

### **BASIC STEPS**

- □ Advance to Screen 271.
- $\Box$  Type the desired department code on the Action Line. Enter the SubDept code if you wish to include it in the list to be displayed.
- $\Box$  Press <ENTER> to view a complete list of all documents in your department/sub- department that have been closed but not routed.

 $\Box$  Type an 'X' in the SL: field to select a document and advance to Screen 278, where detailed information will be displayed.

### FIELD DESCRIPTIONS

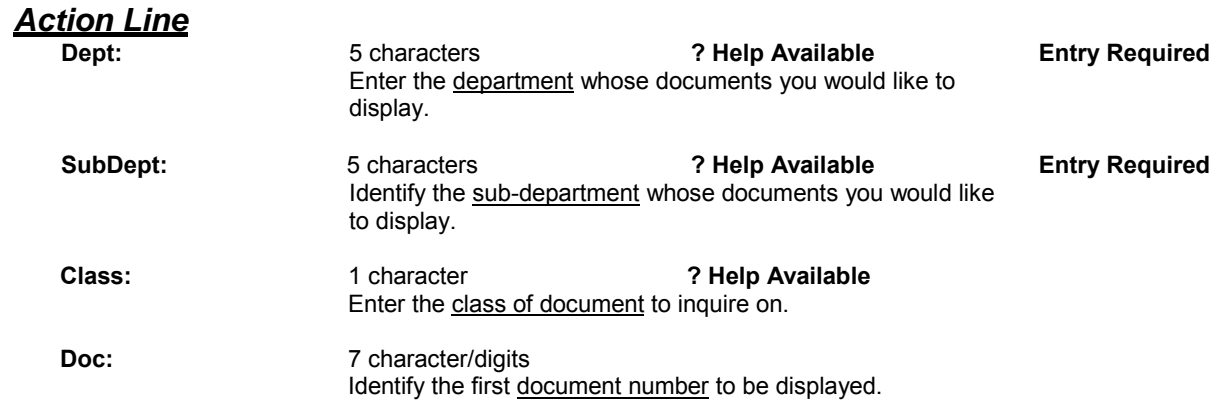

#### *Screen Information*

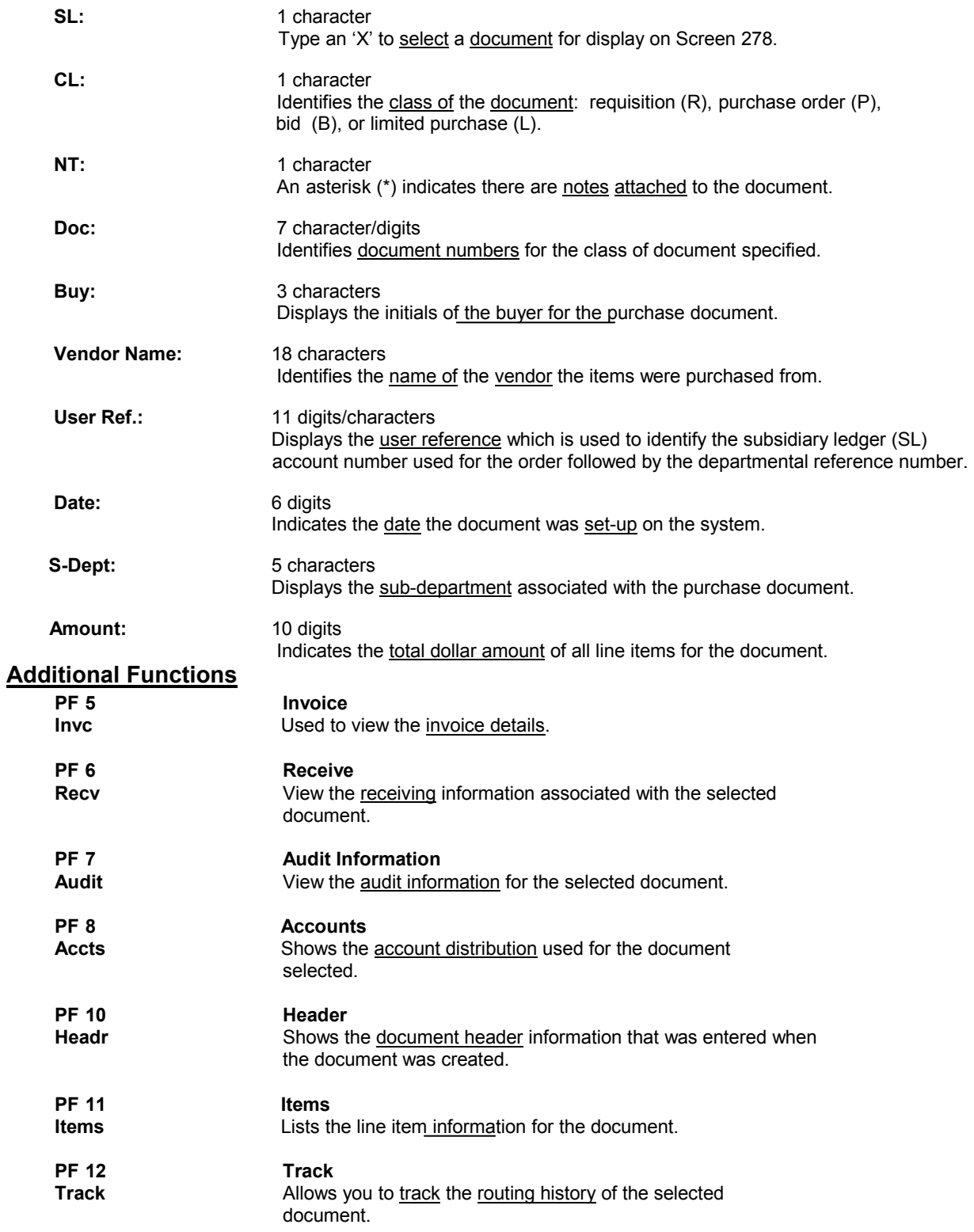

## **Document Inquiry**

When the document number is known, the most comprehensive information available may be viewed using Screen 278. You may also advance to Screen 278 after selecting a document for display from one of the other document inquiry screens.

To see more information on a specific line item, select the item and the system will advance to Screen 279 for that document line item.

#### **Screen 278 - Document Inquiry (Panel 1)**

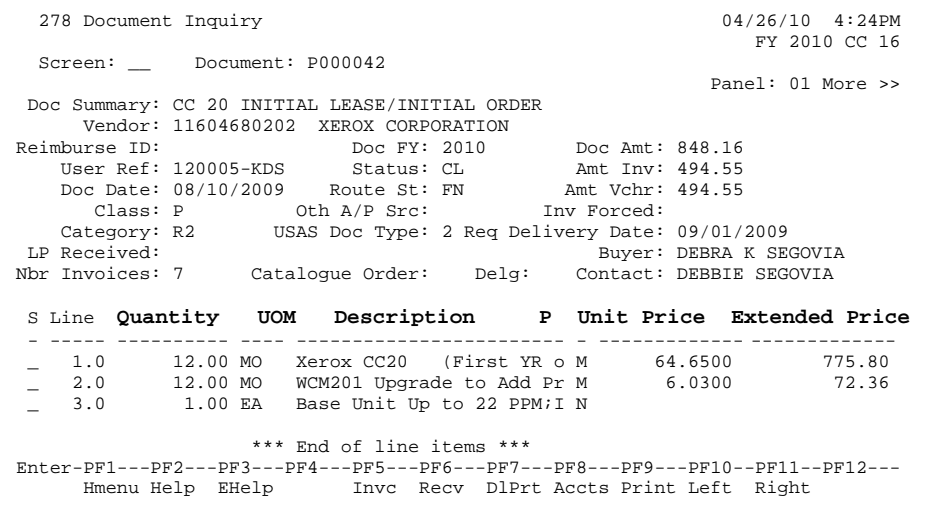

If the Proc Cd: field is left blank, the document matches and Completes when all items are received. An "M" means there can be multiple invoices so the document will not automatically finalize.

### **Screen 278 - Document Inquiry (Panel 2)**

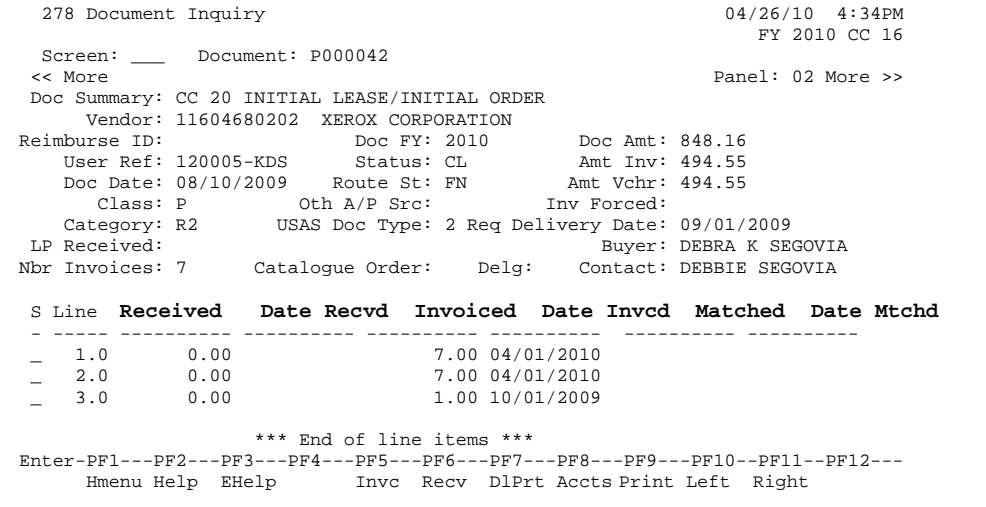

#### **Screen 278 - Document Inquiry (Panel 3)**

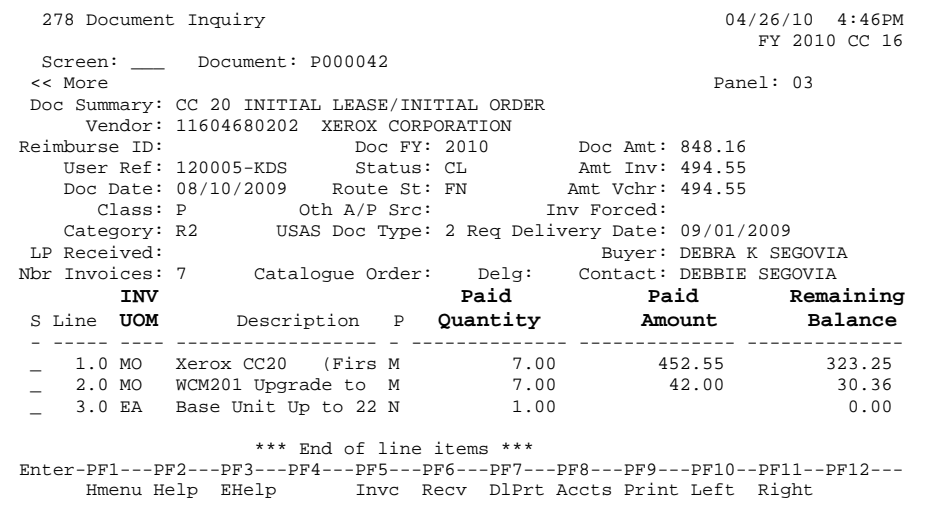

### **BASIC STEPS**

- □ Advance to Screen 278.
- $\Box$  Enter the document number to be displayed and press <ENTER> to retrieve document information. Each line item is listed at the bottom of the screen.
- $\Box$  Type an "X" next to the line item or position the cursor in the S (select) field and press <ENTER> to advance to Screen 279 where detailed information will be provided.

### FIELD DESCRIPTIONS

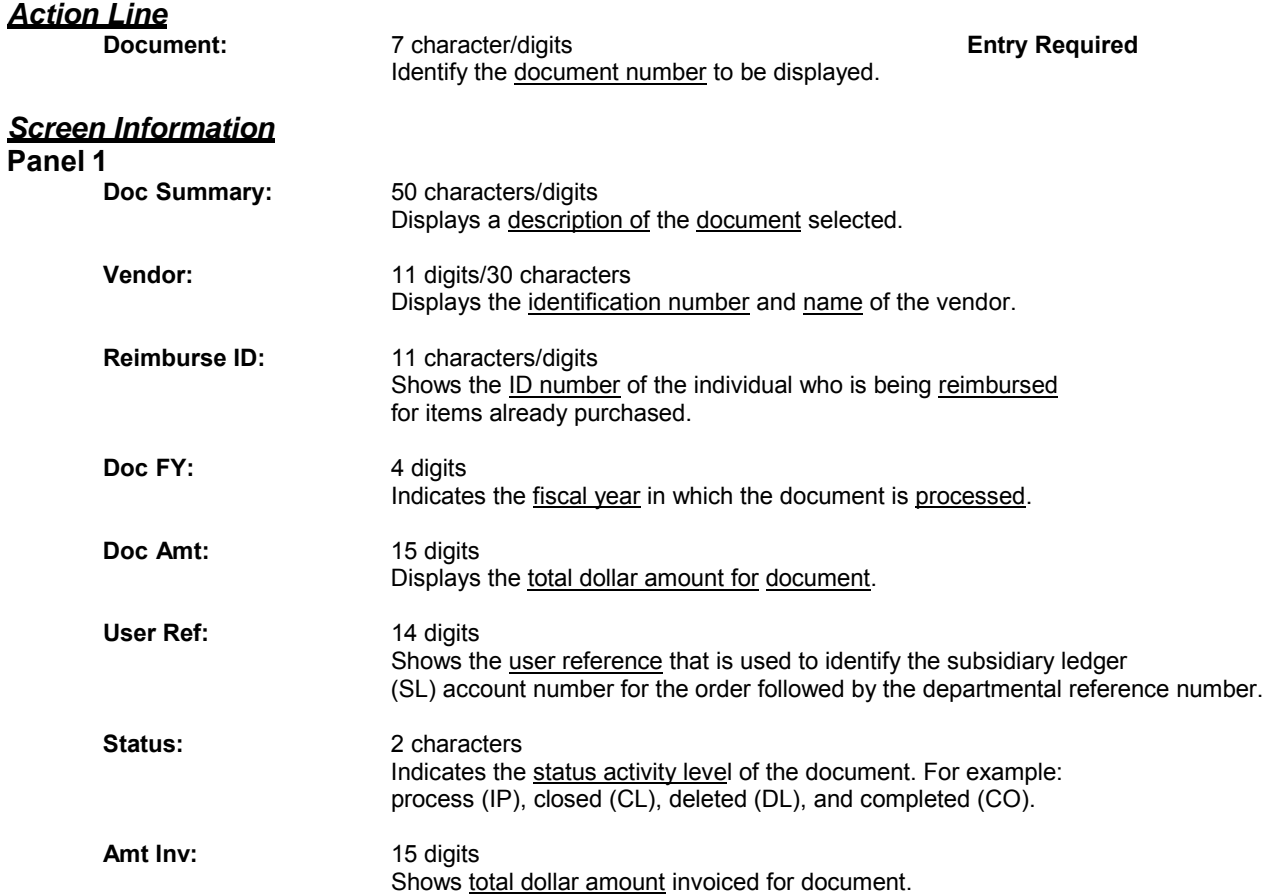

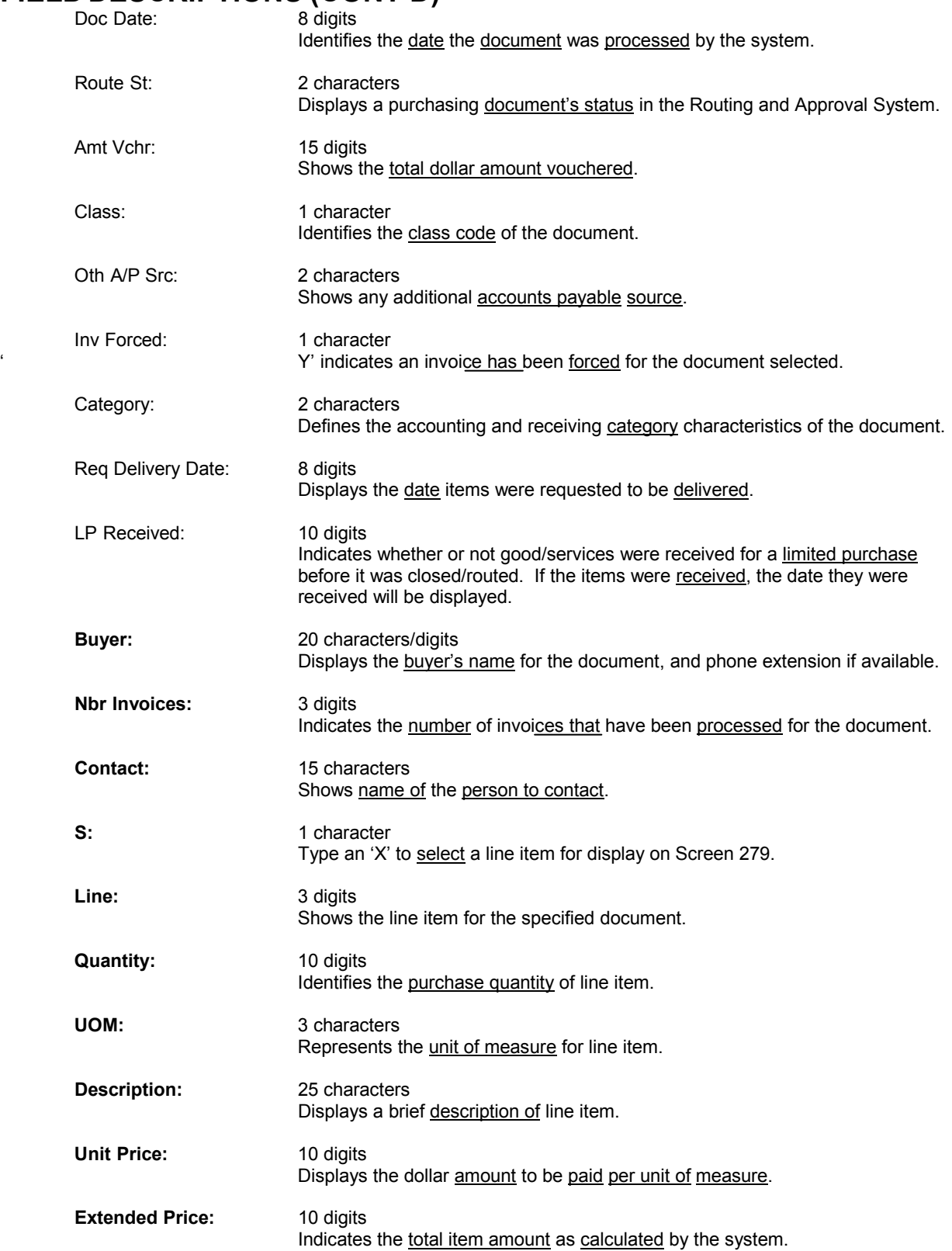

#### **Panel 2**

**Panel** 

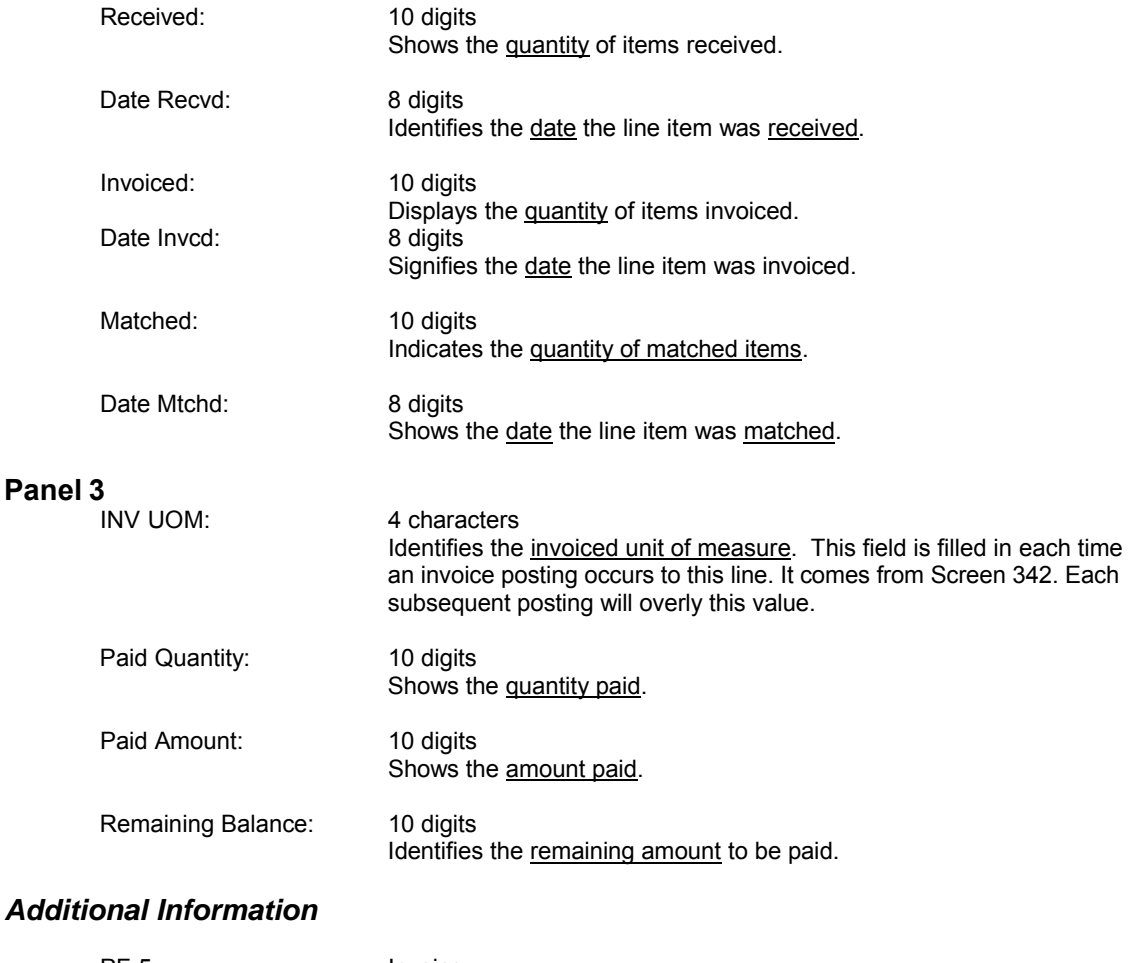

### PF 5 Invoice<br>Invo Used to view the invoice details. PF 6 Receive<br>Recv View the View the receiving information.

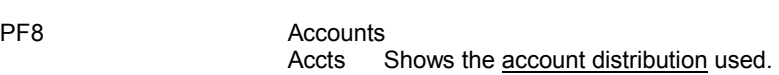

## **Document Line Item Inquiry**

Detailed information for line items may be viewed on Screen 279. This is a detailed follow up screen from Screen 278.

This screen is helpful in determining if an item has passed the three-way match requirement in order to be paid. It displays the date an item was received, invoiced, and matched.

#### **Screen 279 - Document Line Item Inquiry**

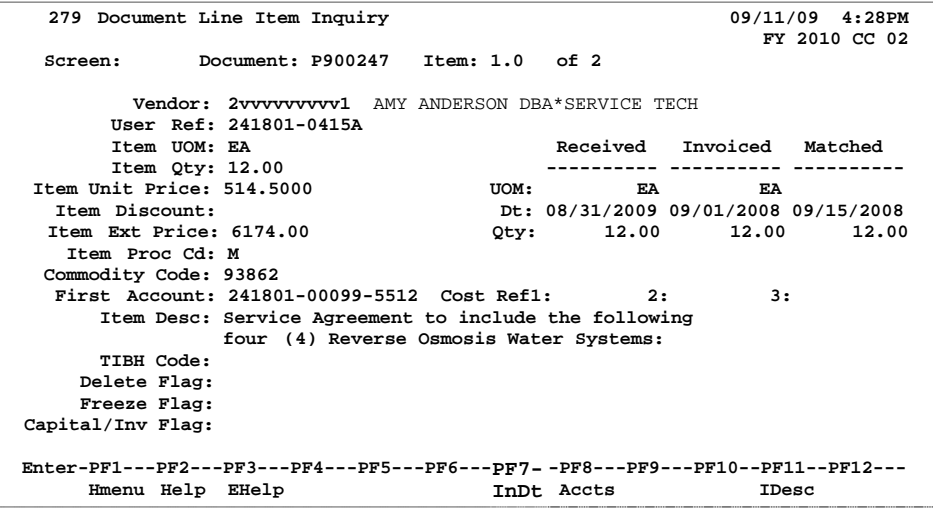

Use PF7 to view all invoices against the item that is currently being displayed on the screen. The information in the pop-up window will display a total of all invoices at the end of the list of invoices.

The pop-up window allows the user to view all invoices except cancelled invoices. There is also an option to look at all completed invoices.

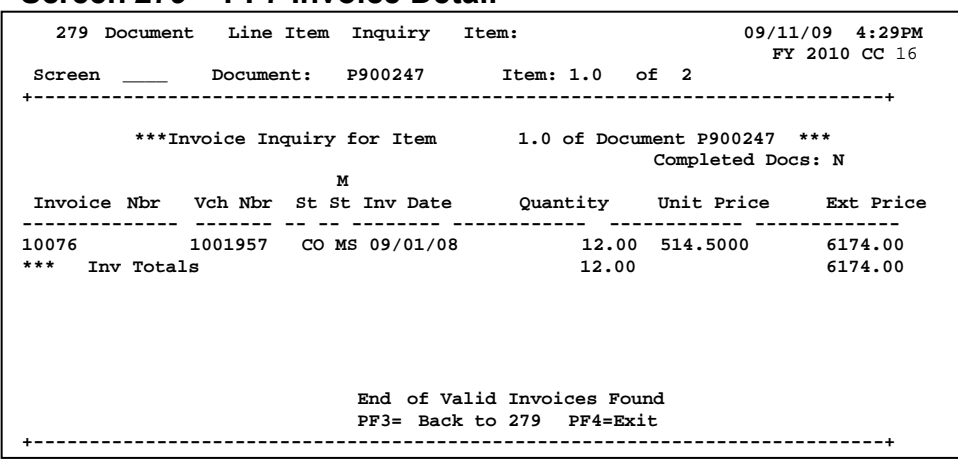

 **Screen 279 – PF7 Invoice Detail**

### **BASIC STEPS**

 $\Box$  Most of the time you will reach this screen by selecting an item on Screen 278. However, if you want to view a line item on a specific document, advance to Screen 279.

 $\Box$  Type the document and item number you want to display on the Action Line and press <ENTER> to view the detailed line item information.

## FIELD DESCRIPTIONS

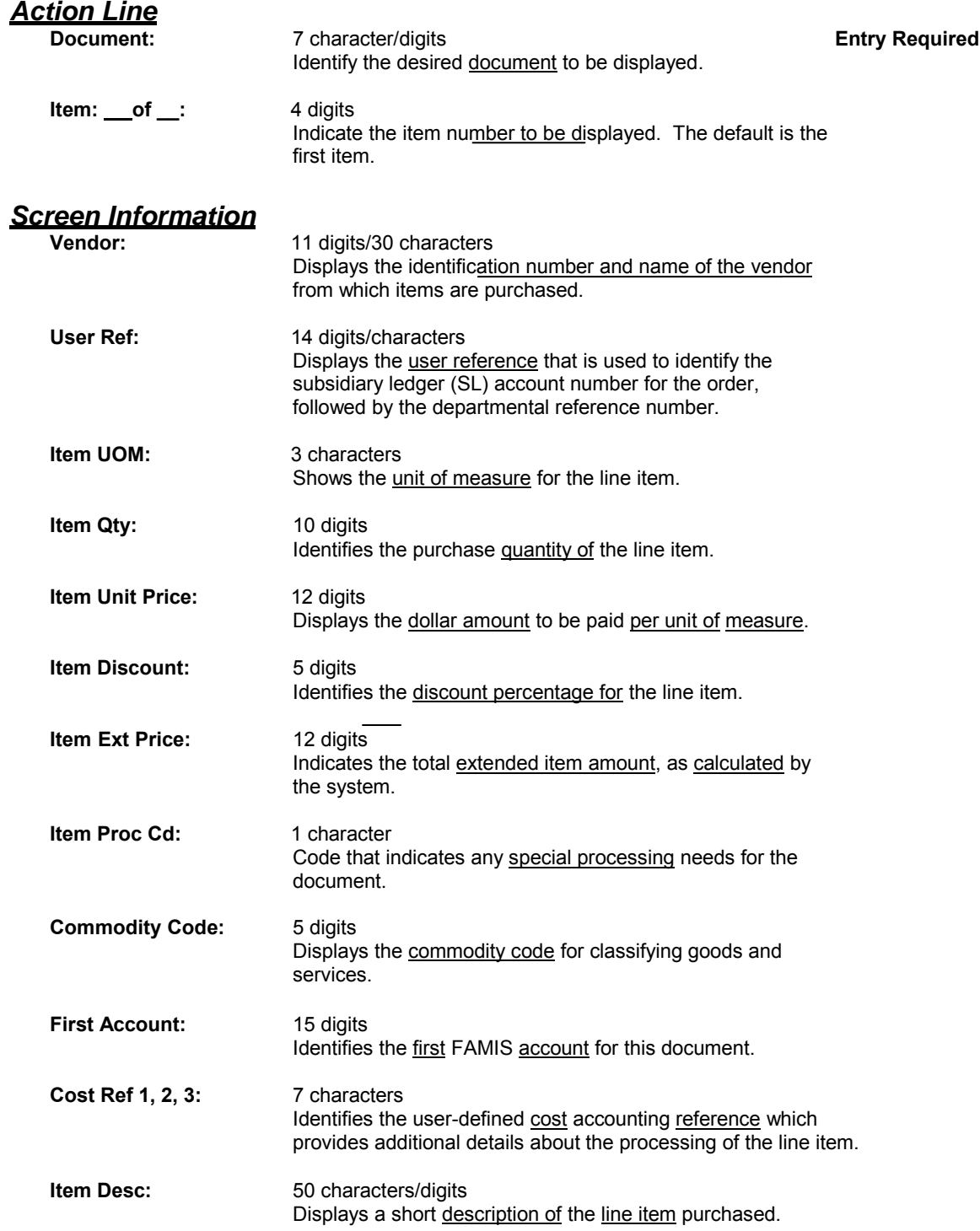

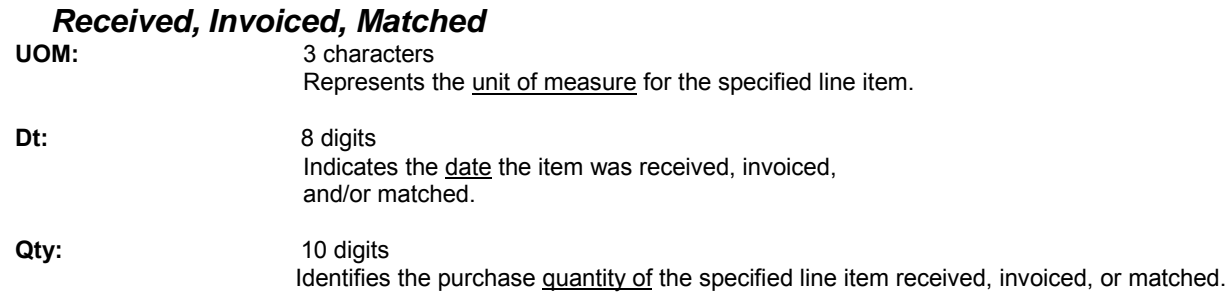

## *Additional Information*

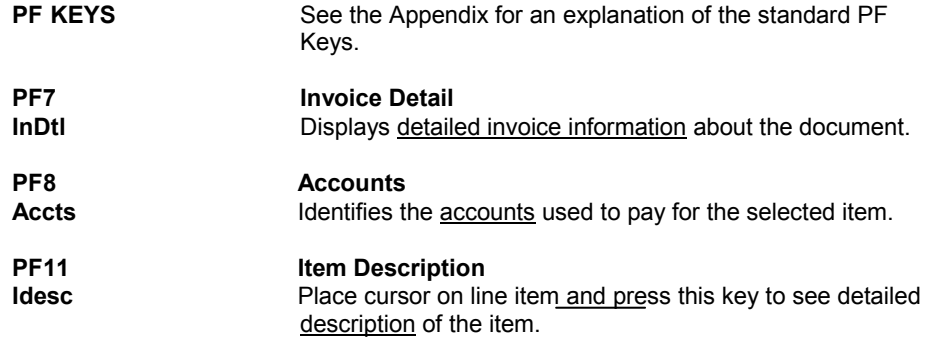

## **Document Tracking Inquiry**

Document activity may be monitored using Screen 290. This screen is used to track actions that are performed on a particular document and tell what user last took action on the document.

Press ENTER to scroll through the list, or type a document number on the Action Line to advance to the number specified. If the document number is not known, but you know the class of document, you may type the document number prefix and press ENTER to view all documents for the class specified.

| 290                                                                                                    | Document Tracking Inquiry |                  |                                          |                          |                                                                                                    |                                                                                                    |                                                                                                    | 09/11/09 4:35PM<br>FY 2010 CC 02                                                                                            |  |
|----------------------------------------------------------------------------------------------------|---------------------------|------------------|------------------------------------------|--------------------------|----------------------------------------------------------------------------------------------------|----------------------------------------------------------------------------------------------------|----------------------------------------------------------------------------------------------------|----------------------------------------------------------------------------------------------------|--|
| Screen:                                                                                                    | Doc: P900007              |                  |                                          |                          |                                                                                                    |                                                                                                    |                                                                                                    |                                                                                                    |  |
| C<br>L<br>Document<br>-------                                                                                                    | Item                      | To<br>Cls        | To<br>Document                           | To<br>Item               | Action                                                                                                    | Action<br>Date                                                                                                    | Action<br>Time                                                                                           | By User                                                                                                    |  |
| P900007<br>$\mathbf{P}$<br>P900007<br>$\mathbf{P}$<br>P900007<br>$\mathbb P$<br>P900008<br>Ρ<br>P900008<br>Ρ<br>P900008<br>P<br>P900008<br>P<br>P900009<br>P<br>P900009<br>$\mathbf{P}$<br>P900009<br>$\mathsf{P}$<br>P900009<br>$\mathbf{P}$<br>P900010<br>P | 1.0<br>2.0<br>0.1<br>1.0  | P<br>P<br>M<br>M | P000106<br>P000106<br>M900062<br>M900062 | 1.0<br>2.0<br>0.1<br>1.0 | <b>CREATE</b><br>CLOSED<br><b>COMPLET</b><br><b>CREATE</b><br>CLOSED<br>TRNSFR<br><b>TRNSFR</b><br>CREATE<br><b>CLOSED</b><br>TRNSFR<br>TRNSFR<br><b>CREATE</b> | 05/09/08<br>05/09/08<br>07/07/09<br>05/12/08<br>05/12/08<br>07/22/09<br>07/22/09<br>05/13/08<br>05/13/08<br>05/21/08<br>05/21/08<br>05/15/08 | 09:55<br>10:23<br>11:26<br>09:57<br>10:00<br>08:54<br>08:54<br>09:27<br>15:10<br>14:24<br>14:24<br>11:26 | ENGV02P<br>K702YM<br>K702YM<br>K702ZY<br>K702ZY<br>WAAS02P<br>WAAS02P<br>BUJU02P<br>K702YM<br>BUJU02P<br>BUJU02P<br>MORC02P |  |
| More records - Press ENTER to scroll<br>Enter-PF1----PF2---PF3---PF4---PF5---PF6---PF7---PF8---PF9---PF10--PF11--PF12---<br>Hmenu Help EHelp                                                                                                    |                           |                  |                                          |                          |                                                                                                    |                                                                                                    |                                                                                                    |                                                                                                    |  |

**Screen 290 - Document Tracking Inquiry** 

### **BASIC STEPS**

□ Advance to Screen 290.

- $\Box$  Type a valid document number on the Action Line to display it at the top of the list.
- $\Box$  Press <ENTER> to view a complete list of all documents.

### **FIELD DESCRIPTIONS**

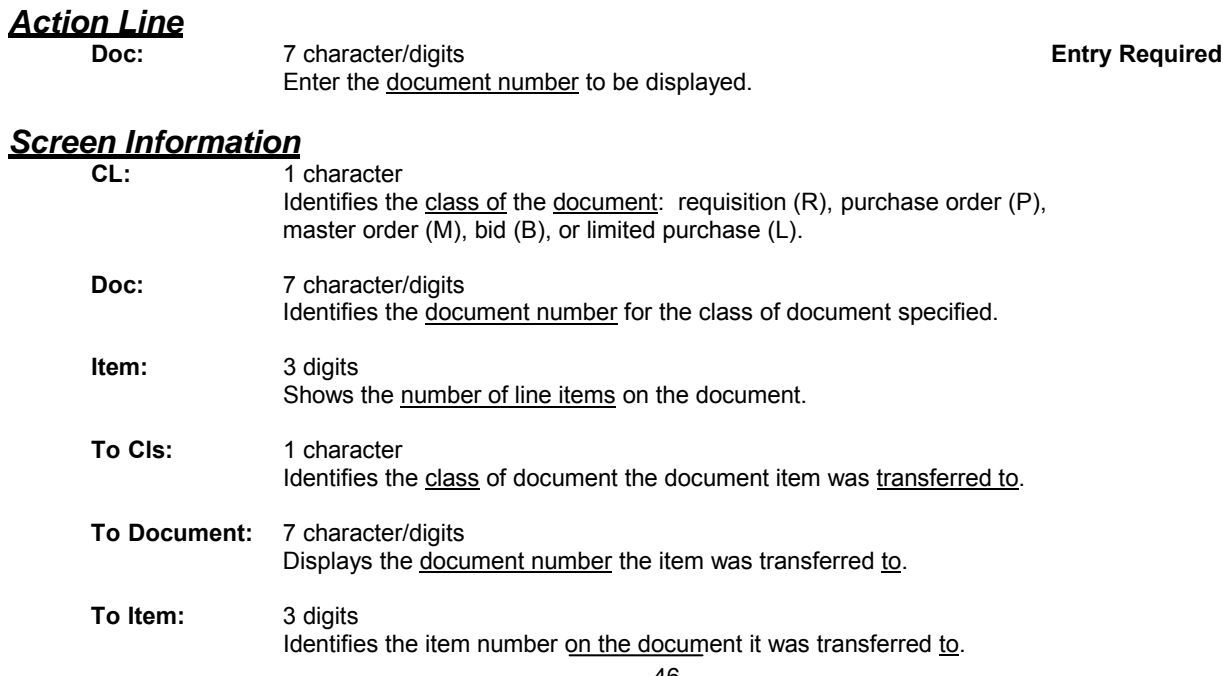

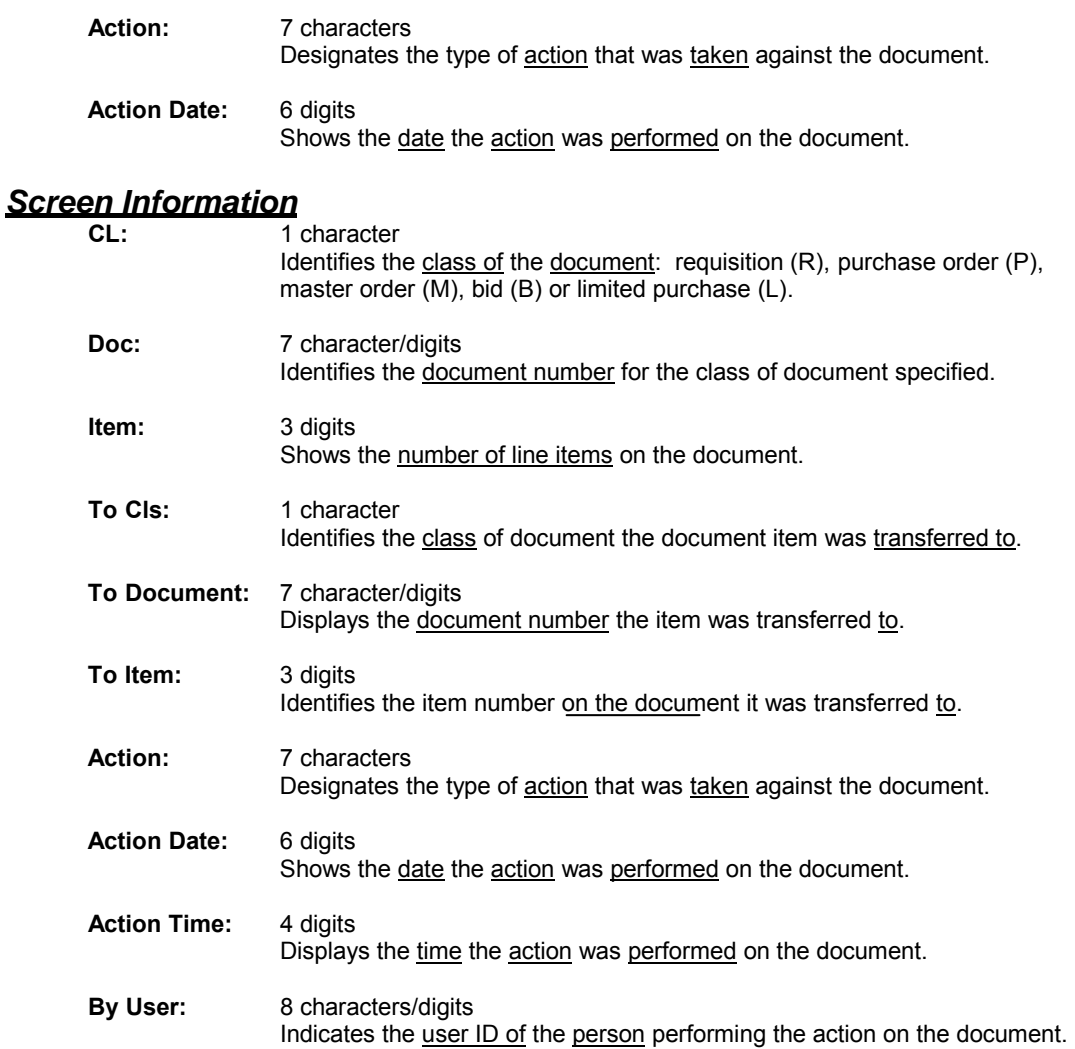

## **Document Tracking Cross Reference**

FAMIS allows you to cross reference a document from its original source document. Cross references for purchasing documents may be viewed using Screen 291. The "To Document" number is created when items are transferred on the "From Document."

If a PO or LPO document completes normally, no tracking record is created and you will not see these documents displayed on this screen.

If a purchase order is completed by using the flag on Screen 228 or Screen 242, then a tracking record will appear on Screen 291.

 *Screen 291 - Document Tracking Cross Reference* 

| 09/11/09 4:34PM<br>291 Document Tracking Cross Reference                      |                |     |                          |                                      |      |                 |                |       |         |  |
|-------------------------------------------------------------------------------|----------------|-----|--------------------------|--------------------------------------|------|-----------------|----------------|-------|---------|--|
| FY 2010 CC 02<br>Screen: Doc: P900012                                         |                |     |                          |                                      |      |                 |                |       |         |  |
| C                                                                             | To             | To  | From                     | From                                 | From |                 | Action Action  |       |         |  |
| T.                                                                            | Document Item  |     | Cls                      | Document Item Action Date            |      |                 |                | Time  | By User |  |
|                                                                               | -------- ----- |     | $\overline{\phantom{0}}$ | -------- -----                       |      | $- - - - - - -$ |                |       |         |  |
| P                                                                             | P900012 1.0    |     |                          | R900084 1.0                          |      | TRNSFR          | 05/19/08 09:16 |       | TENFO2P |  |
| $\, {\bf P}$                                                                  | P900012 1.1    |     | $\mathbb{R}$             | R900084                              | 1.1  | TRNSFR          | 05/19/08 09:16 |       | TENF02P |  |
| $\, {\bf P}$                                                                  | P900012 2.0    |     | $\mathbb R$              | R900084                              | 2.0  | TRNSFR          | 05/19/08 09:16 |       | TENF02P |  |
| $\, {\bf P}$                                                                  | P900012        | 3.0 | $\mathbb{R}$             | R900084                              | 3.0  | TRNSFR          | 05/19/08 09:16 |       | TENF02P |  |
| $\, {\bf P}$                                                                  | P900013 0.1    |     | $\mathbb{R}$             | R803603                              | 0.1  | TRNSFR          | 05/20/08 09:38 |       | KUBK02P |  |
| $\, {\bf P}$                                                                  | P900013 1.0    |     | $\mathbb{R}$             | R803603                              | 1.0  | <b>TRNSFR</b>   | 05/20/08 09:38 |       | KUBK02P |  |
| $\, {\bf P}$                                                                  | P900013 2.0    |     | $\mathbb R$              | R803603                              | 2.0  | TRNSFR          | 05/20/08       | 09:38 | KUBK02P |  |
| $\, {\bf P}$                                                                  | P900013 3.0    |     | $\mathbb{R}$             | R803603                              | 3.0  | TRNSFR          | 05/20/08       | 09:38 | KUBK02P |  |
| $\, {\bf P}$                                                                  | P900013 4.0    |     | $\mathbb{R}$             | R803603                              | 4.0  | TRNSFR          | 05/20/08       | 09:38 | KUBK02P |  |
| $\, {\bf P}$                                                                  | P900013 5.0    |     | $\mathbb{R}$             | R803603                              | 5.0  | TRNSFR          | 05/20/08       | 09:38 | KUBK02P |  |
| $\, {\bf P}$                                                                  | P900013 6.0    |     | $\mathbb{R}$             | R803603                              | 6.0  | <b>TRNSFR</b>   | 05/20/08       | 09:38 | KUBK02P |  |
| $\mathsf{P}$                                                                  | P900013 7.0    |     | $\mathbb{R}$             | R803603                              | 7.0  | TRNSFR          | 05/20/08 09:38 |       | KUBK02P |  |
|                                                                               |                |     |                          |                                      |      |                 |                |       |         |  |
|                                                                               |                |     |                          | More records - Press ENTER to scroll |      |                 |                |       |         |  |
| Enter-PF1---PF2---PF3---PF4---PF5---PF6---PF7---PF8---PF9--- F10--PF11---PF12 |                |     |                          |                                      |      |                 |                |       |         |  |
| --- Hmenu Help EHelp                                                          |                |     |                          |                                      |      |                 |                |       |         |  |

### **BASIC STEPS**

- □ Advance to Screen 291.
- $\Box$  Enter the document number on the Action Line to display it at the top of the list and press <ENTER>.

### **FIELD DESCRIPTIONS**

### *Action Line*

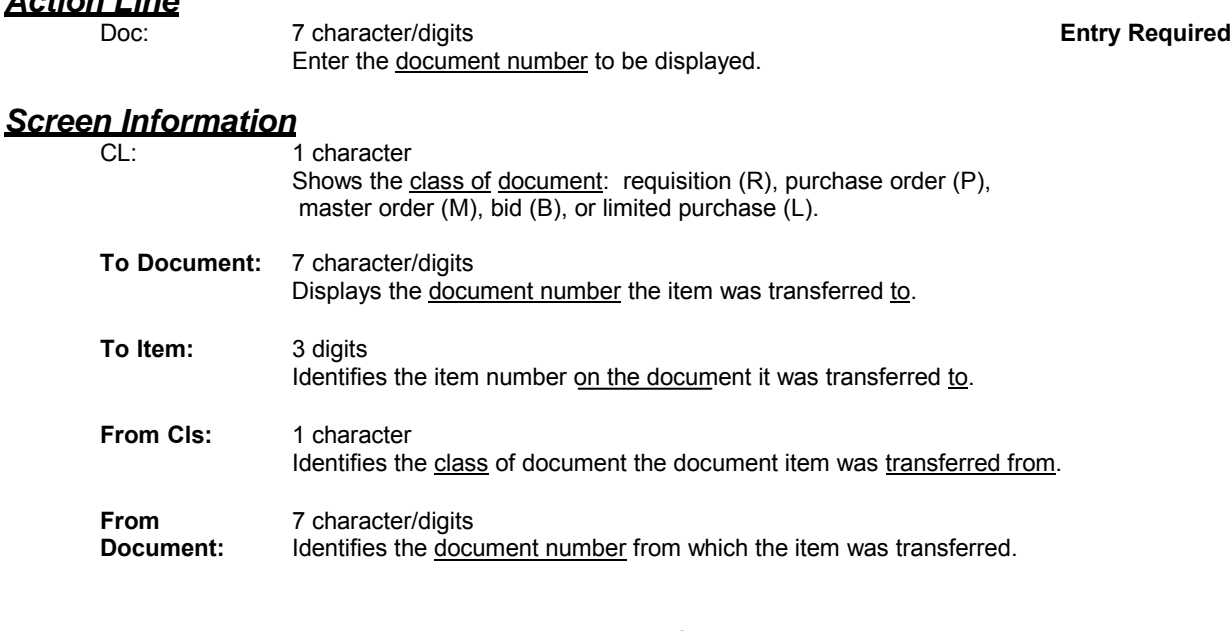

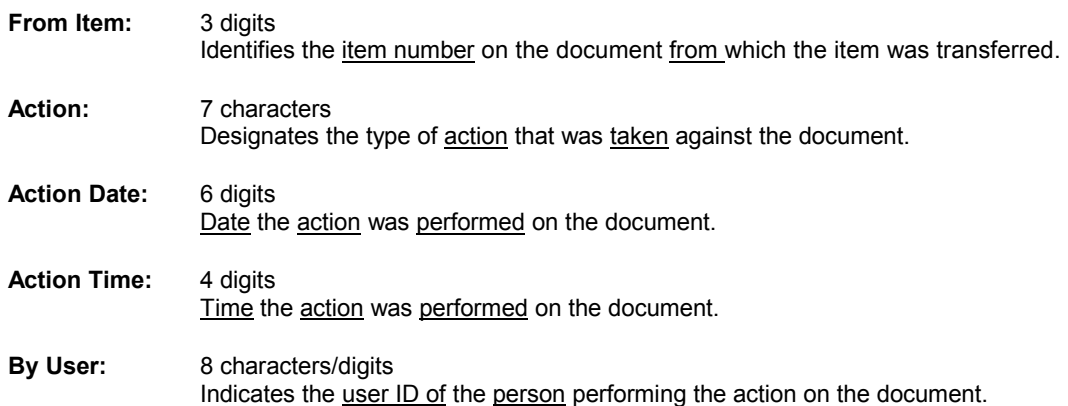

## **Document In-Box**

The document In-Box displays all the documents awaiting your action. Documents listed on this screen may be there because they:

 are on a routing desk on which you serve as a primary assignee, **or** have been forwarded to you specifically for approval or review, **or** have been referenced back to you as the creator.

When someone routes or re-routes a document, they have the ability to send the document as an "FYI" or "FYA" to an additional person or desk. This allows the submitter to route the document for additional approval before the document goes to the next desk or signer desk.

Documents will appear in the following order:

1. FRA/FYA documents. This will include any documents (including "rejects" and "recalls") routed to an individual.

- 2. All Desk routed documents
- 3. Information/Notification copies of documents.

Within each of these groups, the documents are displayed in document-ID order.

#### **IMPORTANT NOTE:**

**The PF keys and some of the fields displayed on Routing & Approvals screens WILL BE DIFFERENT DEPENDING OF THE TYPE OF DOCUMENT YOU ARE VIEWING. For example, a PIP document will display differently than a BID document.**

**Also, if you don't have approval authority for a particular document, you WILL NOT SEE the Action: field on the Cover Sheet.**

## **SECTION I – MAIN SCREEN**

## **Screen 910 - Document In-Box (Panel 1)**

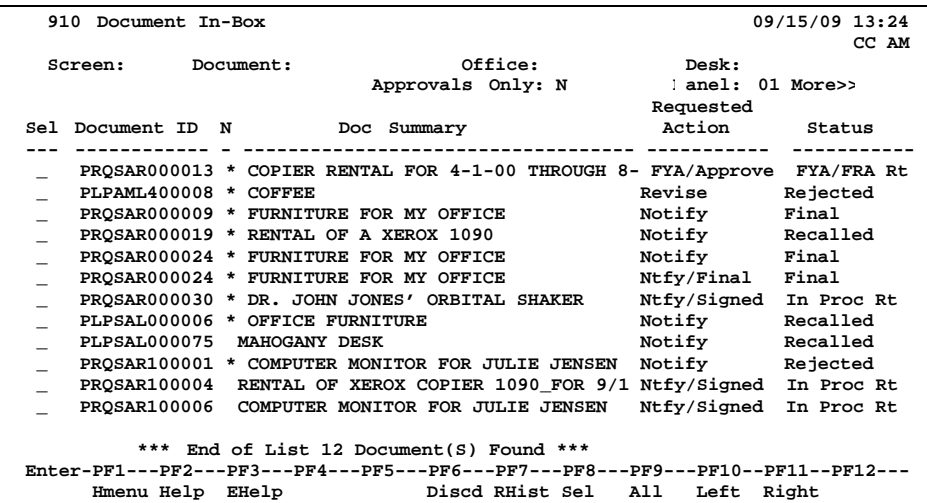

### **Screen 910 - Document In-Box (Panel 2)**

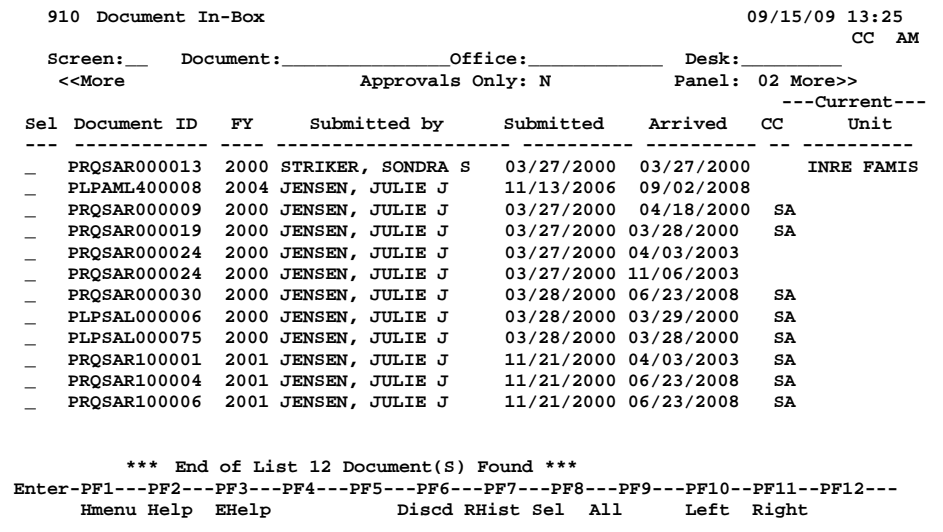

#### **Screen 910 - Document In-Box (Panel 3)**

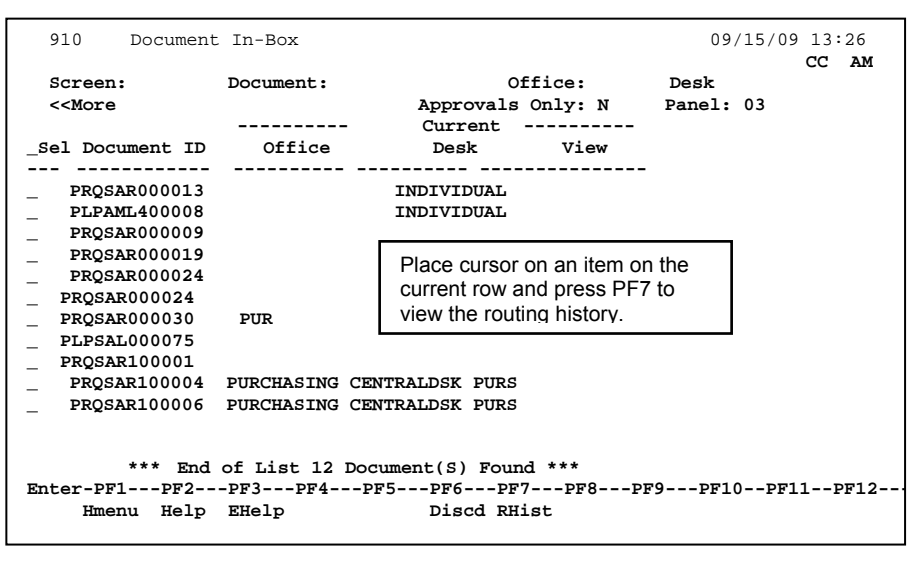

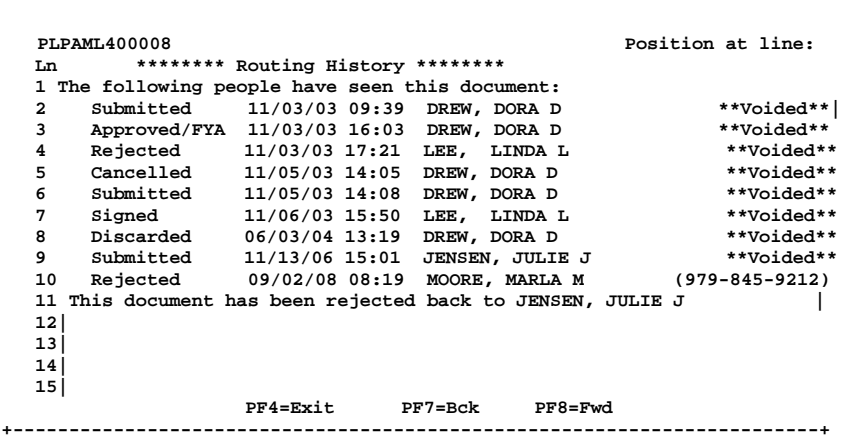

### **DOCUMENT IN-BOX PROCESS**

#### **Positioning the Display**

The Document, Office and Desk fields can be used to filter the display of documents shown on the screen. For example, if you type "PRQ\*" in the Document: field on the Action Line, the screen will display all the requisition documents in your In-Box. Press PF11 to scroll to the right and view additional information.

If you wish to view documents on desks where you serve as a substitute, you would go to Screen 911, key in the name for a primary approver on the desk and press <ENTER>.

### **BASIC STEPS**

#### **Approving or Rejecting Documents**

- □ Advance to Screen 910.
- $\Box$  Press <ENTER> to scroll through documents in your in-box.
- $\Box$  Type an 'X' next to all documents you would like to approve and press PF8.  **-OR-**
- $\Box$  Press PF9 to select all of the documents in your in-box..
- □ This will bring up the Routing Document Information Pop-Up Window.
- $\Box$  Type APP in the Action: field, type 'Y' in the pop-up box to confirm that you would like to approve the document and press <ENTER>.

### **BASIC STEPS (CONT'D)**

 $\Box$  If you are rejecting a document, type REJ in the Action: field, enter the reason that you are rejecting the document in the pop-up window provided and press <ENTER> to return the document to its creator.

 $\Box$  This will return you to the Routing Document Information window. Press PF5 to move to the next document requiring action or press PF4 to return to Screen 910.

### **FIELD DESCRIPTIONS**

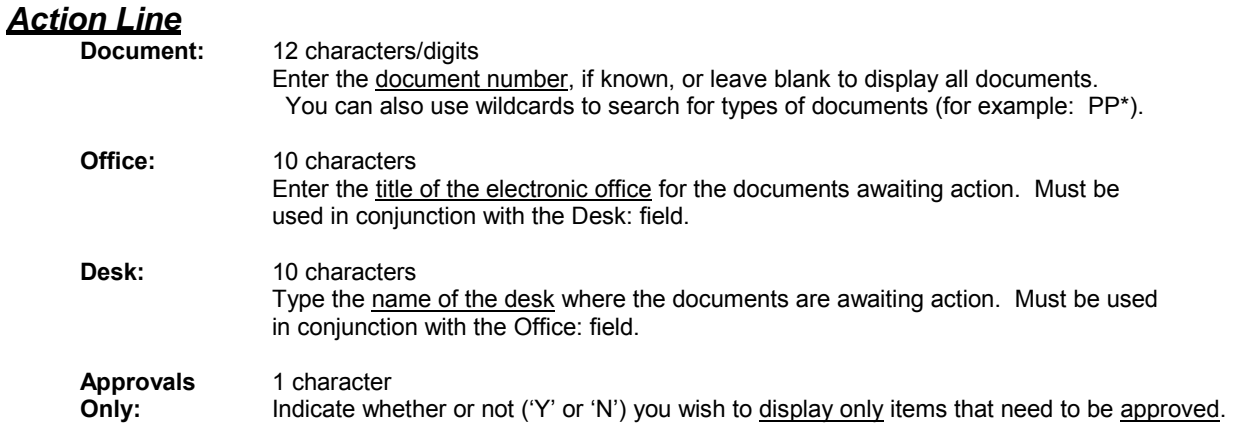

#### *Screen Information*

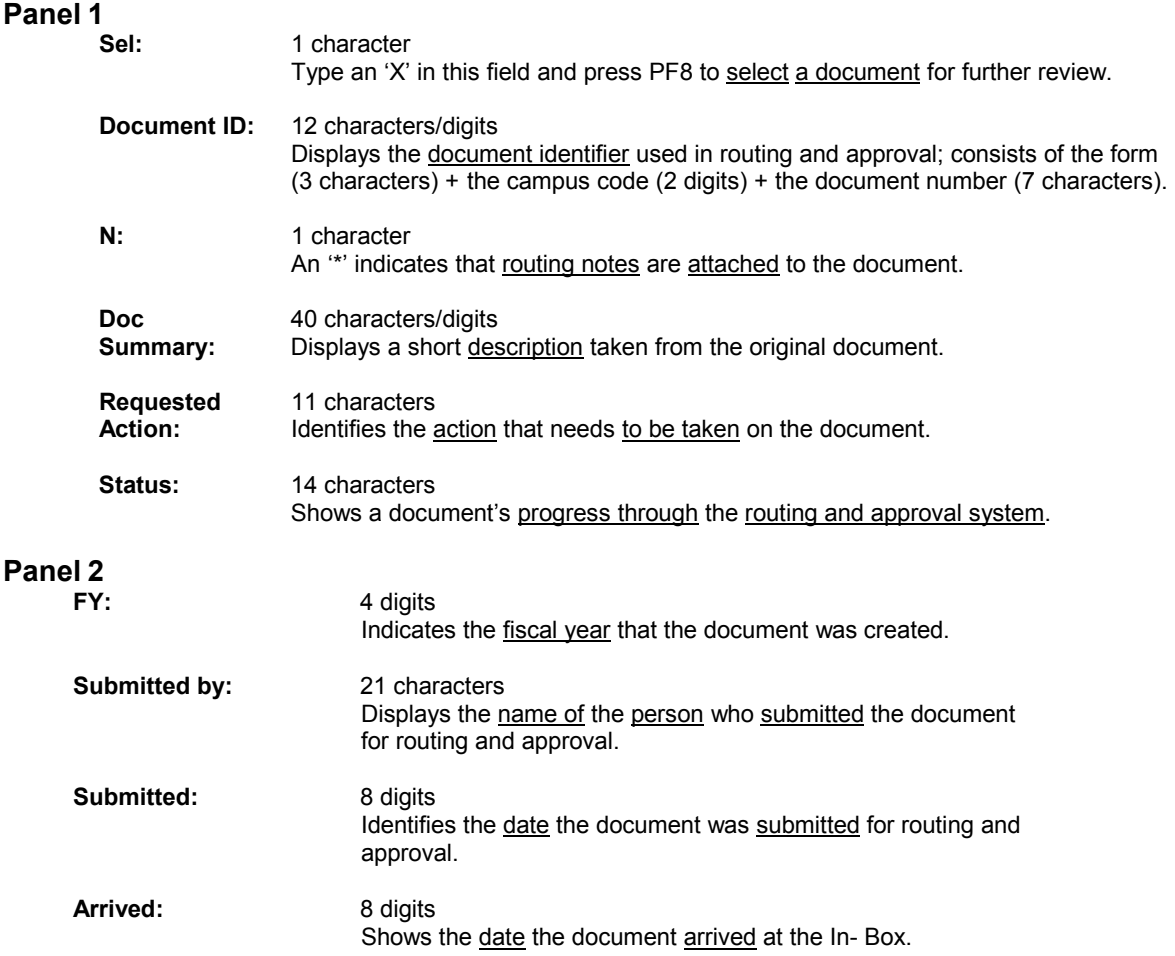

#### *Current*

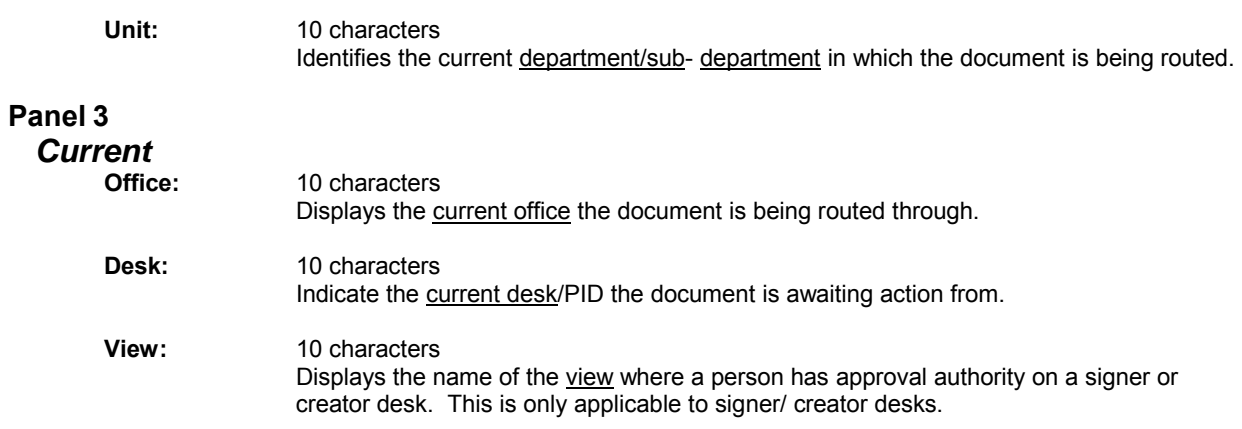

### *Additional Functions*

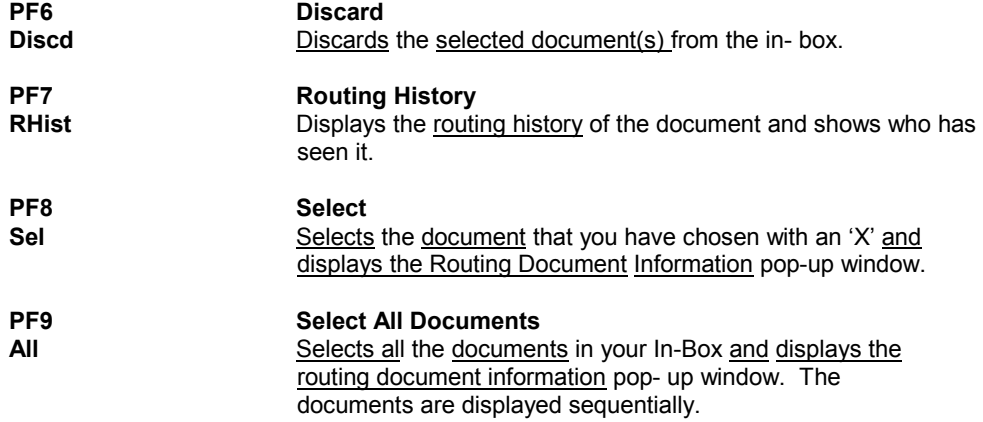

## **Document In-Box By Name**

If you are a substitute on an approval desk, you will not receive documents directly to your document In-Box (displayed on Screen 910).

To see the documents at a desk where you are a substitute, advance to Screen 911 and enter the name of the desk's **primary assignee** and press enter. The name search will allow you to choose the correct person and display this person's In-Box. *The documents in the In-Box which are on desks that you are assigned to will be accessible. Others will be protected and you may not select them*.

 Security element "10" allows security officers, and certain members of the Purchasing Office/Fiscal Office to have viewing access to the cover sheet and all routing documents on Screens 911 and 913 in order to provide assistance in resolving routing and approval problems.

### **SECTION I – MAIN SCREEN**

Documents will appear in the following order:

- 1. FRA/FYA documents. This will include any documents routed to an individual. Rejects and Recalls fall into this category.
- 2. All Desk routed documents
- 3. Information/Notification copies of documents.

Within each of these groups the documents are displayed in document-ID order.

#### **Screen 911 - Document In-Box by Name (Panel 1)**

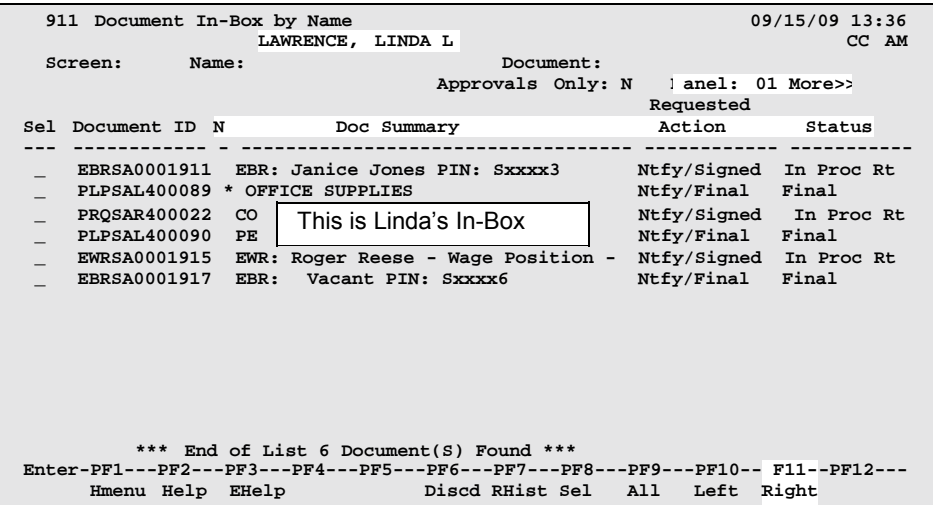

### **Screen 911 - Document In-Box by Name (Panel 2)**

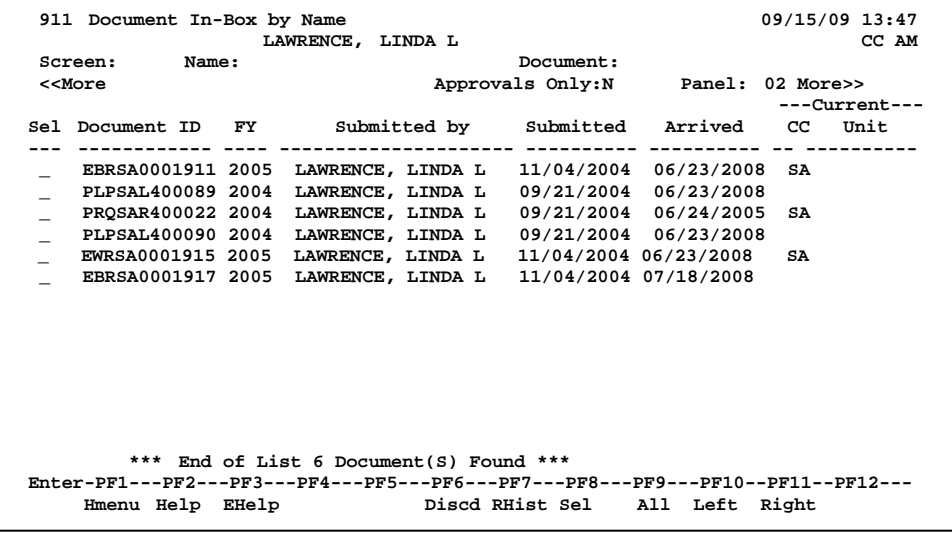

### **Screen 911 - Document In-Box by Name (Panel 3)**

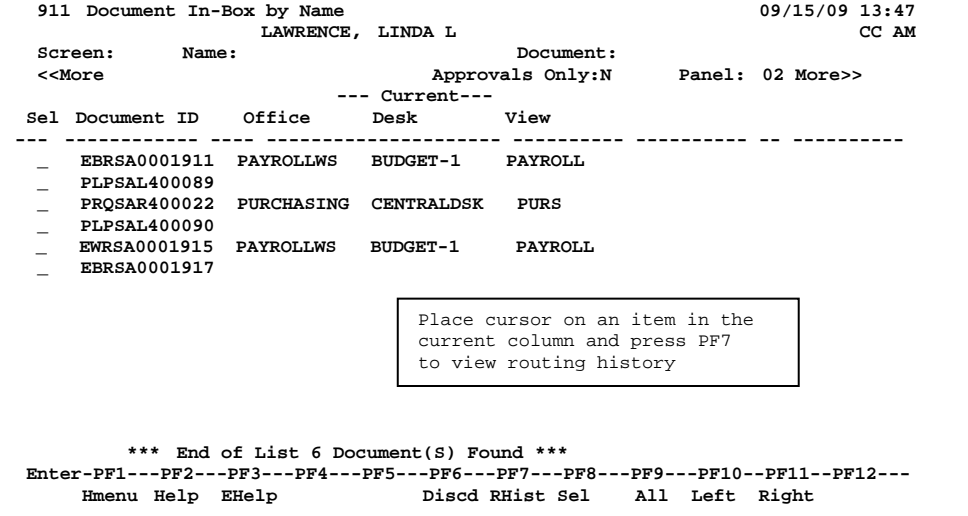

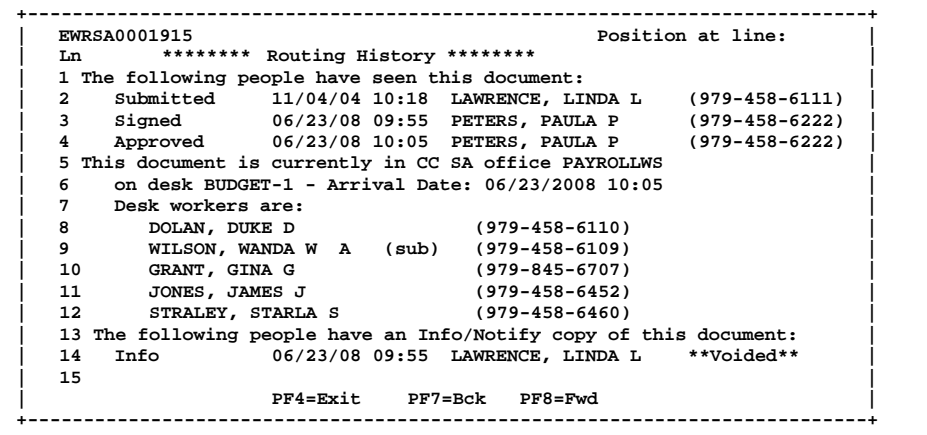

## **BASIC STEPS**

### **Approving or Rejecting Documents**

- Advance to Screen 911.
- $\Box$  Press <ENTER> to scroll through documents in the in-box.
- $\Box$  Type an 'X' next to all documents you would like to approve and press PF8. **-OR-**
- $\Box$  Press PF9 to select all of the documents in your inbox.
- $\Box$  This will bring up the Routing Document Information Pop-Up Window.
- $\Box$  Type APP in the Action: field, type 'Y' in the pop-up box to confirm that you would like to approve the document and press <ENTER>.
- $\Box$  If you are rejecting a document, type REJ in the Action: field, enter the reason that you are rejecting the document in the pop-up window provided and press <ENTER> to return the document to its creator.
- $\Box$  This will return you to the Routing Document Information window. Press PF5 to move to the next document requiring action or press PF4 to return to Screen 911.

## **Document Out-Box**

The document Out-Box displays all the documents that you have taken action on and lists them in order of the date the action was taken. You can filter the data by using the Date From and Date To fields. Finished documents are included in the list displayed by typing 'Y' in the Include Finished: field or to exclude them, type 'N'.

### **Screen 912 - Document Out-Box (Panel 1)**

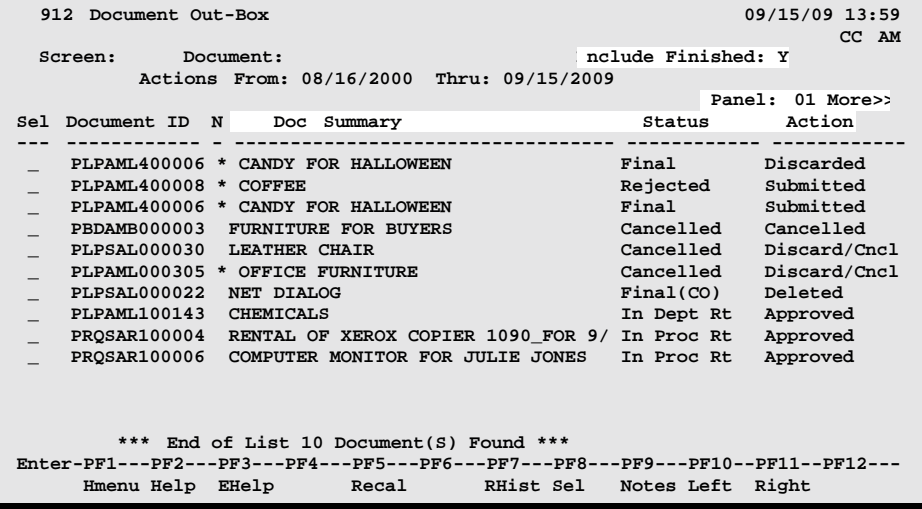

#### **Screen 912 - Document Out-Box (Panel 2)**

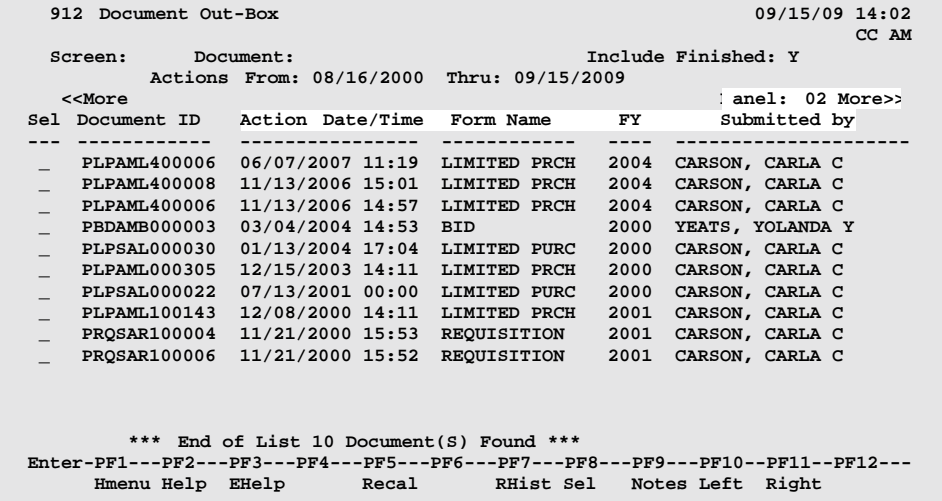

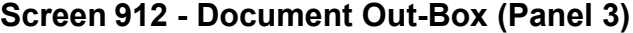

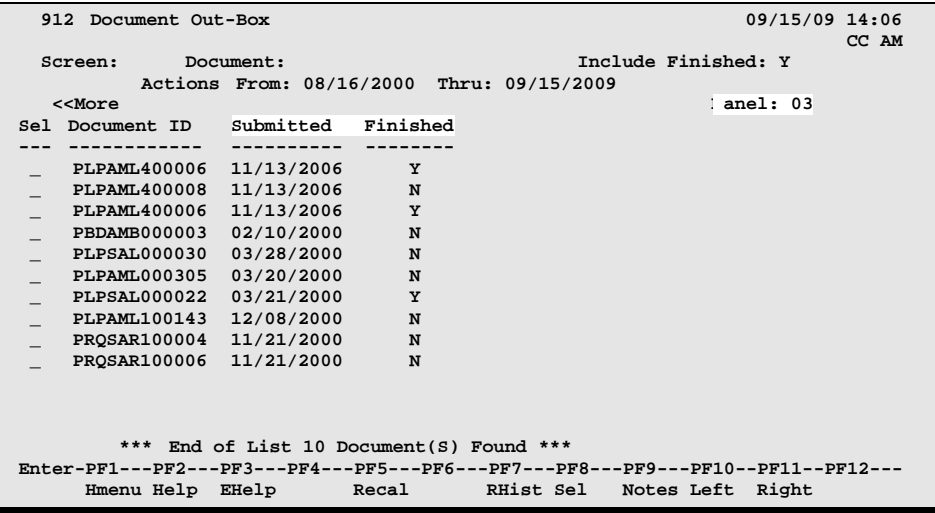

## **BASIC STEPS**

□ Advance to Screen 912.

 $\Box$  Optionally, complete the Action Line information to limit the display to a specific type of document and press <ENTER> to display all of the documents that you +have take action on.

## **ROUTING PROCESS**

#### **Browsing Your Out-Box**

The current status and location of a document and when it arrived there can be checked using your out-box.

Various pop-up screens are available using the PF keys at the bottom of the screen. To access this information, type an 'X' in the Sel field or position the cursor anywhere on the line of the desired document and press the PF key that indicates the information/action you want. For example, pressing PF8 will display a pop-up window with document routing information about the document,

whereas PF7 will display routing history information.

## **FIELD DESCRIPTIONS**

#### *Action Line*

**Document:** 12 characters

Enter the routing document number to be positioned on the first line of the display.

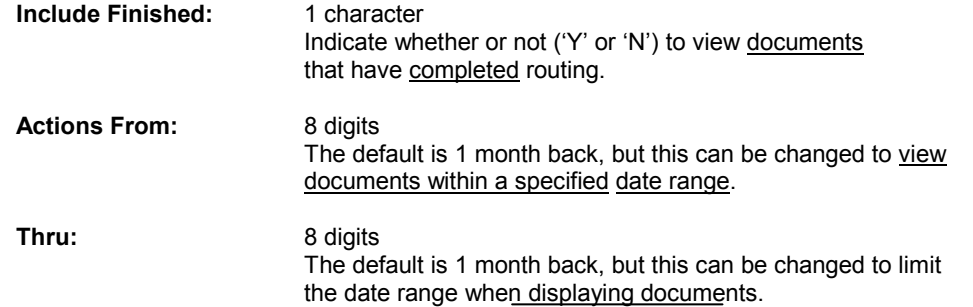

#### *Screen Information* **Panel 1** Sel: 1 character Type 'X' to select documents one at a time. **Entry Required Document ID:** 12 characters/digits Displays the document identifier used in routing and approval; it consists of the Form (3 characters), the Campus Code (2 digits), and the Document Number (7 characters). **N:** 1 character An '\*' indicates routing notes are attached to the document. **Doc Summary:** 39 characters Displays a short description taken from entry of the original document. Status: 14 characters Identifies the status of the document as it relates to the user: Action: 14 characters Shows the last **action taken** on the document in the routing process. **Panel 2 Action Date/Time:** 12 digits Identifies the date and time document was sent to the Out-Box. **Form Name** 12 characters Indicates whether the document is a requisition, a purchase order, a limited purchase order, or an exempt purchase order. **FY:** 4 digits Shows the fiscal year for the document.

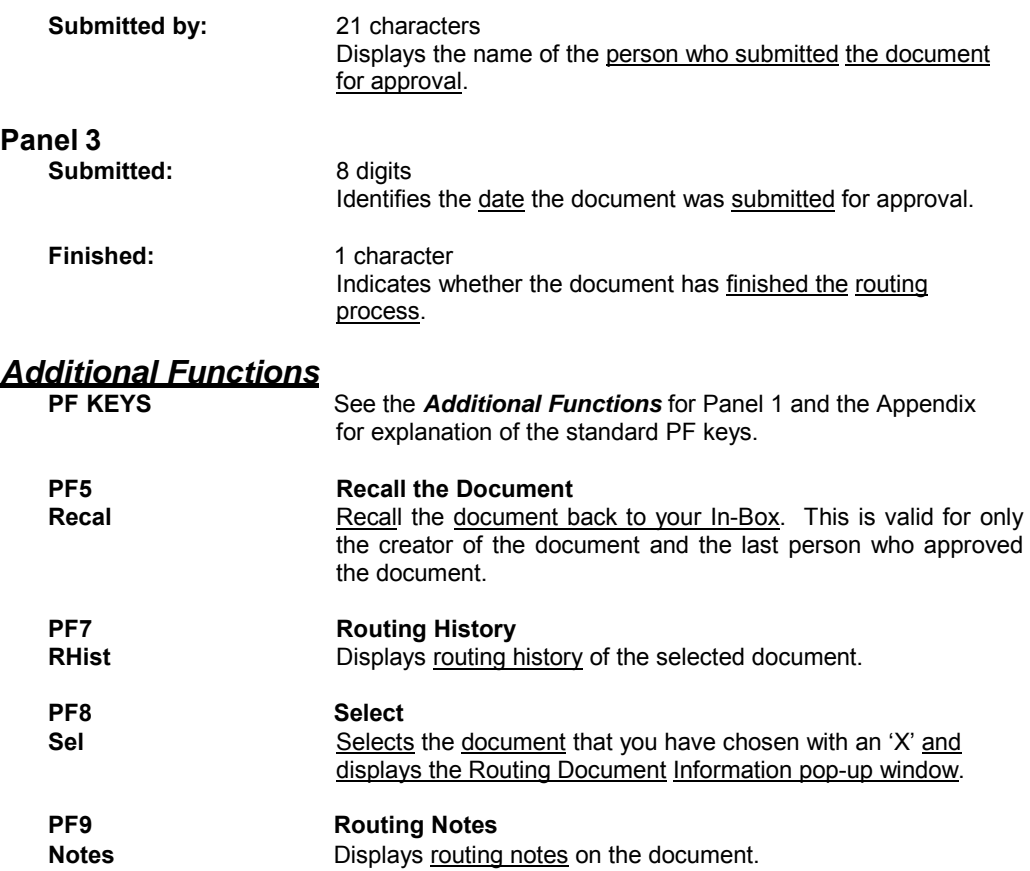

## **Document Route History**

The history of a document's routing is available online on Screen 914. Each line is numbered along with a description of the action taken on the document.

#### **Screen 914 - Document Routing History**

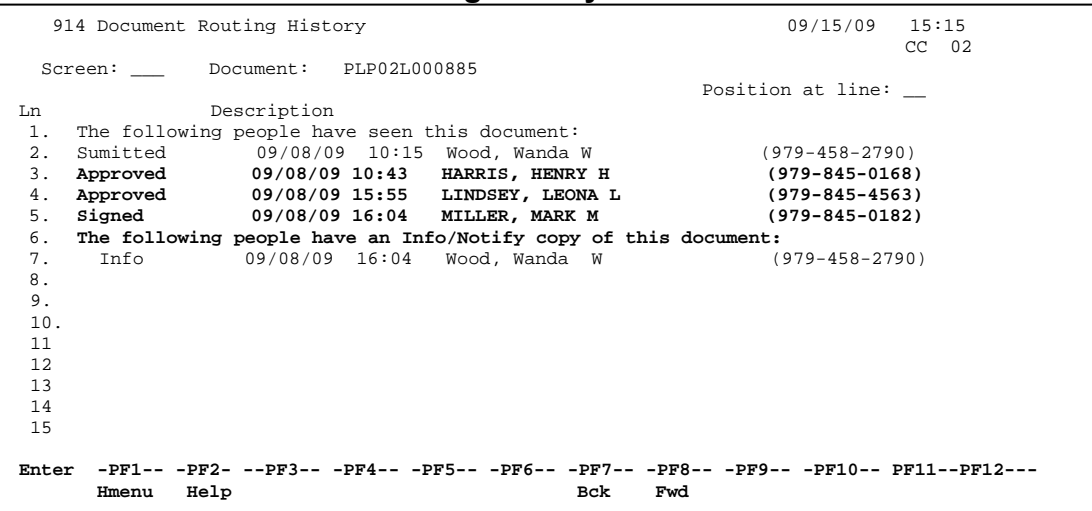

#### **BASIC STEPS**

- □ Advance to Screen 914.
- Type a valid document number on the Action Line and press <ENTER> to display the routing history and press <ENTER> to scroll through the display, if necessary.

#### **ROUTING PROCESS**

#### **Positioning the Display**

The Position at Line: field can be used to position the screen at a particular line number. This will aid in bringing history items into view on the same screen. PF7 and PF8 keys allow you to page forward and backwards through the displayed list.

#### **Information Displayed on Screen 914**

Actions cancelled by a later "reject" or "recall" of the document are shown with "voided" in the phone number area of the display.

The date and time of the action taken on the specified document have been added to this screen.

#### *Action Line*

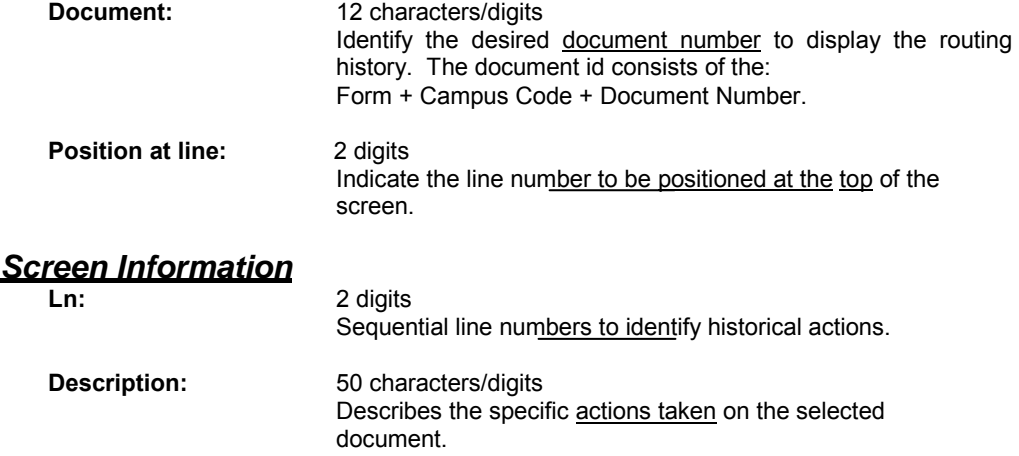